# Wireless ADSL2+ Router

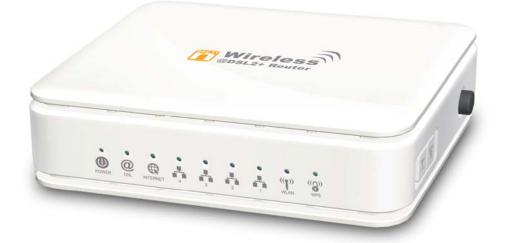

User's Manual

# Table of Contents

| 1 | Introduction                                                                         | 8  |
|---|--------------------------------------------------------------------------------------|----|
|   | Features                                                                             | 8  |
|   | Device Requirements                                                                  | 8  |
|   | Using this Document                                                                  | 9  |
|   | Notational conventions                                                               | 9  |
|   | Typographical conventions                                                            | 9  |
|   | Special messages                                                                     | 9  |
|   | Getting Support                                                                      | 9  |
| 2 | Getting to know the device                                                           | 10 |
|   | Computer / System requirements                                                       | 10 |
|   | Package Contents                                                                     | 10 |
|   | For Annex-B 802.11n WLAN ADSL2+<br>Router                                            | 10 |
|   | For Annex-A 802.11n WLAN ADSL2+<br>Router                                            | 10 |
|   | Installation & Setup                                                                 | 11 |
|   | LED meanings & activations                                                           | 12 |
|   | Back Panel Connectors                                                                | 13 |
| 3 | Computer configurations under<br>different OS, to obtain IP address<br>automatically | 16 |
| 4 | Utility CD execution                                                                 |    |
| - | Connecting the Hardware                                                              |    |
|   | Wireless Connection                                                                  |    |
| 5 |                                                                                      |    |
| 5 | Getting Started with the Web pages                                                   |    |
|   | Accessing the Web pages                                                              |    |
|   | Testing your Setup                                                                   |    |
| 6 | Default device settings                                                              |    |
| 6 |                                                                                      |    |
|   | Internet access settings                                                             |    |
| - | About Wireless ADSL2+ Router                                                         |    |
| 1 | Status                                                                               |    |
|   | Device Info                                                                          |    |
|   | ADSL                                                                                 |    |
| _ | Statistics                                                                           |    |
| 8 | Quick Setup                                                                          | 50 |
|   | Wizzard                                                                              | 50 |

|                | WAN Connection Setting - PPPoE DSL<br>connection                                                                                                    | 51                                                                                     |
|----------------|----------------------------------------------------------------------------------------------------|----------------------------------------------------------------------------------------|
|                | WAN Connection Setting - PPPoA DSL connection                                                                                                    | 52                                                                                     |
|                | WAN Connection Setting - Bridged DSL connection                                                                                                    | 53                                                                                     |
|                | WAN Connection Setting - 1483 MER by<br>DHCP                                                                                                    | 54                                                                                     |
|                | WAN Connection Setting - 1483 MER by<br>Fixed IP                                                                                                    | 55                                                                                     |
|                | WLAN Connection Setting                                                                                                    | 56                                                                                     |
|                | Save Settings                                                                                                    | 57                                                                                     |
| 9              | Internet Access                                                                                                    | 58                                                                                     |
|                | Types of Internet Access                                                                                                    | 59                                                                                     |
|                | Configuring your PPPoE DSL connection                                                                                                    | 60                                                                                     |
|                | Configuring your PPPoA DSL connection                                                                                                    | 62                                                                                     |
|                | Configuring your Bridged DSL connection                                                                                                    | 64                                                                                     |
|                | Configuring your 1483 MER by DHCP                                                                                                    | 65                                                                                     |
|                | Configuring your 1483 MER by Fixed IP                                                                                                    | 66                                                                                     |
|                | Auto PVC Configuration                                                                                                    | 67                                                                                     |
|                | ATM Settings                                                                                                    | 68                                                                                     |
|                | ADSL Settings                                                                                                    | 70                                                                                     |
|                |                                                                                                    |                                                                                        |
| 10             | Local Network Configuration                                                                                                    | 73                                                                                     |
| 10             | Local Network Configuration<br>Changing the LAN IP address and subnet<br>mask                                                                                                    |                                                                                        |
| 10             | Changing the LAN IP address and subnet                                                                                                    | 73                                                                                     |
| 10<br>11       | Changing the LAN IP address and subnet<br>mask<br>Adding the Secondary LAN IP address and                                                                                                    | 73                                                                                     |
|                | Changing the LAN IP address and subnet<br>mask<br>Adding the Secondary LAN IP address and<br>subnet mask                                                                                                    | 73<br>78<br>79                                                                         |
|                | Changing the LAN IP address and subnet<br>mask<br>Adding the Secondary LAN IP address and<br>subnet mask<br>DHCP Settings                                                                                                    | 73<br>78<br>79<br>79                                                                   |
|                | Changing the LAN IP address and subnet<br>mask<br>Adding the Secondary LAN IP address and<br>subnet mask<br>DHCP Settings<br>DHCP Server Configuration                                                                                                    | 73<br>78<br>79<br>79<br>81                                                             |
|                | Changing the LAN IP address and subnet<br>mask<br>Adding the Secondary LAN IP address and<br>subnet mask<br>DHCP Settings<br>DHCP Server Configuration<br>DHCP Relay Configuration                                                                                                    | 73<br>78<br>79<br>79<br>81<br>83                                                       |
| 11             | Changing the LAN IP address and subnet<br>mask<br>Adding the Secondary LAN IP address and<br>subnet mask<br>DHCP Settings<br>DHCP Server Configuration<br>DHCP Relay Configuration<br>DHCP None Configuration                                                                                                    | 73<br>78<br>79<br>79<br>81<br>83<br>84                                                 |
| 11             | Changing the LAN IP address and subnet<br>mask<br>Adding the Secondary LAN IP address and<br>subnet mask<br>DHCP Settings<br>DHCP Server Configuration<br>DHCP Relay Configuration<br>DHCP None Configuration<br>DHCP Static Configuration<br>DHCP Static Configuration                                                                                                    | 73<br>78<br>79<br>79<br>81<br>83<br>84<br>84<br>84                                     |
| 11<br>12       | Changing the LAN IP address and subnet<br>mask<br>Adding the Secondary LAN IP address and<br>subnet mask<br>DHCP Settings<br>DHCP Server Configuration<br>DHCP Relay Configuration<br>DHCP None Configuration<br>DHCP Static Configuration<br>DHCP Static Configuration<br>DHCP Static Configuration                                                                             | 73<br>78<br>79<br>79<br>81<br>83<br>84<br>84<br>84<br>85                               |
| 11<br>12       | Changing the LAN IP address and subnet<br>mask<br>Adding the Secondary LAN IP address and<br>subnet mask<br>DHCP Settings<br>DHCP Server Configuration<br>DHCP Relay Configuration<br>DHCP None Configuration<br>DHCP Static Configuration<br>DHCP Static Configuration                                                                                                    | 73<br>78<br>79<br>79<br>81<br>83<br>84<br>84<br>85<br>85                               |
| 11<br>12<br>13 | Changing the LAN IP address and subnet<br>mask<br>Adding the Secondary LAN IP address and<br>subnet mask<br>DHCP Settings<br>DHCP Server Configuration<br>DHCP Relay Configuration<br>DHCP None Configuration<br>DHCP Static Configuration<br>DHCP Static Configuration<br>DHCP Static Configuration<br>LAN IPv6 Configuration<br>LAN IPv6 Configuration                         | 73<br>78<br>79<br>79<br>81<br>83<br>84<br>84<br>85<br>85<br>86                         |
| 11<br>12<br>13 | Changing the LAN IP address and subnet<br>mask<br>Adding the Secondary LAN IP address and<br>subnet mask<br>DHCP Settings<br>DHCP Server Configuration<br>DHCP Relay Configuration<br>DHCP None Configuration<br>DHCP Static Configuration<br>DHCP Static Configuration<br>DHCP Static Configuration<br>LAN IPv6 Configuration<br>Wireless Network                               | 73<br>78<br>79<br>79<br>79<br>79<br>83<br>84<br>84<br>84<br>85<br>85<br>85<br>86<br>86 |
| 11<br>12<br>13 | Changing the LAN IP address and subnet<br>mask<br>Adding the Secondary LAN IP address and<br>subnet mask<br>DHCP Settings<br>DHCP Server Configuration<br>DHCP Relay Configuration<br>DHCP None Configuration<br>DHCP Static Configuration<br>DHCP Static Configuration<br>DHCP Static Configuration<br>LAN IPv6 Configuration<br>Wireless Network<br>Basic Settings             | 73<br>78<br>79<br>79<br>79<br>79<br>79<br>79<br>79<br>73<br>                           |
| 11<br>12<br>13 | Changing the LAN IP address and subnet<br>mask<br>Adding the Secondary LAN IP address and<br>subnet mask<br>DHCP Settings<br>DHCP Server Configuration<br>DHCP Relay Configuration<br>DHCP None Configuration<br>DHCP Static Configuration<br>DHCP Static Configuration<br>DHCP Static Configuration<br>LAN IPv6 Configuration<br>Wireless Network<br>Basic Settings<br>Security | 73<br>78<br>79<br>79<br>79<br>79<br>79<br>79<br>73<br>                                 |

| WPA/WPA2/WPA2 Mixed + Enterprise<br>(RADIUS)    | 93  |
|-------------------------------------------------|-----|
| Wireless Multiple BSSID Settings                |     |
| Access Control List                             |     |
| Allow Listed                                    | 97  |
| Deny Listed                                     | 98  |
| Advanced Settings                               | 99  |
| WPS                                             | 102 |
| Introduction of WPS                             | 102 |
| Supported WPS features                          | 102 |
| AP mode                                         | 103 |
| AP as Enrollee                                  | 103 |
| AP as Registrar                                 | 103 |
| AP as Proxy                                     | 103 |
| Infrastructure-Client mode                      | 103 |
| Instructions of AP's and Client's<br>operations | 104 |
| Operations of AP - AP being an enrollee         |     |
| Operations of AP - AP being a registrar         |     |
| AP mode                                         |     |
| Push Button method                              | 121 |
| Routing                                         | 125 |
| Static Route                                    | 125 |
| IPv6 Static Route                               | 127 |
| RIP                                             | 128 |
| DMZ                                             | 130 |
| Configuring DMZ                                 | 130 |
| Virtual Server                                  | 132 |
| Configuring Virtual Server                      | 132 |
| Configuring custom applications                 | 133 |
| Virtual Server for FTP                          | 134 |
| Port Forwarding for HTTP                        |     |
| Deleting custom applications                    |     |
| ALG                                             | 141 |
| Configuring ALG                                 |     |
| NAT Exclude IP                                  | 142 |
| Configuring NAT Exclude IP                      |     |
| Port Trigger                                    |     |
| Configuring Port Trigger                        |     |

| 21 | FTP ALG Port                                            | 144 |
|----|---------------------------------------------------------|-----|
|    | Configuring Port Trigger                                | 144 |
| 22 | Nat IP Mapping                                          | 145 |
|    | Configuring Port Trigger                                | 145 |
| 23 | IP QoS                                                  | 146 |
|    | IP QoS                                                  | 146 |
| 24 | CWMP Config                                             | 148 |
|    | CWMP Configuration                                      | 148 |
| 25 | Port Mapping                                            | 150 |
|    | Port Mapping                                            | 150 |
| 26 | Bridging                                                | 153 |
|    | Bridging                                                | 153 |
| 27 | Client Limit                                            | 154 |
|    | Client Limit                                            | 154 |
| 28 | Tunnel Configuration                                    | 155 |
|    | Tunnel Configuration                                    | 155 |
| 29 | Others                                                  | 156 |
|    | Others                                                  | 156 |
| 30 | IGMP Proxy                                              | 157 |
|    | IGMP Proxy                                              | 157 |
| 31 | MLD Proxy                                               |     |
|    | MLD Proxy                                               | 158 |
| 32 | UPnP                                                    | 159 |
|    | Configuring UPnP                                        | 160 |
|    | UPnP Control Point Software on Windows<br>ME            | 161 |
|    | UPnP Control Point Software on Windows                  | -   |
|    | XP with Firewall                                        |     |
|    | SSDP requirements                                       | 162 |
| 33 | DNS Configuration                                       | 165 |
|    | DHCP Server Configuration - Attain DNS<br>Automatically | 165 |
|    | DHCP Server Configuration - Set DNS<br>Manually         | 166 |
|    | IPv6 DNS                                                | 167 |
| 34 | Dynamic DNS Configuration                               | 168 |
|    | Overview of Dynamic DNS                                 | 168 |
|    | Dynamic DNS Configuration – DynDNS.org                  | 170 |
|    | Dynamic DNS Configuration – TZO                         | 172 |

| 35 | MAC Filtering                                            | 174 |
|----|----------------------------------------------------------|-----|
|    | Configuring MAC filtering to Deny for<br>outgoing access | 174 |
| 36 | IP/Port Filtering                                        | 176 |
|    | IP/Port Filtering                                        | 176 |
| 37 | IPv6/Port Filtering                                      | 178 |
|    | IPv6/Port Filtering                                      | 178 |
| 38 | URL Filter                                               | 180 |
|    | Configuring URL Blocking of Keyword                      |     |
| 39 | ACL Configuration                                        | 182 |
|    | ACL Config                                               |     |
| 40 | IPv6 ACL Configuration                                   |     |
|    | IPv6 ACL Config                                          |     |
| 41 | DoS                                                      | 184 |
|    | DoS Config                                               |     |
| 42 | Firmware Update                                          | 185 |
|    | About firmware versions                                  |     |
|    | Manually updating firmware                               |     |
| 43 | Backup/Restore                                           | 187 |
|    | Backup settings                                          |     |
|    | Restore settings                                         | 188 |
| 44 | Password                                                 | 189 |
|    | Setting your username and password                       | 189 |
| 45 | Commit/Reboot                                            | 191 |
|    | Commit                                                   | 191 |
|    | Reboot                                                   | 192 |
|    | Resetting to Defaults                                    | 192 |
| 46 | Time Zone                                                | 194 |
|    | SNTP Server and SNTP Client<br>Configuration settings    | 194 |
| 47 | Log                                                      | 200 |
|    | Log                                                      | 200 |
| 48 | Diagnostic                                               | 201 |
|    | Ping                                                     | 201 |
|    | Ping6                                                    | 202 |
|    | Traceroute                                               | 203 |
|    | Traceroute6                                              | 203 |
|    | ATM Loopback                                             | 204 |
|    | ADSL Diagnostic                                          |     |

|   | Diagnostic Test                                      | 206 |
|---|------------------------------------------------------|-----|
| Α | Configuring your Computers                           | 208 |
|   | Configuring Ethernet PCs                             | 208 |
|   | Before you begin                                     | 208 |
|   | Windows® XP PCs                                      | 208 |
|   | Windows 2000 PCs                                     | 208 |
|   | Windows Me PCs                                       | 210 |
|   | Windows 95, 98 PCs                                   | 210 |
|   | Windows NT 4.0 workstations                          | 211 |
|   | Assigning static Internet information to<br>your PCs | 212 |
| В | IP Addresses, Network Masks, and Subnets             | 213 |
|   | IP Addresses                                         | 213 |
|   | Structure of an IP address                           | 213 |
|   | Network classes                                      | 213 |
|   | Subnet masks                                         | 214 |
| С | Troubleshooting                                      | 216 |
|   | Troubleshooting Suggestions                          | 216 |
|   | Diagnosing Problem using IP Utilities                | 218 |
|   | ping                                                 | 218 |
|   | nslookup                                             | 219 |
| D | Glossary                                             | 220 |

# 1 Introduction

Congratulations on becoming the owner of the Wireless ADSL2+ Router. You will now be able to access the Internet using your high-speed DSL connection.

This User Guide will show you how to connect your Wireless ADSL2+ Router, and how to customize its configuration to get the most out of your new product.

# Features

The list below contains the main features of the device and may be useful to users with knowledge of networking protocols. If you are not an experienced user, the chapters throughout this guide will provide you with enough information to get the most out of your device.

Features include:

- Internal DSL modem for high-speed Internet access
- 10/100Base-T Ethernet Router to provide Internet connectivity to all computers on your LAN
- Network address translation (NAT) functions to provide security for your LAN
- Network configuration through DHCP Server and DHCP Client
- Services including IP route and DNS configuration, RIP, and IP and DSL performance monitoring
- User-friendly configuration program accessed via a web browser
- User-friendly configuration program accessed via EasySetup program

### **Device Requirements**

In order to use the Wireless ADSL2+ Router, you must have the following:

- DSL service up and running on your telephone line
- Instructions from your ISP on what type of Internet access you will be using, and the addresses needed to set up access
- One or more computers each containing an Ethernet card (10Base-T/100Base-T network interface card (NIC))
- For system configuration using the supplied

   a. web-based program: a web browser such as Internet
   Explorer v4 or later, or Netscape v4 or later. Note that version
   4 of each browser is the minimum version requirement for
   optimum display quality, use Internet Explorer v5, or
   Netscape v6.1

b. EasySetup program: Graphical User Interface

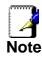

You do not need to use a hub or switch in order to connect more than one Ethernet PC to your device. Instead, you can connect up to four Ethernet PCs directly to your device using the ports labeled Ethernet on the rear panel.

# Using this Document

#### Notational conventions

- Acronyms are defined the first time they appear in the text and also in the glossary.
- For brevity, the Wireless ADSL2+ Router is referred to as "the device".
- The term *LAN* refers to a group of Ethernet-connected computers at one site.

#### Typographical conventions

- Italic text is used for items you select from menus and drop-down lists and the names of displayed web pages.
- **Bold** text is used for text strings that you type when prompted by the program, and to emphasize important points.

#### Special messages

This document uses the following icons to draw your attention to specific instructions or explanations.

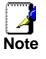

Provides clarifying or non-essential information on the current topic.

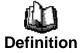

Explains terms or acronyms that may be unfamiliar to many readers. These terms are also included in the Glossary.

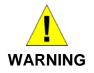

Provides messages of high importance, including messages relating to personal safety or system integrity.

### **Getting Support**

Supplied by: Helpdesk Number: Website:

# **2** Getting to know the device

# Computer / System requirements

- 1. Pentium 200MHZ processor or above
- 2. Windows 98SE, Windows Me, Windows 2000, Windows XP, Windows Vista, Windows 7 and Windows 8
- 3. 64MB of RAM or above
- 4. 25MB free disk space

# **Package Contents**

## For Annex-B 802.11n WLAN ADSL2+ Router

- 1.802.11n WLAN ADSL2+ Router
- 2. CD-ROM (Software & Manual)
- 3. Quick Installation Guide
- 4.1 x Telephone Cable (RJ-11)
- 5. Ethernet Cable (RJ-45)
- 6. Power Adaptor
- 7. Annex-B Splitter (Optional, with an extra RJ-11 Telephone cable)

### For Annex-A 802.11n WLAN ADSL2+ Router

- 1.802.11n WLAN ADSL2+ Router
- 2. CD-ROM (Software & Manual)
- 3. Quick Installation Guide
- 4.1 x Telephone Cable (RJ-11)
- 5. Ethernet Cable (RJ-45)
- 6. Power Adaptor
- 7. Annex-A Splitter (Optional, with an extra RJ-11 Telephone cable)

# Installation & Setup

Follow each STEP carefully and only go to the next step once you have complete the previous STEP.

## Connection of 802.11n WLAN ADSL2+ Router

If you have an ISDN telephone line connect the modem router as shown below:

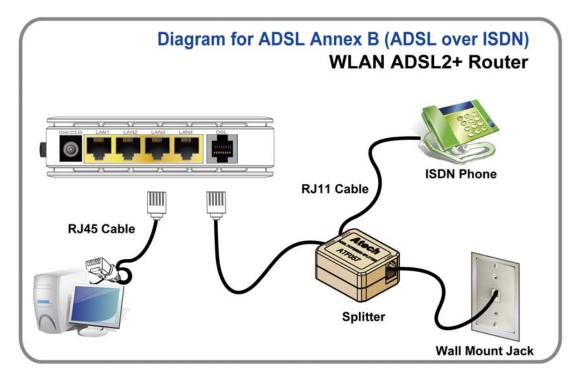

- 1. Connect the supplied RJ45 Ethernet cable from your PC's Ethernet port to any of the 4 802.11n WLAN ADSL2+ Router's LAN Ports.
- 2. Connect the supplied RJ11 telephone cable from your home's telephone jack to the "LINE" port of the supplied splitter. Connect another RJ11 telephone cable to the "MODEM" port of the splitter and connect the other end of this cable to the LINE port of your 802.11n WLAN ADSL2+ Router. (If there is no option Splitter, please connect the supplied RJ11 telephone cable from your home's telephone jack to the "LINE" port of your 802.11n WLAN ADSL2+ Router.)
- 3. Connect a RJ11 telephone cable to the "**PHONE**" port of the splitter and connect the other end to your telephone.
- 4. Connect the power adapter to the power inlet "**POWER**" of the 802.11n WLAN ADSL2+ Router and turn the "**ON/OFF SWITCH**" switch of your 802.11n WLAN ADSL2+ Router on.

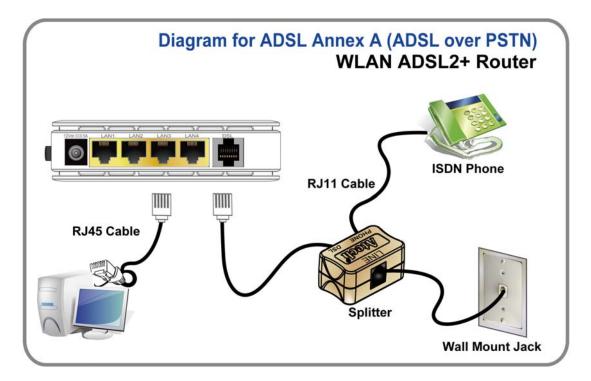

If you have a <u>PSTN telephone line (normal analog line)</u> connect the router as shown below:

- 1. Connect the supplied RJ45 Ethernet cable from your PC's Ethernet port to any of the 4 802.11n WLAN ADSL2+ Router's LAN Ports.
- 2. Connect the supplied RJ11 telephone cable from your home's telephone jack to the "LINE" port of the supplied splitter. Connect the other supplied RJ11 telephone cable to the "DSL" port of the splitter and connect the other end of this cable to the "LINE" port of your 802.11n WLAN ADSL2+ Router. (If there is no option Splitter, please connect the supplied RJ11 telephone cable from your home's telephone jack to the "LINE" port of your 802.11n WLAN ADSL2+ Router.)
- 3. Connect a RJ11 telephone cable to the "**PHONE**" port of the splitter and connect the other end to your telephone.
- 4. Connect the power adapter to the power inlet "**POWER**" of the 802.11n WLAN ADSL2+ Router and turn the "ON/OFF SWITCH" switch of your 802.11n WLAN ADSL2+ Router on.

# LED meanings & activations

Your 802.11n WLAN ADSL2+ Router has indicator lights on the front side. Please see below for an explanation of the function of each indicator light.

| POWER | Power indicator |  | Internet Active indicator |
|-------|-----------------|--|---------------------------|
|-------|-----------------|--|---------------------------|

|                        | Ethernet Active indicator | (())<br>WPS   | WPS Active indicator |
|------------------------|---------------------------|---------------|----------------------|
| (( <b>f</b> ))<br>WLAN | Wireless Active indicator | <b>@</b><br>D | ADSL Link indicator  |

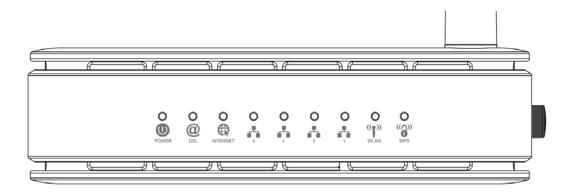

Table1. LED function

| Label           | Color | On                                       | Flash                              | Off                      |
|-----------------|-------|------------------------------------------|------------------------------------|--------------------------|
| POWER           | Red   | N/A                                      | N/A                                | N/A                      |
| POWER           | Green | Ready                                    | Waiting for device ready           | Power Off                |
| <b>1</b>        | Green | Ethernet Connected                       | Transmit / Receive Data            | Ethernet<br>Disconnected |
| (())<br>WLAN    | Green | WLAN Ready                               | Transmit / Receive Data            | WLAN Off                 |
| <b>O</b><br>DSL | Green | Connect to DSLAM                         | Disconnect to DSLAM                | N/A                      |
|                 | Green | The device has a WAN IP address from ISP | Transmit / Receive Data            | N/A                      |
|                 | Red   | N/A                                      | N/A                                | N/A                      |
| (())<br>WPS     | Green | N/A                                      | Start WPS pairing within 2 minutes | WPS Idle                 |

The icons appear on the products are for application indication only.

The trademark or intellectual property is belonging to their respective owners.

# **Back Panel Connectors**

Table 2 shows the function of each connector and switch of the device.

# **Table 2. Function / Description of Connectors**

| Connector             | Description                                                                                                    |
|-----------------------|----------------------------------------------------------------------------------------------------|
| ANTENNA<br>(Optional) | Option 1: 1 fixed ANTENNA<br>Option 2: 2 fixed ANTENNA                                                                                                    |
| POWER                 | Connects to your 802.11n WLAN ADSL2+ router 12Vac power adaptor                                                                                                    |
| SWITCH                | Power Switch                                                                                                    |
| LAN1~4                | RJ-45 Jack (Ethernet Cable) connection to your PC, or HUB                                                                                                    |
| LINE                  | Connects to your ADSL2+ line – for ADSL2+ Line input                                                                                                    |
| RESET                 | Reset button. RESET the 802.11n WLAN ADSL2+ router to its default settings.<br>Press this button for at least 5 full seconds to start to reset it to its default settings.                                                                                        |
| WPS                   | Press this button for at least 3 full seconds and the WPS LED will flash to start WPS.<br>Now go to the wireless adapter or device and press its WPS button. Make sure to press the button within 120 seconds (2 minutes) after pressing the router's WPS button. |
| WLAN                  | Press this button for at least 3 full second to turn off/on wireless signals                                                                                                    |

# Figure 1. Rear View of the 802.11n WLAN ADSL2+ Router

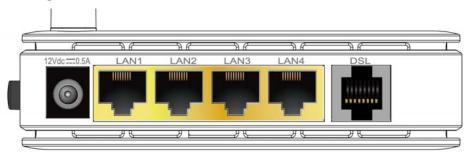

# Figure2. WPS and WLAN button

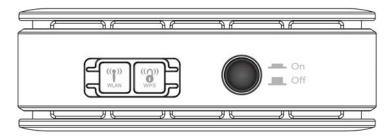

# Figure3. RESET button

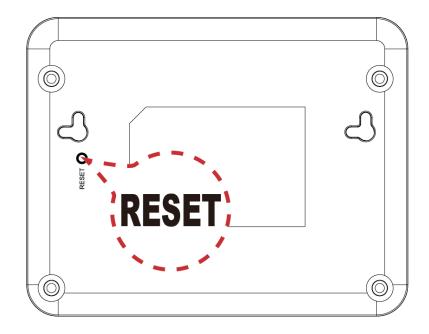

# **3** Computer configurations under different OS, to obtain IP address automatically

Before starting the 802.11n WLAN ADSL2+ Router configuration, please kindly configure the PC computer as below, to have automatic IP address / DNS Server.

# For Windows 98SE / ME / 2000 / XP

1. Click on "Start" -> "Control Panel" (in Classic View). In the Control Panel, double click on "Network Connections" to continue.

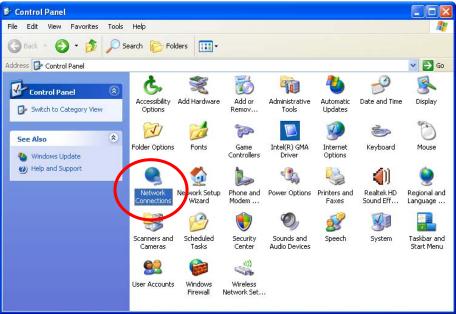

2. Single RIGHT click on "Local Area connection", then click "Properties".

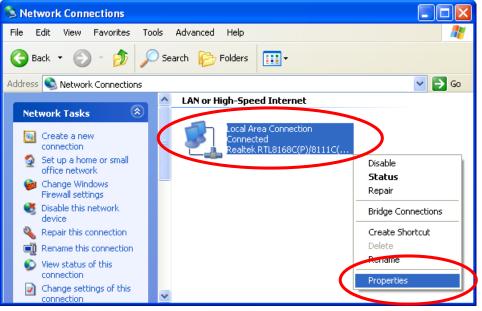

3. Double click on "Internet Protocol (TCP/ IP)".

| 🕂 Local Area Connection Properties 🛛 🔹 💽                                                                                                    |
|----------------------------------------------------------------------------------------------------|
| General Advanced                                                                                                    |
| Connect using:                                                                                                    |
| Realtek RTL8168C(P)/8111C(P) PCI-                                                                                                    |
| This connection uses the following items:                                                                                                    |
| Client for Microsoft Networks      File and Printer Smalling for Microsoft Networks                                                                               |
| ✓ ■ QoS Packet Scheduler                                                                                                    |
| Internet Protocol (TCP/IP)                                                                                                    |
| Install Uninstall Properties                                                                                                    |
| Description                                                                                                    |
| Transmission Control Protocol/Internet Protocol. The default<br>wide area network protocol that provides communication<br>across diverse interconnected networks. |
| <ul> <li>Show icon in notification area when connected</li> <li>Notify me when this connection has limited or no connectivity</li> </ul>                          |
| OK Cancel                                                                                                    |

4. Check "Obtain an IP address automatically" and "Obtain DNS server address automatically" then click on "OK" to continue.

|           | Internet Protocol (TCP/IP) Properties                                                                                                    |
|-----------|----------------------------------------------------------------------------------------------------|
|           | General Alternate Configuration                                                                                                    |
|           | You can get IP settings assigned automatically if your network supports<br>this capability. Otherwise, you need to ask your network administrator for<br>the appropriate IP settings. |
| $\langle$ | Obtain an IP address automatically     Use the following IP address:                                                                                                    |
|           | IP address:                                                                                                    |
|           | Subnet mask:                                                                                                    |
|           | Default gateways                                                                                                    |
|           | Obtain DNS server address automatically                                                                                                    |
|           | Q Use the following DNS server addresses                                                                                                    |
|           | Preferred DNS server:                                                                                                    |
|           | Alternate DNS server:                                                                                                    |
|           | Advanced                                                                                                    |
|           | OK Carcel                                                                                                    |

5. Click **"Show icon in notification area when connected"** (see screen image in 3. above) then Click on **"OK"** to complete the setup procedures.

# For Windows Vista-32/64

1. Click on "Start" -> "Control Panel" -> "View network status and tasks".

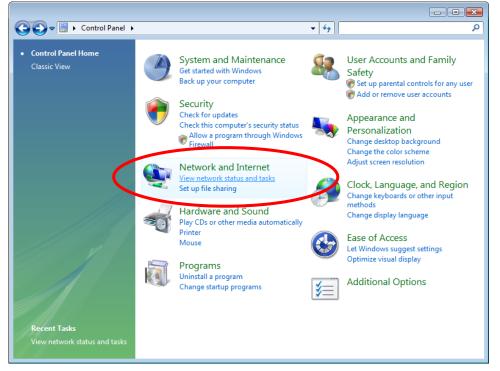

2. In the Manage network connections, click on "Manage network connections" to continue.

| Tasks                                                                                                    | rnet > Network and Sharing Cente |                             |               |
|----------------------------------------------------------------------------------------------------|----------------------------------|-----------------------------|---------------|
| View computers and devices<br>Connect to a second<br>Set up a connection or network<br>Manage network connections | -                                | 💐                           | View full map |
| Diagnose and repair                                                                                               | A-G31M-ES2L-P<br>(This computer) | Network                     | Internet      |
|                                                                                                    | Network (Public network)         |                             | Customize     |
|                                                                                                    | Access                           | Local only                  |               |
|                                                                                                    | Connection                       | Local Area Connection       | View status   |
|                                                                                                    | Sharing and Discovery            |                             |               |
|                                                                                                    | Network discovery                | © Off                       | ۲             |
|                                                                                                    | File sharing                     | Off                         |               |
|                                                                                                    | Public folder sharing            | Off                         | ۲             |
|                                                                                                    | Printer sharing                  | Off (no printers installed) |               |
|                                                                                                    | Password protected sharing       | • On                        | <b>(</b>      |
|                                                                                                    | Password protected sharing       |                             |               |

3. Single RIGHT click on "Local Area connection", then click "Properties".

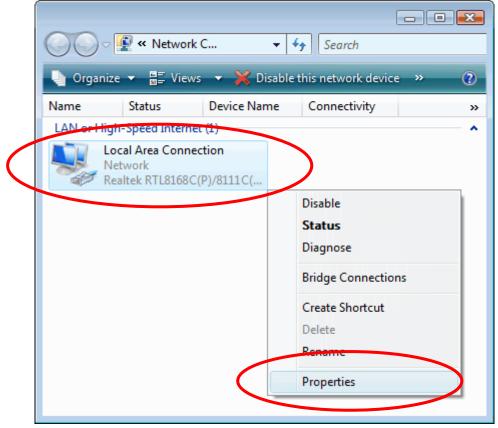

- 4. The screen will display the information "User Account Control" and click "Continue" to continue.
- 5. Double click on "Internet Protocol Version 4 (TCP/IPv4)".

|   | 📱 Local Area Connection Properties 📃 💌                                                                                                    |
|---|----------------------------------------------------------------------------------------------------|
|   | Networking                                                                                                    |
|   | Connect using:                                                                                                    |
|   | Realtek RTL8168C(P)/8111C(P) Family PCI-E Gigabit Ethe                                                                                                    |
|   | Configure                                                                                                    |
|   | This connection uses the following items:                                                                                                    |
|   | Client for Microsoft Networks                                                                                                    |
|   | 🗹 📕 QoS Packet Scheduler                                                                                                    |
|   | Ele and Finiter Shanng for Missess® Networks                                                                                                    |
| 1 |                                                                                                    |
| 1 | ✓ Internet Protocol Version 4 (TCP/IPV4) ✓ Link-Layer Topology Discovery Mapper I/O Daver                                                                         |
|   | ✓ Sink Layer Topology Discovery Responder                                                                                                    |
|   |                                                                                                    |
|   | Install Uninstall Properties                                                                                                    |
|   | Description                                                                                                    |
|   | Transmission Control Protocol/Internet Protocol. The default<br>wide area network protocol that provides communication<br>across diverse interconnected networks. |
|   |                                                                                                    |
|   |                                                                                                    |
|   | OK Cancel                                                                                                    |
|   |                                                                                                    |

6. Check "Obtain an IP address automatically" and "Obtain DNS server address automatically" then click on "OK" to continue.

| Internet Protocol Version 4 (TCP/IPv4)                                                                                | Properties |
|----------------------------------------------------------------------------------------------------|------------|
| General Alternate Configuration                                                                                       |            |
| You can get IP settings assigned autom<br>this capability. Otherwise, you need to<br>for the appropriate IP settings. |            |
| Obtain an IP address automatical                                                                                      | y V        |
| - Use the following IP address:                                                                                       |            |
| IP address:                                                                                                    | · · · ·    |
| Subnet mask:                                                                                                    |            |
| Default gateway:                                                                                                    |            |
| Obtain DNS server address autom                                                                                       |            |
| Ouse the following DNS server add                                                                                     | esses:     |
| Preferred DNS server:                                                                                                 |            |
| Alternate DNS server:                                                                                                 |            |
|                                                                                                    | Advanced   |
|                                                                                                    | OK Cancel  |

# For Windows 7-32/64

1. Click on "Start" -> "Control Panel" (in Category View) -> "View network status and tasks".

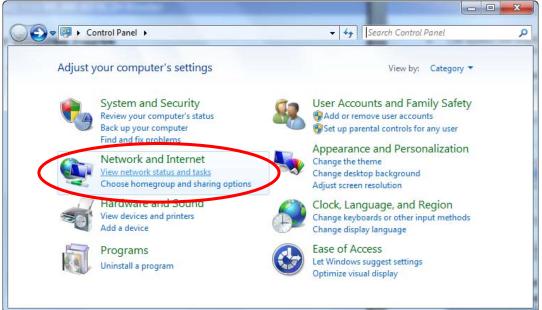

2. In the Control Panel Home, click on "Change adapter settings" to continue.

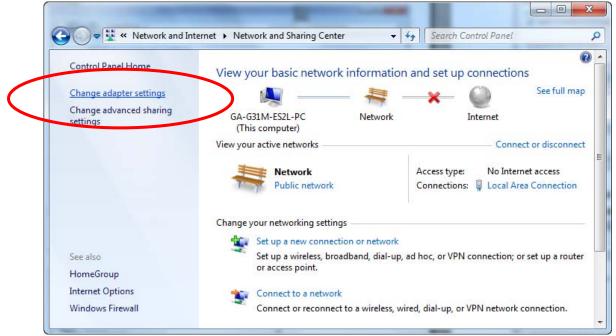

3. Single RIGHT click on "Local Area connection", then click "Properties".

| Organize   Disable this network device                              | » |                    |
|---------------------------------------------------------------------|---|--------------------|
| Local Area Connection<br>Network<br>Realtek RTL8168C(P)/8111C(P) Fa |   | >                  |
|                                                                     | ۲ | Disable            |
|                                                                     |   | Status             |
|                                                                     |   | Diagnose           |
|                                                                     | ۲ | Bridge Connections |
|                                                                     |   | Create Shortcut    |
|                                                                     | 0 | Delete             |
|                                                                     | ۲ | Rename             |
|                                                                     |   | Properties         |

4. Double click on "Internet Protocol Version 4 (TCP/IPv4)".

| Local Area Connection Properties                                                                                                    | x    |
|----------------------------------------------------------------------------------------------------|------|
| Networking                                                                                                    |      |
| Connect using:                                                                                                    |      |
| Realtek RTL8168C(P)/8111C(P) Family PCI-E Gigabit Et                                                                                                    | he   |
| Configure.                                                                                                    |      |
| This connection uses the following items:                                                                                                    |      |
| 🗹 🏪 Client for Microsoft Networks                                                                                                    |      |
| 🗹 💂 QoS Packet Scheduler                                                                                                    |      |
| File and Printer Sharing for Microsoft Networks                                                                                                    |      |
| Internet Protocol Version 6 (TCP/IPv6)                                                                                                    |      |
| Internet Protocol Version 4 (TCP/IPv4)     Link-Layer Topology Discovery Mapper I/O Dever                                                                         |      |
| ✓ Link-Layer Topology Discovery Mapper 1/0 Diversion                                                                                                    |      |
|                                                                                                    |      |
| Install Uninstall Properties                                                                                                    |      |
| Description                                                                                                    | — I  |
| Transmission Control Protocol/Internet Protocol. The default<br>wide area network protocol that provides communication<br>across diverse interconnected networks. |      |
|                                                                                                    |      |
| OK Car                                                                                                    | ncel |
|                                                                                                    |      |

5. Check "Obtain an IP address automatically" and "Obtain DNS server address automatically" then click on "OK" to continue.

| Internet Protocol Version 4 (TCP/IPv4)                                                                                | Properties ? X  |
|----------------------------------------------------------------------------------------------------|-----------------|
| General Alternate Configuration                                                                                       |                 |
| You can get IP settings assigned autor<br>this capability. Otherwise, you need to<br>for the appropriate IP settings. |                 |
| Obtain an IP address automatical                                                                                      | ly              |
| - Use the following IP address:                                                                                       |                 |
| IP address:                                                                                                    | · · · · · · · · |
| Subnet mask:                                                                                                    |                 |
| Default gateway:                                                                                                    |                 |
| Obtain DNS server address autor                                                                                       | natically       |
| Ouse the following DNS server add                                                                                     | resses:         |
| Preferred DNS server:                                                                                                 |                 |
| Alternate DNS server:                                                                                                 |                 |
| Validate settings upon exit                                                                                           | Advanced        |
|                                                                                                    | OK Cancel       |

# For Windows 8-32/64

1. Move the mouse or tap to the upper right corner and click on "Settings".

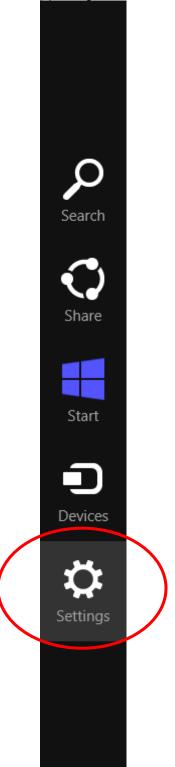

# 2. Click on "Control Panel".

|           | Settings        |       |                 |  |
|-----------|-----------------|-------|-----------------|--|
|           | Desktop         |       |                 |  |
| $\langle$ | Control Panel   |       | $\sim$          |  |
|           | Personalisation |       |                 |  |
|           | PC info         |       |                 |  |
|           | Help            |       |                 |  |
|           |                 |       |                 |  |
|           |                 |       |                 |  |
|           |                 |       |                 |  |
|           |                 |       |                 |  |
|           | 0<br>Jux        | ı()   | ò:              |  |
|           | Unavailable     | 100   | Unavailable     |  |
|           | E               | ወ     |                 |  |
|           | Notifications   | Power | Keyboard        |  |
|           |                 | Cha   | nge PC settings |  |
|           |                 |       |                 |  |

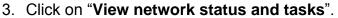

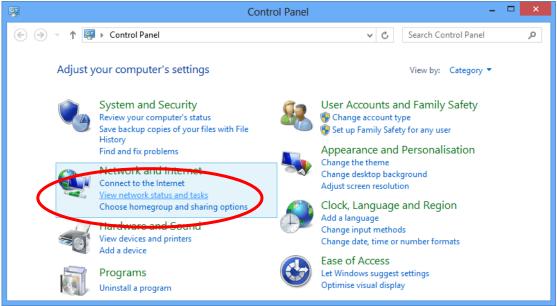

4. In the Control Panel Home, click on "Change adapter settings" to continue.

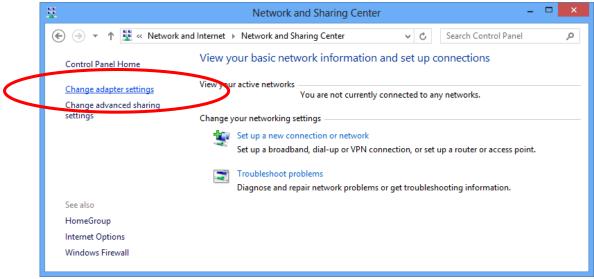

|           | P Network Conn                                                                                         | ectio | ons 🗕 🗆 🗙          |
|-----------|----------------------------------------------------------------------------------------------------|-------|--------------------|
|           | $\bigcirc$ $\supset$ $\checkmark$ $\uparrow$ $\blacksquare$ $\ll$ Net $\rightarrow$ Netw $\rightarrow$ |       | v 🖒 Search Netwo 🔎 |
|           | Organise 👻 Disable this network device                                                                 | »     | == ▼ 🚺 🔞           |
| $\langle$ | Ethernet<br>Network<br>Qualcomm Atheros AR8131 PCI-E                                                   |       | >                  |
|           |                                                                                                    | ۲     | Disable            |
|           |                                                                                                    |       | Status             |
|           |                                                                                                    |       | Diagnose           |
|           |                                                                                                    | ۲     | Bridge Connections |
|           |                                                                                                    |       | Create Shortcut    |
|           |                                                                                                    |       | Delete             |
|           |                                                                                                    | ۲     | Rename             |
|           |                                                                                                    | ۲     | Properties         |
|           |                                                                                                    |       |                    |
|           | 1 item 1 item selected                                                                                 |       | 8== 🔳              |

5. Single RIGHT click on "Ethernet", then click "Properties".

6. Double click on "Internet Protocol Version 4 (TCP/IPv4)".

| Ethernet Properties                                                                                                    | × |
|----------------------------------------------------------------------------------------------------|---|
| Networking                                                                                                    | _ |
| Connect using:                                                                                                    |   |
| Qualcomm Atheros AR8131 PCI-E Gigabit Ethemet Contro                                                                                                    |   |
| Configure                                                                                                    |   |
| This connection uses the following items:                                                                                                    |   |
| ✓ ➡ File and Printer Sharing for Microsoft Networks ∧                                                                                                    |   |
|                                                                                                    |   |
| Link-Layer Topology Discovery Mapper I/O Driver                                                                                                    |   |
| ✓ Link-Layer Topology Discovery Responder                                                                                                    |   |
| Internet Protocol Version 6 (TCP/IPv6)                                                                                                    |   |
| ✓ Internet Protocol Version 4 (TCP/IPv4)                                                                                                    |   |
| ````                                                                                                    |   |
| Install Uninstall Properties                                                                                                    |   |
| Description                                                                                                    |   |
| Transmission Control Protocol/Internet Protocol. The default<br>wide area network protocol that provides communication<br>across diverse interconnected networks. |   |
|                                                                                                    |   |
| OK Cancel                                                                                                    |   |

7. Check "Obtain an IP address automatically" and "Obtain DNS server address automatically" then click on "OK" to continue.

| Internet Protocol Version 4 (TCP/IPv4) Properties ? ×                                                                                                    |
|----------------------------------------------------------------------------------------------------|
| General Alternative Configuration                                                                                                    |
| You can get IP settings assigned automatically if your network supports this capability. Otherwise, you need to ask your network administrator for the appropriate IP settings. |
| Obtain an IP address automatically                                                                                                    |
| Use the following IP address:                                                                                                    |
| IP address:                                                                                                    |
| Subnet mask:                                                                                                    |
| Default gateway:                                                                                                    |
| Obtain DNS server address automatically                                                                                                    |
| Use the following DNS server addresses:                                                                                                    |
| Preferred DNS server:                                                                                                    |
| Alternative DNS server:                                                                                                    |
| Validate settings upon exit Advanced                                                                                                    |
| OK Cancel                                                                                                    |

# 4 Utility CD execution

# **Connecting the Hardware**

This section describes how to connect the device to the wall phone port, the power outlet and your computer(s) or network.

- Before you begin to execute utility CD Installations, please ensure the 802.11n WLAN ADSL2+ Router has been powered on.
- 2. Please insert the supplied CD into your CD-ROM drive.
- The CD should auto-start, displaying the window shown in 4. below. If your CD does not start automatically, go to Windows Explorer, Select your CD drive and double click "Autorun.exe".
- 4. To configure the Internet and Wireless configuration, please click the " **Easy Configuration** ".

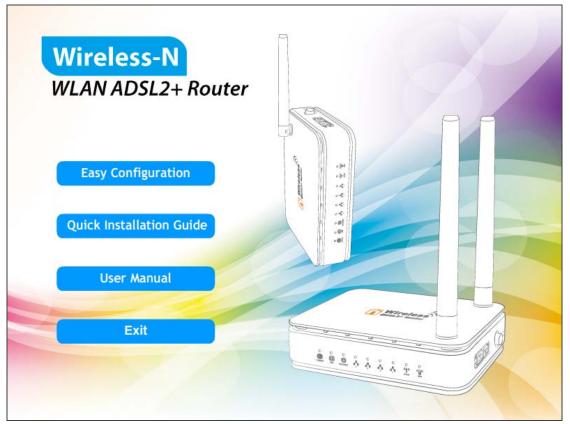

- 5. Select Protocol mode and enter the VPI, VCI, Username and Password your ISP (Internet Services Provider) provided.
- 6. Please click " Wireless Configuration " button.

| EASY SETUP 1.0 STAN    | DARD     |                                           |
|------------------------|----------|-------------------------------------------|
|                        |          |                                           |
| Set Internet C         | onn      | ection                                    |
| Please base on your e  | nvironr  | nent to select one of following protocol. |
| The information from y | your int | ernet Service Provider. (ISP)             |
| Protocol modes         | ÷        | PPPoE LLC                                 |
| VPI/VCI                | ÷        | VPI 8 VCI 35                              |
| Please enter your ADS  | SL User  | name and Password.                        |
| Username               | :        | [Name your ISP gave you.]                 |
| Password               | :        | [Password your ISP gave you.]             |
|                        |          | 🗖 Show characters of Password             |
|                        |          |                                           |
|                        |          |                                           |
| Setup                  |          | Wireless Configuration Diagnose Exit      |
|                        |          |                                           |

- Please configure the Wireless Network, Default Channel, ESSID if you want to change. (Recommended to use default settings, Wireless Network = Enable, Default Channel = Auto, ESSID = 11n\_ADSL).
- Choose the Encryption type if necessary, as Off No Encryption / 64 Bit Encryption / 128 Bit Encryption / Wi-Fi Protected Access2 (AES-CCMP) and WPA Mixed Mode. (Recommended to use default settings, Encryption type = Off – No Encryption). For example, you choose Off – No Encryption.
- 9. Configure related Wireless Configurations and then click "Submit" button to continue.

|                                           | ele<br>Ro |                                                            |                 |                         |
|-------------------------------------------|-----------|------------------------------------------------------------|-----------------|-------------------------|
| Wireless Co                               | onfi      | guration                                                   |                 |                         |
| Select the Wireles:                       | s Net     | work enable or disable.                                    |                 |                         |
| Wireless Networ                           | k :       | Enable                                                     | •               |                         |
| Select the Default<br>automatically selec |           | nel from your Internet Service F<br>best channel.          | Provider (ISP), | or allo <del>w</del> to |
| Default Channel                           |           | Auto                                                       | -               |                         |
| Select the shared i                       | name      | that with all of Wireless PCs in                           | your Wireless   | Network.                |
| ESSID                                     | :         | 11n_ADSL                                                   |                 |                         |
| Select the protecti                       | ve er     | cryption.                                                  |                 |                         |
| Encryption                                | :         | Off - No Encryption                                        | -               |                         |
| Select the key for '                      | Wirel     | ess Network authentication.                                |                 |                         |
| Passphrase                                | :         |                                                            |                 |                         |
|                                           |           | (Passphrase should be at lead<br>Show characters of Passph |                 | <b>.)</b>               |
|                                           |           |                                                            |                 |                         |

| 10. Please click " <b>Setup</b> " button, when the procedure is |
|-----------------------------------------------------------------|
| completed, it will start to configure the device for a while.   |

| EASY SETUP 1.0 STAN     | DARD     |                                           |  |  |  |  |
|-------------------------|----------|-------------------------------------------|--|--|--|--|
|                         |          |                                           |  |  |  |  |
| Set Internet Connection |          |                                           |  |  |  |  |
| Please base on your e   | nvironi  | nent to select one of following protocol. |  |  |  |  |
| The information from y  | your int | ernet Service Provider. (ISP)             |  |  |  |  |
| Protocol modes          | :        | PPPoE LLC                                 |  |  |  |  |
| VPI/VCI                 | :        | VPI 8 VCI 35                              |  |  |  |  |
| Please enter your ADS   | SL User  | name and Password.                        |  |  |  |  |
| Username                | :        | [Name your ISP gave you.]                 |  |  |  |  |
| Password                | :        | [Password your ISP gave you.]             |  |  |  |  |
|                         |          | 🗖 Show characters of Password             |  |  |  |  |
|                         |          |                                           |  |  |  |  |
|                         |          |                                           |  |  |  |  |
| Setup                   |          | Wireless Configuration Diagnose Exit      |  |  |  |  |

11. Now, checking 802.11n WLAN ADSL 2+ Router hardware connection, ADSL2+ settings, WLAN settings, and ADSL2+ Line connection status.

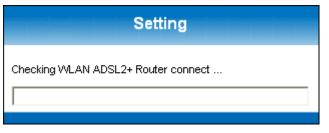

12. Easy setup configuration completed. Click on " **Exit** " to exit this program.

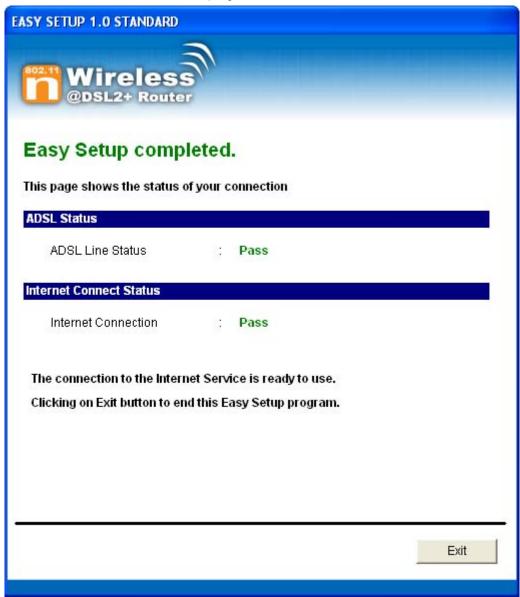

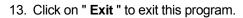

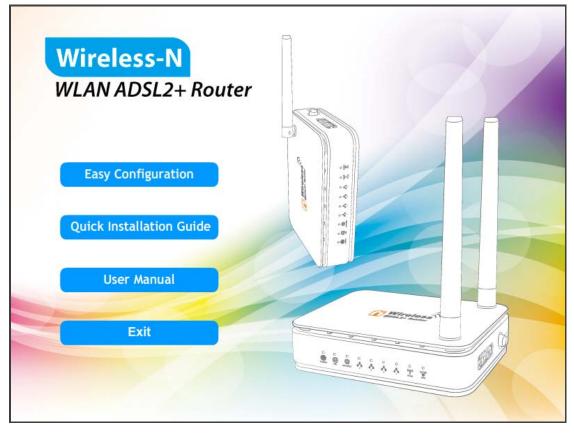

14. Now, the 802.11n WLAN ADSL2+ Router has been configured completely, and suitable for Wireless and Internet Connections.

# **Wireless Connection**

For easy installation it is saved to keep the settings. You can later change the wireless settings via the wireless configuration menu. (see user manual on the CD – Chapter 13 and other).

15. Double click on the wireless icon on your computer and search for the wireless network that you enter ESSID name.

×

#### ((o)) Wireless networks detected

One or more wireless networks are in range of this computer. To see the list and connect, click this message

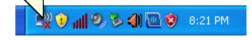

 Click on the wireless network that you enter ESSID name (the default setting ESSID = 11n\_ADSL) to connect.

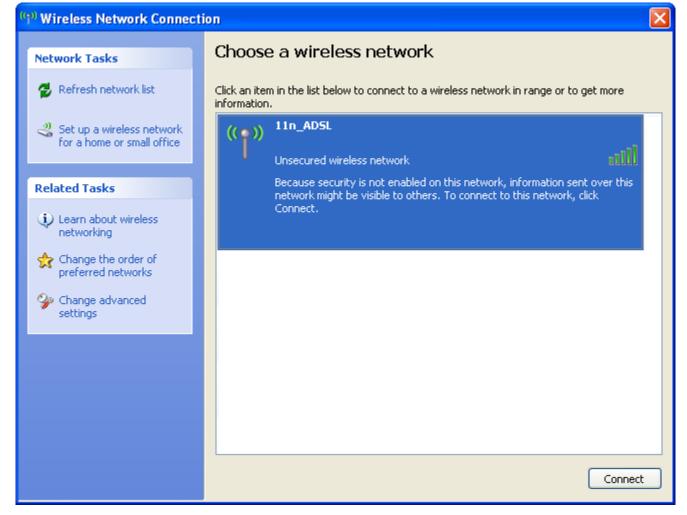

17. If the wireless network isn't encrypted, click on "Connect Anyway" to connect.

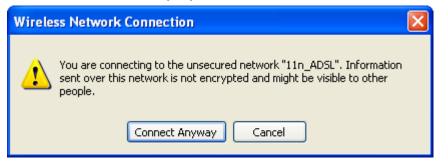

18. If the wireless network is encrypted, enter the network key that belongs to your authentication type and key. (the default settings Security Mode = Disable). You can later change this network key via the wireless configuration menu. (see user manual on the CD – Chapter 13 and other).

| Wireless Network Conne                                                                                                    | ection 🔀       |  |  |  |
|----------------------------------------------------------------------------------------------------|----------------|--|--|--|
| The network '11n_ADSL' requires a network key (also called a WEP key or WPA key). A<br>network key helps prevent unknown intruders from connecting to this network. |                |  |  |  |
| Type the key, and then click                                                                                                    | Connect.       |  |  |  |
| Network key:                                                                                                    |                |  |  |  |
| Confirm network key:                                                                                                    |                |  |  |  |
|                                                                                                    | Connect Cancel |  |  |  |

19. Click on "Connect" or "Apply".

| Wireless Network Conne                                                                                                    | ction          | × |  |  |  |
|----------------------------------------------------------------------------------------------------|----------------|---|--|--|--|
| The network '11n_ADSL' requires a network key (also called a WEP key or WPA key). A network key helps prevent unknown intruders from connecting to this network. Type the key, and then click Connect. |                |   |  |  |  |
| Network key:                                                                                                    |                | _ |  |  |  |
|                                                                                                    |                |   |  |  |  |
| Confirm network key:                                                                                                    | •••••          |   |  |  |  |
|                                                                                                    | Connect Cancel |   |  |  |  |

20. Now you are ready to use the Wireless Network to Internet or intranet.

# **5** Getting Started with the Web pages

The Wireless ADSL2+ Router includes a series of Web pages that provide an interface to the software installed on the device. It enables you to configure the device settings to meet the needs of your network. You can access it through your web browser from any PC connected to the device via the LAN ports.

#### Accessing the Web pages

To access the Web pages, you need the following:

- A PC or laptop connected to the LAN port on the device.
- A web browser installed on the PC. The minimum browser version requirement is Internet Explorer v4 or Netscape v4. For the best display quality, use latest version of Internet Explorer, Netscape or Mozilla Firefox.From any of the LAN computers, launch your web browser, type the following URL in the web address (or location) box, and press [Enter] on your keyboard:

#### http://192.168.1.1

The Status homepage for the web pages is displayed:

#### Status

This page shows the current status and some basic settings of the device.

| This page shows the           | current sta         | atus and | some pasic set           | tings of the devic | е.          |              |              |        |  |
|-------------------------------|---------------------|----------|--------------------------|--------------------|-------------|--------------|--------------|--------|--|
| System                        | System              |          |                          |                    |             |              |              |        |  |
| Alias Name                    |                     |          | WLAN ADSL2+ Router       |                    |             |              |              |        |  |
| Uptime                        |                     |          | 0 0:0:35                 |                    |             |              |              |        |  |
| Date/Time                     |                     |          | Sun Jan 1 0:0:35 2012    |                    |             |              |              |        |  |
| Firmware Version              |                     |          | RNR4-A62T-2x1            | 6_v2110403_S1      | D_02_130516 | 3            |              |        |  |
| Built Date                    |                     |          | May 16 2013 13:39:28     |                    |             |              |              |        |  |
| Serial Number                 |                     |          | 001333888888             |                    |             |              |              |        |  |
| 💿 DSL                         |                     |          |                          |                    |             |              |              |        |  |
| Operational Statu             | s                   |          |                          |                    |             |              |              |        |  |
| Upstream Speed                |                     |          |                          |                    |             |              |              |        |  |
| Downstream Spe                | ed                  |          |                          |                    |             |              |              |        |  |
| OCWMP Status                  | 5                   |          |                          |                    |             |              |              |        |  |
| Inform Status                 |                     |          | Inform is broker         | 1                  |             |              |              |        |  |
| Connecion Reque               | st Status           |          | No connection r          | request            |             |              |              |        |  |
|                               |                     |          |                          |                    |             |              |              |        |  |
| 💿 LAN Configu                 | ration              |          |                          |                    |             |              |              |        |  |
| IP Address                    |                     |          | 192.168.1.1              |                    |             |              |              |        |  |
| Subnet Mask                   |                     |          | 255.255.255.0            |                    |             |              |              |        |  |
| IPV6 Address                  |                     |          | fe80::213:33ff.fe88:8888 |                    |             |              |              |        |  |
| DHCP Server                   |                     |          | Enable                   |                    |             |              |              |        |  |
| MAC Address                   |                     |          | 00:13:33:88:88:88        |                    |             |              |              |        |  |
| ONS Status                    |                     |          |                          |                    |             |              |              |        |  |
| DNS Mode                      |                     |          | Auto                     |                    |             |              |              |        |  |
| DNS Servers                   |                     |          |                          |                    |             |              |              |        |  |
| IPv6 DNS Mode                 |                     |          | Auto                     |                    |             |              |              |        |  |
| IPv6 DNS Servers              |                     |          |                          |                    |             |              |              |        |  |
| ③ ADSL WAN In                 | ADSL WAN Interfaces |          |                          |                    |             |              |              |        |  |
| Interface VPI/V               | CI Enca             | p Drou   | te Protocol              | IP Address         | Gateway     | :            | Status       |        |  |
| pppoe1 8/35                   |                     |          | PPPoE                    | 0.0.0.0            | 0.0.0.0     | down 0 0:0:0 | /0 0:0:0 cor | inect  |  |
| ③ ADSL WAN IPV6 Configuration |                     |          |                          |                    |             |              |              |        |  |
| Interface V                   | PI/VCI              | Encap    | Protocol                 | IPv6 Address       | s Prefix    | Gateway      | Droute       | Status |  |
| pppoe1                        | 8/35                | LLC      | PPPoE                    |                    |             |              |              | down   |  |
| Refresh                       | Refresh             |          |                          |                    |             |              |              |        |  |

Figure 1: Homepage

The first time that you click on an entry from the lefthand menu, a login box is displayed. You must enter your username and password to access the pages.

| WLAN                    | WLAN ADSL2+ Router Login |  |  |  |  |  |  |  |
|-------------------------|--------------------------|--|--|--|--|--|--|--|
| User Name:<br>Password: | Login Reset              |  |  |  |  |  |  |  |
|                         |                          |  |  |  |  |  |  |  |

A login screen is displayed:

Figure 2: Login screen

21. Enter your user name and password. The first time you log into the program, use these defaults:

admin

admin

User Name: Password:

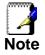

You can change the password at any time or you can configure your device so that you do not need to enter a password. See Password.

22. Click on OK. You are now ready to configure your device.

This is the first page displayed each time you log in to the Web pages. This page contains links to the following pages:

- Addressing; links to the *Addressing* page that controls your device's network address. See *Addressing*.
- Internet Access; links to the *Internet Access* page that controls how your device connects to the Internet. See *Internet Access*.

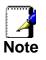

If you receive an error message or the Welcome page is not displayed, see Troubleshooting Suggestions.

#### **Testing your Setup**

Once you have connected your hardware and configured your PCs, any computer on your LAN should be able to use the device's DSL connection to access the Internet.

To test the connection, turn on the device, wait for 30 seconds and then verify that the LEDs are illuminated as follows:

| Table 1. LED Indicators |                                                                                                    |  |  |  |  |
|-------------------------|----------------------------------------------------------------------------------------------------|--|--|--|--|
| LED                     | Behavior                                                                                                    |  |  |  |  |
| POWER                   | Solid green to indicate that the device is turned on. If this light is not on, check the power cable attachment.                                      |  |  |  |  |
| ETH                     | Flashing on/off while the device is booting. After about 10-<br>15 seconds, solid green to indicate that the device can<br>communicate with your LAN. |  |  |  |  |
| Link                    | Flashing on/off while data is being transmitted. Solid green to indicate that the device has successfully established a connection with your ISP.     |  |  |  |  |
| INTERNET                | Flashing on/off while data is being transferred. Solid green when a valid IP address has been assigned to the device by the ISP.                      |  |  |  |  |

If the LEDs illuminate as expected, test your Internet connection from a LAN computer. To do this, open your web browser, and type the URL of any external website (such as <u>http://www.yahoo.com</u>). The LED labeled *INTERNET* should blink rapidly and then appear solid as the device connects to the site.

If the LEDs do not illuminate as expected, you may need to configure your Internet access settings using the information provided by your ISP. For details, see *Internet Access*. If the LEDs still do not illuminate as expected or the web page is not displayed, see *Troubleshooting Suggestions* or contact your ISP for assistance.

#### Default device settings

In addition to handling the DSL connection to your ISP, the DSL Modem can provide a variety of services to your network. The device is preconfigured with default settings for use with a typical home or small office network.

The table below lists some of the most important default settings; these and other features are described fully in the subsequent chapters. If you are familiar with network configuration, review these settings to verify that they meet the needs of your network. Follow the instructions to change them if necessary. If you are unfamiliar with these settings, try using the device without modification, or contact your ISP for assistance.

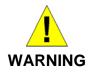

We strongly recommend that you contact your ISP prior to changing the default configuration.

| Option                                           | Default Setting                                                                                         | Explanation/Instructions                                                                                                    |
|--------------------------------------------------|----------------------------------------------------------------------------------------------------|----------------------------------------------------------------------------------------------------|
| LINE Port IP<br>Address                          | Unnumbered interface:<br>192.168.1.1                                                                    | This is the temporary public IP address of the WAN<br>port on the device. It is an unnumbered interface that<br>is replaced as soon as your ISP assigns a 'real' IP                                                                                                    |
|                                                  | Subnet mask:<br>255.255.255.255                                                                         | address. See Internet Access.                                                                                                    |
| LAN Port<br>IP Address                           | Assigned static IP address: 192.168.1.1                                                                 | This is the IP address of the LAN port on the device.<br>The LAN port connects the device to your Ethernet<br>network. Typically, you will not need to change this                                                                                                    |
|                                                  | Subnet mask:<br>255.255.255.0                                                                           | address. See LAN.                                                                                                    |
| DHCP (Dynamic<br>Host Configuration<br>Protocol) | DHCP server enabled with the<br>following pool of addresses:<br>192.168.1.2<br>through<br>192.168.1.253 | The Wireless ADSL2+ Router maintains a pool of<br>private IP addresses for dynamic assignment to your<br>LAN computers. To use this service, you must have<br>set up your computers to accept IP information<br>dynamically, as described in <i>Services -&gt; DHCP</i><br><i>Settings</i> . |
| NAT (Network<br>Address Translation)             | NAT enabled                                                                                             | Your computers' private IP addresses (see DHCP above) will be translated to your public IP address whenever the PCs access the Internet. See Services -> Firewall.                                                                                                    |

# 6

# Overview

The *Overview* page displays useful information about the setup of your device, including:

- details of the device's Internet access settings
- version information about your device

To display this page:

From the head menu, click on *Status*. The following page is displayed:

| System                                                              |           |                          |                |            |         |        |        |  |
|---------------------------------------------------------------------|-----------|--------------------------|----------------|------------|---------|--------|--------|--|
| Nias Name WLAN ADSL2+ Router                                        |           |                          |                |            |         |        |        |  |
| Uptime                                                              | 0         | 0:0:35                   |                |            |         |        |        |  |
| Date/Time                                                           | s         | un Jan 1 0:0:3           | 5 2012         |            |         |        |        |  |
| Firmware Version                                                    | R         | NR4-A62T-2x1             | 16_v2110403_ST | D_02_13051 | 16      |        |        |  |
| Built Date                                                          | M         | 1ay 16 2013 13           | :39:28         |            |         |        |        |  |
| Serial Number                                                       | 0         | 01333888888              |                |            |         |        |        |  |
| ) DSL                                                               |           |                          |                |            |         |        |        |  |
| Operational Status                                                  |           |                          |                |            |         |        |        |  |
| Upstream Speed                                                      |           |                          |                |            |         |        |        |  |
| Downstream Speed                                                    |           |                          |                |            |         |        |        |  |
| CWMP Status                                                         |           |                          |                |            |         |        |        |  |
|                                                                     |           |                          |                |            |         |        |        |  |
| nform Status                                                        |           | nform is broker          |                |            |         |        |        |  |
| Connecion Request Status                                            | N         | lo connection r          | request        |            |         |        |        |  |
| LAN Configuration                                                   |           |                          |                |            |         |        |        |  |
| IP Address                                                          |           | 192.168.1.1              |                |            |         |        |        |  |
| Subnet Mask                                                         |           | 255.255.255.0            |                |            |         |        |        |  |
| PV6 Address                                                         | fe        | fe80::213:33ff.fe88:8888 |                |            |         |        |        |  |
| DHCP Server                                                         | E         | Enable                   |                |            |         |        |        |  |
| MAC Address                                                         | 0         | 00:13:33:88:88:88        |                |            |         |        |        |  |
| DNS Status                                                          |           |                          |                |            |         |        |        |  |
| DNS Mode                                                            | A         | uto                      |                |            |         |        |        |  |
| DNS Servers                                                         |           |                          |                |            |         |        |        |  |
| IPv6 DNS Mode                                                       | A         | Auto                     |                |            |         |        |        |  |
| Pv6 DNS Servers                                                     |           |                          |                |            |         |        |        |  |
| ADSL WAN Interfaces                                                 | ;         |                          |                |            |         |        |        |  |
| Interface VPI/VCI Enca                                              | ap Droute | e Protocol               | IP Address     | Gateway    |         | Status |        |  |
| pppoe1 8/35 LLC On PPPoE 0.0.0.0 0.0.0.0 down 0.0:0.0/0.0:0 connect |           |                          |                |            | inect   |        |        |  |
| ADSL WAN IPV6 Configuration                                         |           |                          |                |            |         |        |        |  |
| Interface VPI/VCI                                                   | Encap     | Protocol                 | IPv6 Address   | s Prefix   | Gateway | Droute | Status |  |
| pppoe1 8/35                                                         | LLC       | PPPoE                    |                |            |         |        | down   |  |

Figure 3: Overview page

The information displayed on this page is explained in detail in the following sections.

#### Internet access settings

This section displays details of the settings that allow your device to access the Internet. These details include:

| IP address and subnet mask: | The IP address and subnet mask<br>assigned to your WAN interface. This<br>address is used temporarily until your<br>ISP assigns a real IP address (via DHCP<br>or PPP – see <i>Internet Access</i> . |
|-----------------------------|----------------------------------------------------------------------------------------------------|
| Default gateway:            | The address of the ISP server through which your Internet connection will be routed.                                                                                                    |
| DNS servers:                | The Domain Name System (DNS)<br>servers used by your ISP to map domain<br>names to IP addresses.                                                                                                    |

Your ISP assigns all of these settings. In most cases, you **will not** need to make changes to these settings in order for your Internet connection to work. If your ISP does ask you to change any of these settings, follow the instructions for manually configuring your device in *Internet Access*.

#### About Wireless ADSL2+ Router

This section displays details of your device's hardware and firmware versions. If you need to contact your ISP's support team, they may need to know which hardware/firmware versions you are using in order to answer your query.

Your hardware version details contain information about the make and model of your device and its exact hardware components.

Your firmware version details contain information about the software program running on your device. They then make the latest updated version available to you via the Internet. For details of how to update your firmware, see *Maintenance -> Upgrade Firmware*.

7

# Status

You can view statistics on the processing of IP packets on the networking interfaces. You will not typically need to view this data, but you may find it helpful when working with your ISP to diagnose network and Internet data transmission problems.

### **Device Info**

This page shows the current status and some basic settings of the device.

- 1. From the head *Status* menu, The following page is displayed:
- 2. To display updated statistics showing any new data since you opened this page, click *Refresh*.

| ) System          |           |                    |         |                          |               |            |              |              |        |  |
|-------------------|-----------|--------------------|---------|--------------------------|---------------|------------|--------------|--------------|--------|--|
| Alias Name        |           | WLAN ADSL2+ Router |         |                          |               |            |              |              |        |  |
| Jptime            |           |                    | 0       | 0:0:35                   |               |            |              |              |        |  |
| Date/Time         |           |                    | Su      | un Jan 1 0:0:3           | 85 2012       |            |              |              |        |  |
| Firmware V        | ersion    |                    | RI      | NR4-A62T-2x              | 16_v2110403_S | TD_02_1305 | 16           |              |        |  |
| Built Date        |           |                    | Ma      | ay 16 2013 13            | 3:39:28       |            |              |              |        |  |
| Serial Numl       | ber       |                    | 00      | 1333888888               | I             |            |              |              |        |  |
| DSL               |           |                    |         |                          |               |            |              |              |        |  |
| Operationa        | Status    |                    |         |                          |               |            |              |              |        |  |
| Jpstream S        | speed     |                    |         |                          |               |            |              |              |        |  |
| Downstrea         | m Speed   |                    |         |                          |               |            |              |              |        |  |
| CWMP              | Status    |                    |         |                          |               |            |              |              |        |  |
| nform Stat        |           |                    | Int     | form is broke            | n             |            | _            |              |        |  |
| Connecion         |           | tatus              |         | No connection request    |               |            |              |              |        |  |
|                   |           | luluo              |         |                          | ioquoor       |            |              |              |        |  |
| 🕽 LAN Co          | nfigurati | on                 |         |                          |               |            |              |              |        |  |
| IP Address        |           |                    | 19      | 192.168.1.1              |               |            |              |              |        |  |
| Subnet Mask       |           |                    | 25      | 255.255.255.0            |               |            |              |              |        |  |
| PV6 Addre         | SS        |                    | fe      | fe80::213:33ff;fe88:8888 |               |            |              |              |        |  |
| OHCP Serve        | er        |                    | Er      | Enable                   |               |            |              |              |        |  |
| MAC Addre         | ss        |                    | 00      | 00:13:33:88:88:88        |               |            |              |              |        |  |
| ) DNS St          | atus      |                    |         |                          |               |            |              |              |        |  |
| ONS Mode          |           |                    | Au      | ito                      |               |            |              |              |        |  |
| )NS Server        | s         |                    |         |                          |               |            |              |              |        |  |
| Pv6 DNS M         | ode       |                    | AL      | Auto                     |               |            |              |              |        |  |
| Pv6 DNS S         | ervers    |                    |         |                          |               |            |              |              |        |  |
| ) ADSL V          | VAN Inter | faces              |         |                          |               |            |              |              |        |  |
| Interface         | VPI/VCI   | Encap              | Droute  | Protocol                 | IP Address    | Gateway    |              | Status       |        |  |
| pppoe1 8/35 LLC O |           |                    | On      | PPPoE                    | 0.0.0.0       | 0.0.0.0    | down 0 0:0:0 | /0 0:0:0 cor | nect   |  |
| ) ADSL V          | VAN IPV6  | Config             | uration |                          |               |            |              |              |        |  |
| Interface         | VPI/V     | CI E               | ncap    | Protocol                 | IPv6 Addres   | s Prefi    | ix Gateway   | Droute       | Status |  |
|                   | 8/35      |                    |         |                          |               |            |              |              |        |  |

#### ADSL

This page shows the ADSL line statistic information.

- 3. From the head *Status* menu, click on *ADSL* The following page is displayed:
- 4. To display updated statistics showing any new data since you opened this page, click *Refresh*.

#### ADSL Configuration

This page shows the setting of the ADSL Router.

| ADSL Line Status        | SHOWTIME.L0 |
|-------------------------|-------------|
| ADSL Mode               | G992.5      |
| Up Stream               | 282 kbps    |
| Down Stream             | 6111 kbps   |
| Attenuation Down Stream | 29          |
| Attenuation Up Stream   | 17          |
| SNR Margin Down Stream  | 14.1        |
| SNR Margin Up Stream    | 32.2        |
| Vendor ID               | RETK        |
| Firmware Version        | 4926d506    |
| CRC Errors              | 0           |
| Up Stream BER           | 0e-7        |
| Down Stream BER         | 0e-7        |
| Up Output Power         | -1          |
| Down Output Power       | 8           |
| Down Stream ES          | 0           |
| Up Stream ES            | 0           |
| Down Stream SES         | 0           |
| Up Stream SES           | 0           |
| Down Stream UAS         | 0           |
| Up Stream UAS           | 0           |
|                         |             |

#### **Statistics**

This page shows the packet statistics for transmission and reception regarding to network interface.

- 1. From the head *Status* menu, click on *Statistics* The following page is displayed:
- 2. To display updated statistics showing any new data since you opened this page, click *Refresh*.

# Statistics

This page shows the packet statistics for transmission and reception regarding to network interface.

| Statistics: |        |        |         |        |        |         |
|-------------|--------|--------|---------|--------|--------|---------|
| Interface   | Rx pkt | Rx err | Rx drop | Tx pkt | Tx err | Tx drop |
| e1          | 1540   | 0      | 0       | 1834   | 0      | 0       |
| aO          | 0      | 0      | 0       | 143    | 0      | 0       |
| a1          | 0      | 0      | 0       | 0      | 0      | 0       |
| a2          | 0      | 0      | 0       | 0      | 0      | 0       |
| a3          | 0      | 0      | 0       | 0      | 0      | 0       |
| a4          | 0      | 0      | 0       | 0      | 0      | 0       |
| a5          | 0      | 0      | 0       | 0      | 0      | 0       |
| a6          | 0      | 0      | 0       | 0      | 0      | 0       |
| a7          | 0      | 0      | 0       | 0      | 0      | 0       |
| w1          | 17809  | 0      | 0       | 158    | 0      | 2656    |
| w2          | 17776  | 0      | 0       | 136    | 0      | 2656    |
| w3          | 0      | 0      | 0       | 0      | 0      | 0       |

Refresh

# 8

# Quick Setup

The wizzard will help you do some basic configurations step by step.

- Step 1: WAN Connection Setting
- Step 2: WLAN Connection Setting
- Step 3: Save Setting

#### Wizzard

This page shows the current status and some basic settings of the device.

1. From the head *Status* menu, click on *Quick Setup*. The following page is displayed:

#### **Quick Setup**

The wizard will help you do some basic configurations step by step. Step 1: WAN Connection Setting Step 2: WLAN Connection Setting Step 3: Save Setting

| Step 1: WAN Connection Setting        |                                              |  |  |  |  |  |
|---------------------------------------|----------------------------------------------|--|--|--|--|--|
| Please select the wan connection mode |                                              |  |  |  |  |  |
|                                       |                                              |  |  |  |  |  |
| VPI/VCI:                              | VPI: 0 (0-255) VCI: 0 (32-65535)             |  |  |  |  |  |
| Encapsulation:                        | ⊙ LLC/SNAP ○ VC-Mux                          |  |  |  |  |  |
|                                       | O 1483 Bridged                               |  |  |  |  |  |
|                                       | O 1483 MER                                   |  |  |  |  |  |
| Connection Mode:                      |                                              |  |  |  |  |  |
|                                       | O PPP over ATM(PPPoA)                        |  |  |  |  |  |
|                                       | O 1483 Routed                                |  |  |  |  |  |
| PPP Settings:                         | Username: root Password: •••••               |  |  |  |  |  |
| Default Route:                        | $\odot$ Enable $\bigcirc$ Disable            |  |  |  |  |  |
| DNS Settings:                         | <ul> <li>Attain DNS Automatically</li> </ul> |  |  |  |  |  |
| ○ Set DNS Manually :                  |                                              |  |  |  |  |  |
| DNS Server 1:                         |                                              |  |  |  |  |  |
| DNS Server 2:                         |                                              |  |  |  |  |  |
| next                                  |                                              |  |  |  |  |  |

# WAN Connection Setting - PPPoE DSL connection

- 1. Enter VCI and VPI setting determined by your ISP.
- 2. Select the Encapsulation determined by your ISP.
- 3. From the Connection Mode ratio, select PPPoE setting.
- 4. Enter *User Name/Password* provided by your ISP. Type them in the relevant boxes.
- 5. If you are happy with your settings, click next

# Quick Setup

The wizard will help you do some basic configurations step by step. Step 1: WAN Connection Setting Step 2: WLAN Connection Setting Step 3: Save Setting

#### Step 1: WAN Connection Setting

Please select the wan connection mode

| VPI/VCI:             | VPI: 0 (0-255) VCI: 33 (32-65535) |  |  |  |  |
|----------------------|-----------------------------------|--|--|--|--|
| Encapsulation:       | ⊙ LLC/SNAP ○VC-Mux                |  |  |  |  |
|                      | O 1483 Bridged                    |  |  |  |  |
|                      | O 1483 MER                        |  |  |  |  |
| Connection Mode:     | ● PPP over Ethernet(PPPoE)        |  |  |  |  |
|                      | OPPP over ATM(PPPoA)              |  |  |  |  |
|                      | O 1483 Routed                     |  |  |  |  |
| PPP Settings:        | Username: 1234 Password: ••••     |  |  |  |  |
| Default Route:       | ⊙ Enable ○ Disable                |  |  |  |  |
| DNS Settings:        | Attain DNS Automatically          |  |  |  |  |
| ○ Set DNS Manually : |                                   |  |  |  |  |
| DNS Server 1:        |                                   |  |  |  |  |
| DNS Server 2:        |                                   |  |  |  |  |
| next                 |                                   |  |  |  |  |

# WAN Connection Setting - PPPoA DSL connection

- 1. Enter VCI and VPI setting determined by your ISP.
- 2. Select the Encapsulation determined by your ISP.
- 3. From the Connection Mode ratio, select PPPoA setting.
- 4. Enter *User Name/Password* provided by your ISP. Type them in the relevant boxes.
- 5. If you are happy with your settings, click next

# **Quick Setup**

The wizard will help you do some basic configurations step by step. Step 1: WAN Connection Setting Step 2: WLAN Connection Setting Step 3: Save Setting

#### Step 1: WAN Connection Setting

Please select the wan connection mode

| VPI/VCI:             | VPI: 0 (0-255) VCI: 33 (32-65535)            |  |  |  |  |
|----------------------|----------------------------------------------|--|--|--|--|
| Encapsulation:       | ⊙ LLC/SNAP ○ VC-Mux                          |  |  |  |  |
|                      | O 1483 Bridged                               |  |  |  |  |
|                      | O 1483 MER                                   |  |  |  |  |
| Connection Mode:     | OPPP over Ethernet(PPPoE)                    |  |  |  |  |
|                      | • PPP over ATM(PPPoA)                        |  |  |  |  |
|                      | O 1483 Routed                                |  |  |  |  |
| PPP Settings:        | Username: 1234 Password: ••••                |  |  |  |  |
| Default Route:       | ⊙ Enable ○ Disable                           |  |  |  |  |
| DNS Settings:        | <ul> <li>Attain DNS Automatically</li> </ul> |  |  |  |  |
| O Set DNS Manually : |                                              |  |  |  |  |
| DNS Server 1:        |                                              |  |  |  |  |
| DNS Server 2:        |                                              |  |  |  |  |
| next                 |                                              |  |  |  |  |

#### WAN Connection Setting - Bridged DSL connection

- 1. Enter VCI and VPI setting determined by your ISP.
- 2. Select the Encapsulation determined by your ISP.
- 3. From the *Connection Mode* ratio, select *1483 Bridged* setting.
- 4. If you are happy with your settings, click next

### Quick Setup

The wizard will help you do some basic configurations step by step. Step 1: WAN Connection Setting Step 2: WLAN Connection Setting Step 3: Save Setting

| Step 1: WAN Connection Setting Please select the wan connection | mode                              |  |
|-----------------------------------------------------------------|-----------------------------------|--|
|                                                                 |                                   |  |
| VPI/VCI:                                                        | VPI: 0 (0-255) VCI: 33 (32-65535) |  |
| Encapsulation:                                                  | O LLC/SNAP ○ VC-Mux               |  |
|                                                                 | 1483 Bridged                      |  |
|                                                                 | O 1483 MER                        |  |
| Connection Mode:                                                | OPPP over Ethernet(PPPoE)         |  |
|                                                                 | O PPP over ATM(PPPoA)             |  |
|                                                                 | O 1483 Routed                     |  |
| next                                                            |                                   |  |

- 5. Now you can load your PPPoE Client Software onto your PC.
- 6. Now you can load your PPPoE Client Software with *user name* and *password* which determined by your ISP onto your PC.

# WAN Connection Setting - 1483 MER by DHCP

- 1. Enter VCI and VPI setting determined by your ISP.
- 2. Select the Encapsulation determined by your ISP.
- 3. From the Connection Mode ratio, select 1483 MER setting.
- 4. From the WAN IP Settings ratio, click Attain IP Automatically.
- 5. If you are happy with your settings, click *next*

#### Quick Setup

| The wizard will help you do some ba<br>Step 1: WAN Connection Setting<br>Step 2: WLAN Connection Setting<br>Step 3: Save Setting | sic configurations step by step.            |  |
|----------------------------------------------------------------------------------------------------|---------------------------------------------|--|
| Step 1: WAN Connection Setting                                                                                                   |                                             |  |
| Please select the wan connection                                                                                                 | node                                        |  |
|                                                                                                    |                                             |  |
| VPI/VCI:                                                                                                    | VPI: 0 (0-255) VCI: 33 (32-65535)           |  |
| Encapsulation:                                                                                                    | ⊙ LLC/SNAP ○ VC-Mux                         |  |
|                                                                                                    | O 1483 Bridged                              |  |
|                                                                                                    | ● 1483 MER                                  |  |
| Connection Mode:                                                                                                    | OPPP over Ethernet(PPPoE)                   |  |
|                                                                                                    | O PPP over ATM(PPPoA)                       |  |
|                                                                                                    | O 1483 Routed                               |  |
| WAN IP Settings:                                                                                                    | <ul> <li>Attain IP Automatically</li> </ul> |  |
|                                                                                                    | O IP Manually:                              |  |
| IP Address:                                                                                                    |                                             |  |
| Netmask:                                                                                                    |                                             |  |
| Gateway:                                                                                                    |                                             |  |
| Default Route:                                                                                                    | ◉Enable ○Disable                            |  |
| DNS Settings:                                                                                                    | Attain DNS Automatically                    |  |
| ○ Set DNS Manually :                                                                                                    |                                             |  |
| DNS Server 1:                                                                                                    |                                             |  |
| DNS Server 2:                                                                                                    |                                             |  |
| next                                                                                                    |                                             |  |

#### WAN Connection Setting - 1483 MER by Fixed IP

- 1. Enter VCI and VPI setting determined by your ISP.
- 2. Select the Encapsulation determined by your ISP.
- 3. From the Connection Mode ratio, select 1483 MER setting.
- 4. From the WAN IP Settings ratio, click IP Manually.
- 5. Enter *IP Address, Subnet Mask and Gateway* which was given by Telecom or by your Internet Service Provider (ISP).
- 6. Check on Set DNS Manually ratio.
- 7. Enter DNS setting determined by your ISP.
- 8. If you are happy with your settings, click next

#### Quick Setup

The wizard will help you do some basic configurations step by step. Step 1: WAN Connection Setting Step 2: WLAN Connection Setting Step 3: Save Setting

| Step 1: WAN Connection Setting        |                                   |  |
|---------------------------------------|-----------------------------------|--|
| Please select the wan connection mode |                                   |  |
|                                       |                                   |  |
| VPI/VCI:                              | VPI: 0 (0-255) VCI: 33 (32-65535) |  |
| Encapsulation:                        | ⊙ LLC/SNAP ○VC-Mux                |  |
|                                       | O 1483 Bridged                    |  |
|                                       | ⊙ 1483 MER                        |  |
| Connection Mode:                      | O PPP over Ethernet(PPPoE)        |  |
|                                       | O PPP over ATM(PPPoA)             |  |
|                                       | O 1483 Routed                     |  |
| WAN IP Settings:                      | O Attain IP Automatically         |  |
|                                       | IP Manually:                      |  |
| IP Address:                           |                                   |  |
| Netmask:                              |                                   |  |
| Gateway:                              |                                   |  |
| Default Route:                        | ⊙ Enable ○ Disable                |  |
| DNS Settings:                         | O Attain DNS Automatically        |  |
| ● Set DNS Manually :                  |                                   |  |
| DNS Server 1:                         |                                   |  |
| DNS Server 2:                         |                                   |  |
| next                                  |                                   |  |

#### **WLAN Connection Setting**

- Please configure the Wireless Network, Band, SSID if you want to change. (Recommended to use default settings, Wireless Network = Enable, Default Band = 2.4GHz (B+G+N), SSID = 11n\_ADSL).
- Choose the Encryption type if necessary, as None No Encryption / WEP / WPA (AES) / WPA (AES) / WPA (TKIP + AES) and WPA2 (TKIP + AES) Mode. (The default settings, Encryption type = None). For example, you choose None.
- 3. Configure related Wireless Configurations and then click "**next**" button to continue.

### Quick Setup

| Step 2: Wireless Fast Settings               |                    |  |
|----------------------------------------------|--------------------|--|
| Please config basic settings about wireless. |                    |  |
|                                              |                    |  |
| WLAN:                                        | ⊙ Enable ○ Disable |  |
| Band:                                        | 2.4 GHz (B+G+N) 🗸  |  |
| SSID:                                        | 11n_ADSL           |  |
| Encryption:                                  | None 🗸             |  |
|                                              |                    |  |
| prev next                                    |                    |  |

# Save Settings

1. If you are happy with your settings, click *Apply Changes*.

# **Quick Setup**

#### Step 3: Save Settings

If you need finish settings in the fast config, please click "Apply Changes".otherwise please click "Cancel" or " Prev".

| Settings as follow:       |                   |
|---------------------------|-------------------|
| VPI:                      | 0                 |
| VCI:                      | 33                |
| Encapsulation:            | LLC/SNAP          |
| Channel Mode:             | pppoe             |
| ppp username:             | root              |
| ppp password:             | admin             |
| DNS Setting:              | DNS Automatically |
| WLAN :                    | Enable            |
| Prev Apply Changes Cancel |                   |

2. Now, the Wireless ADSL Router RTA01N has been configured completely, and suitable for Wireless and Internet Connections.

# 9

# Internet Access

This chapter describes how to configure the way that your device connects to the Internet. Your ISP determines what type of Internet access you should use and provides you with any information that you need in order to configure the Internet access to your device.

Your device needs the following address information in order to access the Internet:

ATM PVC To configure ATM PVC, enter the VPI and VCI provided by ISP. Select the Service Type Index, Service Category and enter the following information:

- Peak Cell Rate
- Sustainable Cell Rate
- Maximum Burst Size

Connection Type To configure the connection type, select the protocol and encapsulation type as indicated by ISP. Supported Protocol types are:

- RFC1483 Bridged
- RFC1483 MER
- PPPoE
- PPPoA
- RFC1483 Routed

Supported Encapsulation types are:

• VCMUX

WAN IP Settings

Broadband

Username and Password LLC/SNAP

To configure WAN IP settings, enter the information as indicated by ISP. Enable/Disable the Access Concentrator option. Either enter the WAN IP or select the option to automatically obtain IP address.

Check as applicable the following two options:

- Enable NAT
- Add default Route

To configure Broadband Username and Password, enter the user name and password details. Also set the session establishment condition as one of the following:

Continuous

- Connect on demand. Enter the minutes after which the session must be disconnected, if no activity takes place.
- Manual. Enter the minutes after which the session must be disconnected, if no activity takes place.

In most cases, you **will not** need to configure your device with these addresses because your ISP is likely to use an Internet access type which automatically assigns addresses to your device. For more information, see *Types of Internet Access*.

#### **Types of Internet Access**

The types of Internet access available are as follows:

 PPP Internet access – your device uses a Point to Point Protocol (PPP) to carry data between your ISP and your computer. To use PPP Internet access, you must enter a PPP login username and password the first time to log on. The IP addresses required to access your ISP's Internet service are automatically configured.
 Your device supports PPDeE (over Ethernet)

Your device supports PPPoE (over Ethernet).

- PPP Internet access your device uses a Point to Point Protocol (PPP) to carry data between your ISP and your computer. To use PPP Internet access, you must enter a PPP login username and password the first time to log on. The IP addresses required to access your ISP's Internet service are automatically configured. Your device supports PPPoA (over ATM).
- Bridged Internet access your device uses a Bridge mode with your PPPoE Client Software to carry data between your ISP and your computer. To use Bridged Internet access with your PPPoE Client Software, you must enter a PPP login username and password the first time to log on. The IP addresses required to access your ISP's Internet service are automatically configured. Your device supports RFC 1483 Bridged Mode).

### Configuring your PPPoE DSL connection

If your ISP's Internet service uses PPPoE you need to set up a PPP login account. The first time that you login to the Internet, your ISP will ask you to enter a username and password so they can check that you are a legitimate, registered Internet service user. Your device stores these authentication details, so you will not have to enter this username and password every time you login.

Your ISP may also tell you to set unique path and circuit numbers (called VPI and VCI) in order to connect your device to the ISP's Internet service. In most cases, your device will use default settings, so you may not need to enter these values.

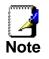

Your ISP will provide you with the login details and VPI/VCI values necessary to set up a PPP login account.

If your ISP wants you to connect to the Internet using PPP, follow the instructions below.

- 1. From the head *Setup* menu, click on *WAN*. The following page is displayed:
- 2. Enter VCI and VPI setting determined by your ISP.
- 3. Select the Encapsulation determined by your ISP.
- 4. From the *Channel Mode* drop-down list, select *PPPoE* setting.
- 5. From the *IP Protocol* drop-down list, select the IP Protocol, IPv4, IPv6 or dual stacks IPv4/IPv6 determined by your ISP.
- 6. Enter *User Name/Password* provided by your ISP. Type them in the relevant boxes.
- 7. IPv6 WAN setting determined by your ISP.
- 8. If you are happy with your settings, click Add

#### WAN Configuration

This page is used to configure the parameters for the WAN interface of your ADSL and(or) Ethernet Modem/Router. Note : When connect type of PPPoE and PPPoA only is "Manual", the "Connect" and "Disconnect" button will be enable.

| Default Route Selection: | O Auto 💿 Specified |                    |        |
|--------------------------|--------------------|--------------------|--------|
|                          |                    |                    |        |
| VPI:                     | 0                  | VCI:               | 33     |
| Encapsulation:           | ⊙LLC               | ○ VC-Mux           |        |
| Channel Mode:            | PPPoE 🖌            | Enable NAPT:       |        |
| Enable IGMP:             |                    |                    |        |
|                          |                    |                    |        |
| IP Protocol:             | Ірv4/Ірv6 🐱        |                    |        |
|                          |                    |                    |        |
| PPP Settings:            |                    |                    |        |
| User Name:               | 1234               | Password:          | ••••   |
| Туре:                    | Continuous 🗸       | Idle Time (min):   |        |
|                          |                    |                    |        |
| WAN IP Settings:         |                    |                    |        |
| Туре:                    | • Fixed IP         | О рнср             |        |
| Local IP Address:        |                    | Remote IP Address: |        |
| NetMask:                 |                    |                    |        |
| Default Route:           | O Disable          | Enable             | 🔿 Auto |
| Unnumbered:              |                    |                    |        |
|                          |                    |                    |        |
| IPv6 WAN Setting:        |                    |                    |        |
| Address Mode:            | Slaac 🗸            |                    |        |
|                          |                    |                    |        |
| DHCPv6 Mode:             | Auto 🗸             |                    |        |
| Request DHCPv6 PD:       |                    |                    |        |
| Connect Disconnect       | Add Modify D       | elete Undo Refres  | h      |

- 9. Your configuration is complete.
- 10. Now you are ready to Surf the Internet !!!

### Configuring your PPPoA DSL connection

If your ISP's Internet service uses PPPoA you need to set up a PPP login account. The first time that you login to the Internet, your ISP will ask you to enter a username and password so they can check that you are a legitimate, registered Internet service user. Your device stores these authentication details, so you will not have to enter this username and password every time you login.

Your ISP may also tell you to set unique path and circuit numbers (called VPI and VCI) in order to connect your device to the ISP's Internet service. In most cases, your device will use default settings, so you may not need to enter these values.

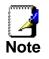

Your ISP will provide you with the login details and VPI/VCI values necessary to set up a PPP login account.

If your ISP wants you to connect to the Internet using PPP, follow the instructions below.

- 1. From the head *Setup* menu, click on *WAN*. The following page is displayed:
- 2. Enter VCI and VPI setting determined by your ISP.
- 3. Select the Encapsulation determined by your ISP.
- 4. From the *Channel Mode* drop-down list, select *PPPoA* setting.
- 5. From the *IP Protocol* drop-down list, select the IP Protocol, IPv4, IPv6 or dual stacks IPv4/IPv6 determined by your ISP.
- 6. Enter *User Name/Password* provided by your ISP. Type them in the relevant boxes.
- 7. IPv6 WAN setting determined by your ISP.
- 8. If you are happy with your settings, click Add

#### WAN Configuration

This page is used to configure the parameters for the WAN interface of your ADSL and(or) Ethernet Modern/Router. Note : When connect type of PPPoE and PPPoA only is "Manual", the "Connect" and "Disconnect" button will be enable.

| Default Route Selection:  | O Auto 💿 Specified |                    |        |
|---------------------------|--------------------|--------------------|--------|
| VPI:                      | 0                  | VCI:               | 33     |
| Encapsulation:            | ⊙LLC               | ⊖VC-Mux            |        |
| Channel Mode:             | PPPoA 🗸            | Enable NAPT:       |        |
| Enable IGMP:              |                    |                    |        |
| IP Protocol:              | lpv4/lpv6          |                    |        |
| PPP Settings:             |                    |                    |        |
| User Name:                | 1234               | Password:          | ••••   |
| Туре:                     | Continuous 🖌       | ldle Time (min):   |        |
|                           |                    |                    |        |
| WAN IP Settings:<br>Type: | • Fixed IP         | Онср               |        |
| Local IP Address:         |                    | Remote IP Address: |        |
| NetMask:                  |                    |                    |        |
| Default Route:            | O Disable          | Inable             | O Auto |
| Unnumbered:               |                    |                    |        |
| IPv6 WAN Setting:         |                    |                    |        |
| Address Mode:             | Slaac 🗸            |                    |        |
|                           |                    |                    |        |
| DHCPv6 Mode:              | Auto 🔽             |                    |        |
| Request DHCPv6 PD:        |                    |                    |        |
| Connect Disconnect        | Add Modify D       | elete Undo Refres  | h      |

- 9. Your configuration is complete.
- 10. Now you are ready to Surf the Internet !!!

#### Configuring your Bridged DSL connection

- 1. From the head *Setup* menu, click on *WAN*. The following page is displayed:
- 2. Enter VCI and VPI setting determined by your ISP.
- 3. Select the Encapsulation determined by your ISP.
- 4. From the *Channel Mode* drop-down list, select *1483 Bridged* setting.
- 5. If you are happy with your settings, click Add

#### WAN Configuration

This page is used to configure the parameters for the WAN interface of your ADSL and(or) Ethernet Modem/Router. Note : When connect type of PPPoE and PPPoA only is "Manual", the "Connect" and "Disconnect" button will be enable.

| Default Route Selection: | O Auto 💿 Specified |                    |        |
|--------------------------|--------------------|--------------------|--------|
| VPI:                     | 0                  | VCI:               | 33     |
| Encapsulation:           | ⊙LLC               | ○VC-Mux            |        |
| Channel Mode:            | 1483 Bridged 🗸     | Enable NAPT:       |        |
| Enable IGMP:             |                    |                    |        |
|                          |                    |                    |        |
| PPP Settings:            |                    |                    |        |
| User Name:               |                    | Password:          |        |
| Туре:                    | Continuous 🗸       | ldle Time (min):   |        |
|                          |                    |                    |        |
| WAN IP Settings:         |                    |                    |        |
| Туре:                    | Fixed IP           | О DHCP             |        |
| Local IP Address:        |                    | Remote IP Address: |        |
| NetMask:                 |                    |                    |        |
| Default Route:           | O Disable          | Enable             | O Auto |
| Unnumbered:              |                    |                    |        |
| Connect Disconnect       | Add Modify De      | elete Undo Refresh |        |

- 6. Now you can load your PPPoE Client Software onto your PC.
- 7. Now you can load your PPPoE Client Software with *user* name and password which determined by your ISP onto your PC.

# Configuring your 1483 MER by DHCP

- 1. From the head *Setup* menu, click on *WAN*. The following page is displayed:
- 2. Enter VCI and VPI setting determined by your ISP.
- 3. Select the Encapsulation determined by your ISP.
- 4. From the *IP Protocol* drop-down list, select the IP Protocol, IPv4, IPv6 or dual stacks IPv4/IPv6 determined by your ISP.
- 5. From the *Channel Mode* drop-down list, select *1483 MER* setting.
- 6. From the *Type* ratio, click *DHCP*.
- 7. IPv6 WAN setting determined by your ISP.
- 8. If you are happy with your settings, click Add

#### WAN Configuration

This page is used to configure the parameters for the WAN interface of your ADSL and(or) Ethernet Modem/Router. Note : When connect type of PPPoE and PPPoA only is "Manual", the "Connect" and "Disconnect" button will be enable.

| Default Route Selection: | O Auto • Specified |                    |        |
|--------------------------|--------------------|--------------------|--------|
| VPI:                     | 0                  | VCI:               | 33     |
| Encapsulation:           | ⊙LLC               | ⊖VC-Mux            |        |
| Channel Mode:            | 1483 MER 🖌         | Enable NAPT:       |        |
| Enable IGMP:             |                    |                    |        |
| IP Protocol:             | Ipv4/Ipv6 🗸        |                    |        |
| PPP Settings:            |                    |                    |        |
| User Name:               |                    | Password:          |        |
| Type:                    | Continuous         | Idle Time (min):   |        |
|                          |                    |                    |        |
| WAN IP Settings:         |                    |                    |        |
| Туре:                    | ○ Fixed IP         | ● DHCP             |        |
| Local IP Address:        |                    | Remote IP Address: |        |
| NetMask:                 |                    |                    |        |
| Default Route:           | O Disable          | Enable             | ○ Auto |
| Unnumbered:              |                    |                    |        |
| IPv6 WAN Setting:        |                    |                    |        |
| Address Mode:            | Slaac 🗸            |                    |        |
|                          |                    |                    |        |
| DHCPv6 Mode:             | Auto 💌             |                    |        |
| Request DHCPv6 PD:       |                    |                    |        |
| Connect Disconnect       | Add Modify De      | elete Undo Refresh |        |

- 9. Your configuration is complete.
- 10. Now you are ready to Surf the Internet !!!

#### Configuring your 1483 MER by Fixed IP

- 1. From the head *Setup* menu, click on *WAN*. The following page is displayed:
- 2. Enter VCI and VPI setting determined by your ISP.
- 3. Select the Encapsulation determined by your ISP.
- 4. From the *Channel Mode* drop-down list, select *1483 MER* setting.
- 5. From the *IP Protocol* drop-down list, select the IP Protocol, IPv4, IPv6 or dual stacks IPv4/IPv6 determined by your ISP.
- 6. From the Type ratio, click Fixed IP.
- 7. Enter Local IP Address, Subnet Mask and Remote IP Address which was given by Telecom or by your Internet Service Provider (ISP).
- 8. IPv6 WAN setting determined by your ISP.
- 9. If you are happy with your settings, click Add

#### WAN Configuration

This page is used to configure the parameters for the WAN interface of your ADSL and(or) Ethernet Modern/Router. Note : When connect type of PPPoE and PPPoA only is "Manual", the "Connect" and "Disconnect" button will be enable.

| Default Route Selection: | ○ Auto        |                    |        |
|--------------------------|---------------|--------------------|--------|
| VPI:                     | 0             | VCI:               | 33     |
| Encapsulation:           | €LLC          | ○VC-Mux            |        |
| Channel Mode:            | 1483 MER 🔽    | Enable NAPT:       |        |
| Enable IGMP:             |               |                    |        |
| IP Protocol:             | Ipv4/Ipv6     |                    |        |
| PPP Settings:            |               |                    |        |
| User Name:               |               | Password:          |        |
| Туре:                    | Continuous 👻  | Idle Time (min):   |        |
|                          |               |                    |        |
| WAN IP Settings:         | 0             | 0                  |        |
| Туре:                    | • Fixed IP    | ODHCP              |        |
| Local IP Address:        |               | Remote IP Address: |        |
| NetMask:                 |               |                    |        |
| Default Route:           | O Disable     | Enable             | 🔿 Auto |
| Unnumbered:              |               |                    |        |
| IPv6 WAN Setting:        |               |                    |        |
| Address Mode:            | Slaac 🗸       |                    |        |
|                          |               |                    |        |
| DHCPv6 Mode:             | Auto 🔽        |                    |        |
| Request DHCPv6 PD:       |               |                    |        |
| Connect Disconnect       | Add Modify De | elete Undo Refresh |        |

10. From the head Service menu, click on DNS.

- 11. Check on Set DNS Manually ratio.
- 12. Enter DNS setting determined by your ISP.
- 13. Click Apply Changes button.

# **DNS Configuration**

This page is used to configure the DNS server ip addresses for DNS Relay.

| O Attain DNS Automatically |         |
|----------------------------|---------|
| Set DNS Manually           |         |
| DNS 1:                     | 8.8.8.8 |
| DNS 2:                     |         |
| DNS 3:                     |         |
|                            |         |
| Apply Changes Reset S      | elected |

- 14. Your configuration is complete.
- 15. Now you are ready to Surf the Internet !!!

# Auto PVC Configuration

This page is used to configure pvc auto detect function. Here you can add/delete auto pvc search table.

1. From the left-hand *WAN* menu, click on *Auto PVC*. The following page is displayed:

| uto PVC Configuration<br>his page is used to configure pw |       | . Here you can add/delete auto | pvc search table. |
|-----------------------------------------------------------|-------|--------------------------------|-------------------|
| Probe WAN PVC                                             | Probe |                                |                   |
| VPI:                                                      | VCI:  | Add                            | Delete            |
| Ourrent Auto-PVC Table                                    | :     |                                |                   |
| PVC                                                       |       | VPI                            | VCI               |
| 0                                                         |       | 0                              | 35                |
| 1                                                         |       | 8                              | 35                |
| 2                                                         |       | 0                              | 43                |
| 3                                                         |       | 0                              | 51                |
| 4                                                         |       | 0                              | 59                |
| 5                                                         |       | 8                              | 43                |
| 6                                                         |       | 8                              | 51                |
| 7                                                         |       | 8                              | 59                |

# **ATM Settings**

The page is for ATM PVC QoS parameters setting. The DSL device support 4 QoS mode —CBR/rt-VBR/nrt-VBR/UBR.

1. From the left-hand *WAN* menu, click on *ATM*. The following page is displayed:

#### ATM Settings

This page is used to configure the parameters for the ATM of your ADSL Router. Here you may change the setting for QoS, PCR,CDVT, SCR and MBS.

| VPI:                             |                         | VCI: |      | Qos: | UBR 🗸 |      |     |
|----------------------------------|-------------------------|------|------|------|-------|------|-----|
| PCR:                             |                         | CDV  | т.   | SCR: |       | MBS: |     |
| ADSL Retrain: Apply Changes Undo |                         |      |      |      |       |      |     |
|                                  |                         |      | Undo |      |       |      |     |
|                                  | rain: Ap<br>rent ATM VC |      | Undo |      |       |      |     |
|                                  |                         |      | Undo | PCR  | СДУТ  | SCR  | MBS |

| VPI | Virtual Path Identifier. This is <b>read-only</b> field and is selected on the <b>Select</b> column in the Current ATM VC Table.                                                                                                    |
|-----|----------------------------------------------------------------------------------------------------|
| VCI | Virtual Channel Identifier. This is <b>read-only</b> field and is selected on the <b>Select</b> column in the Current ATM VC Table. The VCI, together with VPI, is used to identify the next destination of a cell as it passes through to the ATM switch.                                                                                                    |
| QoS | Quality of Server, a characteristic of data transmission<br>that measures how accurately and how quickly a<br>message or data is transferred from a source host to a<br>destination host over a network. The four QoS options<br>are:<br>-UBR (Unspecified Bit Rate): When UBR is selected,<br>the SCR and MBS fields are disabled.<br>-CBR (Constant Bit Rate): When CBR is selected, the<br>SCR and MBS fields are disabled.<br>-nrt-VBR (non-real-time Variable Bit Rate): When nrt-<br>VBR is selected, the SCR and MBS fields are enabled.<br>-rt-VBR (real-time Variable Bit Rate): When rt-VBR is<br>selected, the SCR and MBS fields are enabled. |
| PCR | Peak Cell Rate, measured in cells/sec., is the cell rate which the source may never exceed.                                                                                                    |
| SCR | Sustained Cell Rate, measured in cells/sec., is the average cell rate over the duration of the connection.                                                                                                    |
| MBS | Maximum Burst Size, a traffic parameter that specifies<br>the maximum number of cells that can be transmitted<br>at the peak cell rate.                                                                                                    |

| Function Button | Description                                                                                                    |
|-----------------|----------------------------------------------------------------------------------------------------|
| Apply Changes   | Set new PVC OoS mode for the selected PVC. New parameters will take effect after save into flash memory and reboot the system. See section "Admin" for save details. |
| Undo            | Discard your settings.                                                                                                    |

# ADSL Settings

The ADSL setting page allows you to select any combination of DSL training modes.

1. From the left-hand *WAN* menu, click on *ADSL Settings*. The following page is displayed:

# **ADSL Settings**

This page allows you to choose which ADSL modulation settings your modem router will support.

|                  | G.Lite           |
|------------------|------------------|
|                  | G.Dmt            |
| ADSL modulation: | ✓ T1.413         |
|                  | ADSL2            |
|                  | ADSL2+           |
| AnnexL Option:   | Imabled          |
| AnnexM Option:   | Enabled          |
| ADSL Capability: | ☑ Bitswap Enable |
| ADSE Capability. | SRA Enable       |
|                  |                  |
| Apply Changes    |                  |

| Field           | Description                                                                                                    |
|-----------------|----------------------------------------------------------------------------------------------------|
| ADSL modulation | Choose prefered xdsl standard protocols.<br>G.lite : G.992.2 Annex A<br>G.dmt : G.992.1 Annex A<br>T1.413 : T1.413 issue #2<br>ADSL2 : G.992.3 Annex A<br>ADSL2+ : G.992.5 Annex A |
| AnnexL Option   | Enable/Disable ADSL2/ADSL2+ Annex L capability.                                                                                                    |
| AnnexM Option   | Enable/Disable ADSL2/ADSL2+ Annex M capability.                                                                                                    |
| ADSL Capability | "Bitswap Enable" : Enable/Disable bitswap capability.<br>"SRA Enable" : Enable/Disable SRA (seamless rate<br>adaptation) capability.                                               |

| Function Button | Description                                                                     |
|-----------------|---------------------------------------------------------------------------------|
| Tone Mask       | Choose tones to be masked. Mased tones will not carry any data.                 |
| Apply Changes   | Click to save the setting to the configuration and the modem will be retrained. |

# **10** Local Network Configuration

The *Addressing* page displays information about your LAN IP address and allows you to change the address and subnet mask assigned to your device.

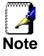

You should only change the addressing details if your ISP asks you to, or if you are familiar with network configuration. In most cases, you will not need to make any changes to this configuration.

# Changing the LAN IP address and subnet mask

1. From the head *Setup* menu, click on *LAN*. The following page is displayed:

# LAN Interface Setup

This page is used to configure the LAN interface of your ADSL Router. Here you may change the setting for IP addresss, subnet mask, etc..

| Interface Name:                    | Ethernet1     |            |                  |
|------------------------------------|---------------|------------|------------------|
| IP Address:                        | 192.168.1.1   |            |                  |
| Subnet Mask:                       | 255.255.255.0 |            |                  |
| Secondary IP                       |               |            |                  |
| IGMP Snooping:                     | 💿 Disable     |            | O Enable         |
| Apply Changes                      |               |            |                  |
| LAN Port:                          | ~             |            |                  |
| Link Speed/Duplex Mode:            | ~             |            |                  |
| Modify                             |               |            |                  |
| ETHERNET Status Table:             |               |            |                  |
| Select                             | Port          |            | Link Mode        |
| 0                                  | LAN1          |            | AUTO Negotiation |
| 0                                  | LAN2          |            | AUTO Negotiation |
| 0                                  | LAN3          |            | AUTO Negotiation |
| 0                                  | LAN4          |            | AUTO Negotiation |
| MAC Address Control:               |               | 3 🗆 LAN4 🗖 | WLAN             |
| Apply Changes                      |               |            |                  |
| New MAC Address:                   | A             | ldd        |                  |
| Current Allowed MAC Address Table: |               |            |                  |
| MAC Addr                           |               |            | Action           |

#### 2. From the left-hand LAN menu, click on DHCP Settings.

# DHCP Mode

This page can be used to config the DHCP mode:None,DHCP Relay or DHCP Server.

(1)Enable the DHCP Server if you are using this device as a DHCP server. This page lists the IP address pools available to host on your LAN. The device distributes numbers in the pool to host on your network as they request Internet access.

(2)Enable the DHCP Relay if you are using the other DHCP server to assign IP address to your host on the LAN. You can set the DHCP server IP address.

(3) If you choose "None", then the modern will do nothing when the host request a IP address.

| LAN IP Address: 192.168.1.1 | Subnet Mask: 255.255.255.0                                   |
|-----------------------------|--------------------------------------------------------------|
| DHCP Mode:                  | DHCP Server                                                  |
|                             |                                                              |
| Interface:                  | IAN1 ILAN2 ILAN3 ILAN4 IWLAN IVAPO IVAP1                     |
| IP Pool Range:              | <b>192.168.1.</b> 2 <b>192.168.1.</b> 254 <b>Show Client</b> |
| Subnet Mask:                | 255.255.255.0                                                |
| Default Gateway:            | 192.168.1.1                                                  |
| Max Lease Time:             | 1440 minutes                                                 |
| Domain Name:                | domain.name                                                  |
| DNS Servers:                | 192.168.1.1                                                  |
|                             |                                                              |
|                             |                                                              |
| Apply Changes Undo          |                                                              |
| Set VendorClass IP Range    |                                                              |

# 3. Change the *IP Pool Range* and then click *Apply Changes* button.

#### **DHCP Mode**

This page can be used to config the DHCP mode:None,DHCP Relay or DHCP Server.

(1)Enable the DHCP Server if you are using this device as a DHCP server. This page lists the IP address pools available to host on your LAN. The device distributes numbers in the pool to host on your network as they request Internet access.

(2)Enable the DHCP Relay if you are using the other DHCP server to assign IP address to your host on the LAN. You can set the DHCP server IP address.

(3)If you choose "None", then the modern will do nothing when the host request a IP address.

| LAN IP Address: 192.168.1.1  | Subnet Mask: 255.255.255.0                                      |
|------------------------------|-----------------------------------------------------------------|
| DHCP Mode:                   | DHCP Server                                                     |
|                              |                                                                 |
| Interface:                   | IAN1 ILAN2 ILAN3 ILAN4 IWLAN IVAPO IVAP1                        |
| IP Pool Range:               | <b>192.168.1.</b> 64 <b>- 192.168.1.</b> 164 <b>Show Client</b> |
| Subnet Mask:                 | 255.255.255.0                                                   |
| Default Gateway <del>.</del> | 192.168.1.1                                                     |
| Max Lease Time:              | 1440 minutes                                                    |
| Domain Name:                 | domain.name                                                     |
| DNS Servers:                 | 192.168.1.1                                                     |
|                              |                                                                 |
|                              |                                                                 |
| Apply Changes Undo           |                                                                 |
| Set VendorClass IP Range     |                                                                 |

4. Change setting successfully! Click OK button.

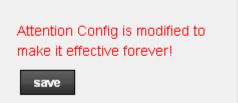

- 5. From the left-hand LAN menu, click on LAN.
- 6. Type a new IP Address and Subnet Mask.
- 7. Click Apply Changes.

#### LAN Interface Setup

This page is used to configure the LAN interface of your ADSL Router. Here you may change the setting for IP addresss, subnet mask, etc..

| Interface Name: | Ethernet1     |          |
|-----------------|---------------|----------|
| IP Address:     | 10.0.0.2      |          |
| Subnet Mask:    | 255.255.255.0 |          |
| Secondary IP    |               |          |
| IGMP Snooping:  | ⊙ Disable     | O Enable |
| Apply Changes   |               |          |

8. Please click 10.0.0.2 to continue configuration.

## Please click <u>10.0.0.2</u> to continue configuration.

 The primary IP address is being changed to 10.0.0.2 netmask 255.255.255.0. Then please go to http://10.0.0.2 to continue. Your browser communicates with the web server via the LAN connection, and changing the IP address may disrupt this.

You may also need to renew your DHCP lease:

#### Windows 95/98

- a. Select Run... from the Start menu.
- b. Enter winipcfg and click OK.
- c. Select your ethernet adaptor from the pull-down menu
- d. Click Release All and then Renew All.
- e. Exit the winipcfg dialog.

#### Windows NT/Windows 2000/Windows XP

- a. Bring up a command window.
- b. Type ipconfig /release in the command window.
- c. Type ipconfig /renew.
- d. Type exit to close the command window.

#### Linux

- a. Bring up a shell.
- b. Type **pump -r** to release the lease.
- c. Type **pump** to renew the lease.

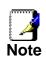

If you change the LAN IP address of the device while connected through your Web browser, you will be disconnected. You must open a new connection by entering your new LAN IP address as the URL.

10. From the left-hand menu, click on Save.

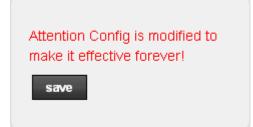

# Adding the Secondary LAN IP address and subnet mask

- 1. From the left-hand LAN menu, click on LAN.
- 2. Check on Secondary IP.
- 3. Type the Secondary IP Address and Subnet Mask.
- 4. Click Apply Changes.

#### LAN Interface Setup

This page is used to configure the LAN interface of your ADSL Router. Here you may change the setting for IP addresss, subnet mask, etc..

| Interface Name: | Ethernet1     |         |
|-----------------|---------------|---------|
| IP Address:     | 192.168.1.1   | ]       |
| Subnet Mask:    | 255.255.255.0 | ]       |
| Secondary IP    |               |         |
| IP Address:     | 10.0.0.2      |         |
| Subnet Mask:    | 255.255.255.0 |         |
| IGMP Snooping:  | Oisable       | OEnable |

#### Apply Changes

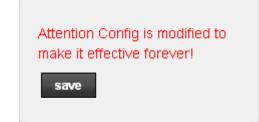

# **11** DHCP Settings

You can configure your network and DSL device to use the Dynamic Host Configuration Protocol (DHCP). This page provides DHCP instructions for implementing it on your network by selecting the role of DHCP protocol that this device wants to play. There are two different DHCP roles that this device can act as: DHCP Serve and DHCP Relay. When acting as DHCP server, you can setup the server parameters at the **DHCP Server** page; while acting as DHCP Relay, you can setup the relay at the **DHCP Relay** page.

## **DHCP Server Configuration**

- 1. From the left-hand LAN menu, click on DHCP Settings.
- 2. From Services check ratio, click on DHCP Server Mode.
- 3. Type a new IP Pool Range, Subnet Mask, Max Lease Time, Domain Name and Gateway Address.
- 4. Click on Apply Changes.

#### DHCP Mode

This page can be used to config the DHCP mode:None,DHCP Relay or DHCP Server.

(1)Enable the DHCP Server if you are using this device as a DHCP server. This page lists the IP address pools available to host on your LAN. The device distributes numbers in the pool to host on your network as they request Internet access.
(2)Enable the DHCP Relay if you are using the other DHCP server to assign IP address to your host on the LAN. You can set the DHCP server IP address.

(3) If you choose "None", then the modern will do nothing when the host request a IP address.

| LAN IP Address: 192.168.1.1 | Subnet Mask: 255.255.255.0                                   |
|-----------------------------|--------------------------------------------------------------|
| DHCP Mode:                  | DHCP Server                                                  |
|                             |                                                              |
| Interface:                  | VLAN1 VLAN2 VLAN3 VLAN4 VWLAN VAPO VAP1                      |
| IP Pool Range:              | <b>192.168.1.</b> 2 <b>192.168.1.</b> 254 <b>Show Client</b> |
| Subnet Mask:                | 255.255.255.0                                                |
| Default Gateway:            | 192.168.1.1                                                  |
| Max Lease Time:             | 1440 minutes                                                 |
| Domain Name:                | domain.name                                                  |
| DNS Servers:                | 192.168.1.1                                                  |
|                             |                                                              |
|                             |                                                              |
| Apply Changes Undo          |                                                              |
| Set VendorClass IP Range    |                                                              |

|                 | ·                                                                                                    |
|-----------------|----------------------------------------------------------------------------------------------------|
| Field           | Description                                                                                                    |
| IP Pool Range   | Specify the lowest and highest addresses in the pool.                                                                                                    |
| Max Lease Time  | The Lease Time is the amount of time that a network<br>user is allowed to maintain a network connection to the<br>device using the current dynamic IP address. At the<br>end of the Lease Time, the lease is either renewed or<br>a new IP is issued by the DHCP server. The amount of<br>time is in units of seconds. The default value is 86400<br>seconds (1 day). The value –1 stands for the infinite<br>lease. |
| Domain Name     | A user-friendly name that refers to the group of hosts (subnet) that will be assigned addresses from this pool.                                                                                                    |
|                 |                                                                                                    |
| Function Button | Description                                                                                                    |
| Show Client     | This shows the assigned IP address, MAC address and time expired for each DHCP leased client.                                                                                                    |

| Apply Changes | Set new DHCP server configuration. New parameters will take effect after save into flash memory and reboot the system. See section "Admin" for save details. |
|---------------|----------------------------------------------------------------------------------------------------|
|               |                                                                                                    |

Discard your changes.

# 5. From the left-hand menu, click on Save.

Undo

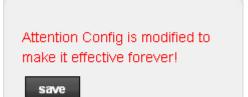

## **DHCP Relay Configuration**

- 1. From the left-hand *LAN* menu, click on *DHCP Settings*.
- 2. From Services check ratio, click on DHCP Relay Mode.
- 3. Type DHCP server IP Addresses for DHCP Relay.
- 4. Click on Apply Changes.

# DHCP Mode

This page can be used to config the DHCP mode:None,DHCP Relay or DHCP Server.

(1)Enable the DHCP Server if you are using this device as a DHCP server. This page lists the IP address pools available to host on your LAN. The device distributes numbers in the pool to host on your network as they request Internet access.

(2)Enable the DHCP Relay if you are using the other DHCP server to assign IP address to your host on the LAN. You can set the DHCP server IP address.

(3) If you choose "None", then the modern will do nothing when the host request a IP address.

| LAN IP Address: 192.168.1.1    | Subnet Mask: 255.255.255.0 |  |
|--------------------------------|----------------------------|--|
| DHCP Mode:                     | DHCP Relay                 |  |
| Relay 192.168.2.242<br>Server: |                            |  |
| Apply Changes Undo             |                            |  |
| Set VendorClass IP Range       |                            |  |

| Field                  | Description                                                                                                    |
|------------------------|----------------------------------------------------------------------------------------------------|
| DHCP Server<br>Address | Specify the IP address of your ISP's DHCP server.<br>Requests for IP information from your LAN will be<br>passed to the default gateway, which should route the<br>request appropriately. |
|                        |                                                                                                    |
| Function Button        | Description                                                                                                    |

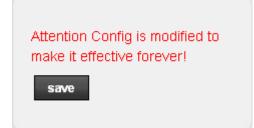

6. You need to renew your DHCP lease:

#### Windows 95/98

- a. Select Run... from the Start menu.
- b. Enter winipcfg and click OK.
- c. Select your ethernet adaptor from the pull-down menu
- d. Click Release All and then Renew All.
- e. Exit the winipcfg dialog.

#### Windows NT/Windows 2000/Windows XP

- a. Bring up a command window.
- b. Type **ipconfig /release** in the command window.
- c. Type ipconfig /renew.
- d. Type exit to close the command window.

#### Linux

- a. Bring up a shell.
- b. Type **pump -r** to release the lease.
- c. Type **pump** to renew the lease.

# **DHCP None Configuration**

- 1. From the left-hand Services menu, click on DHCP Settings.
- 2. From Services check ratio, click on None Mode.
- 3. Click on Apply Changes.

# **DHCP Mode**

This page can be used to config the DHCP mode:None,DHCP Relay or DHCP Server.

(1)Enable the DHCP Server if you are using this device as a DHCP server. This page lists the IP address pools available to host on your LAN. The device distributes numbers in the pool to host on your network as they request Internet access.

(2)Enable the DHCP Relay if you are using the other DHCP server to assign IP address to your host on the LAN. You can set the DHCP server IP address.

(3) If you choose "None", then the modern will do nothing when the host request a IP address.

| LAN IP Address: 192.168.1.1 | Subnet Mask: 255.255.255.0 |
|-----------------------------|----------------------------|
| DHCP Mode:                  | None                       |
| Apply Changes Undo          |                            |
| Set VendorClass IP Range    |                            |
|                             |                            |

| Function Button | Description                                                                                                    |
|-----------------|----------------------------------------------------------------------------------------------------|
| Apply Changes   | Set new DHCP server configuration. New parameters will take effect after save into flash memory and reboot the system. See section "Admin" for save details. |

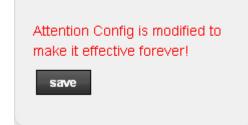

# **12** DHCP Static Configuration

This page lists the fixed IP/MAC address on your LAN. The device distributes the number configured to hosts on your network as they request Internet access.

# **DHCP Static Configuration**

- 1. From the left-hand LAN menu, click on DHCP Static.
- 2. Enter the desired IP Address to specific MAC Address.
- 3. Click on Add.

# **DHCP Static IP Configuration**

This page lists the fixed IP/MAC address on your LAN. The device distributes the number configured to hosts on your network as they request Internet access.

| IP Address:              | 0.0.0.0                       |  |  |
|--------------------------|-------------------------------|--|--|
| Mac Address:             | 0000000000 (ex. 00E086710502) |  |  |
| Add Delete Selected Undo |                               |  |  |
|                          |                               |  |  |
| Select IP Ad             | dress MAC Address             |  |  |

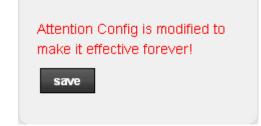

# **13** LAN IPv6 Configuration

This page is used to configurate ipv6 lan setting. User can set lan RA server work mode and lan DHCPv6 server work mode.

# LAN IPv6 Configuration

| 1. | From the | left-hand | LAN menu, | click on | LAN IPv6. |
|----|----------|-----------|-----------|----------|-----------|
|----|----------|-----------|-----------|----------|-----------|

| LAN IP v6 Setting<br>This page is used to configurate ipv6 Ian setting. User can set Ian RA server work mode and Ian DHCPv6 server work mode. |                                   |  |  |  |  |
|----------------------------------------------------------------------------------------------------|-----------------------------------|--|--|--|--|
| ② Lan Global Address Setting                                                                                                    |                                   |  |  |  |  |
| Global Address:                                                                                                    |                                   |  |  |  |  |
| Apply Changes                                                                                                    |                                   |  |  |  |  |
| RA Setting                                                                                                    |                                   |  |  |  |  |
| Enable:                                                                                                    |                                   |  |  |  |  |
|                                                                                                    |                                   |  |  |  |  |
| M Flag:                                                                                                    |                                   |  |  |  |  |
| O Flag:                                                                                                    |                                   |  |  |  |  |
| Max Interval:                                                                                                    | 600 Secs                          |  |  |  |  |
| Min Interval:                                                                                                    | 200 Secs                          |  |  |  |  |
|                                                                                                    |                                   |  |  |  |  |
| Prefix Mode:                                                                                                    | Auto 🔽                            |  |  |  |  |
| ULA Enable:                                                                                                    |                                   |  |  |  |  |
| Apply Changes                                                                                                    |                                   |  |  |  |  |
| OHCPv6 Setting                                                                                                    |                                   |  |  |  |  |
| DHCPv6 Mode:                                                                                                    | Auto Mode 🗸                       |  |  |  |  |
| IPvô Address Suffix Pool:                                                                                                    | ::1 - ::ffff (ex.:1:1:1:1 or ::1) |  |  |  |  |
| IPv6 DNS Mode:                                                                                                    | Auto 💌                            |  |  |  |  |
| Apply Changes                                                                                                    |                                   |  |  |  |  |

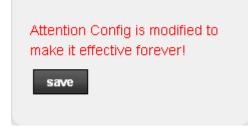

# **14** Wireless Network

This chapter assumes that you have already set up your Wireless PCs and installed a compatible Wireless card on your device. See *Configuring Wireless PCs*.

#### **Basic Settings**

This page contains all of the wireless basic settings. Most users will be able to configure the wireless portion and get it working properly using the setting on this screen.

The *Wireless Network* page allows you to configure the Wireless features of your device. To access the *Wireless Network Basic Settings* page:

From the head *Setup* menu, click on *WLAN*. The following page is displayed:

## Wireless Basic Settings

This page is used to configure the parameters for your wireless network.

| Disable Wireless LAN Interface |                           |
|--------------------------------|---------------------------|
| Band:                          | 2.4 GHz (B+G+N)           |
| Mode:                          | AP 🗸                      |
| SSID:                          | 11n_ADSL                  |
|                                |                           |
|                                |                           |
| Channel Width:                 | 40MHZ 🗸                   |
| Control Sideband:              | Upper                     |
|                                |                           |
| Channel Number:                | Auto 🗸 Current Channel: 1 |
| Radio Power (Percent):         | 100% 🗸                    |
| Associated Clients:            | Show Active Clients       |
| Apply Changes                  |                           |

Figure 4: Wireless Network page

| Field                             | Description                                                                                                    |
|-----------------------------------|----------------------------------------------------------------------------------------------------|
| Disable Wireless<br>LAN Interface | Enable/Disable the Wireless LAN Interface.                                                                                                    |
| Band                              | Select the appropriate band from the list provided to correspond with your network setting.                                                                                                    |
| Mode                              | Configure the Wireless LAN Interface to AP or AP + WDS mode                                                                                                    |
| SSID                              | Specify the network name.<br>Each Wireless LAN network uses a unique Network<br>Name to identify the network. This name is called the<br>Service Set Identifier (SSID). When you set up your<br>wireless adapter, you specify the SSID. If you want to<br>connect to an existing network, you must use the<br>name for that network. If you are setting up your own<br>network you can make up your own name and use it<br>on each computer. The name can be up to 32<br>characters long and contain letters and numbers. |
| Channel Width                     | Choose a Channel Width from the pull-down menu.                                                                                                    |
| Control Sideband                  | Choose a Control Sideband from the pull-down menu.                                                                                                    |
| Channel Number                    | Select the appropriate channel from the list provided to<br>correspond with your network settings. You shall<br>assign a different channel for each AP to avoid signal<br>interference.                                                                                                    |
| Radio Power<br>(mW)               | The maximum output power: 15mW, 30mW or 60mW.                                                                                                    |
| Function Button                   | Description                                                                                                    |
| Associated<br>Clients             | Show Active Wireless Client Table<br>This table shows the MAC address, transmission,<br>receiption packet counters and encrypted status for<br>each associated wireless client.                                                                                                    |
| Apply Changes                     | Click to save the rule entry to the configuration.                                                                                                    |
| Reset                             | Discard your changes and reload all settings from flash memory.                                                                                                    |

#### Security

This page allows you setup the wireless security. Turn on WEP or WPA by using Encryption Keys could prevent any unauthorized access to your wireless network. To access the *Wireless Network Security* page:

From the left-hand *WLAN* menu, click on *Security*. The following page is displayed:

# Wireless Security Setup

This page allows you setup the wireless security. Turn on WEP or WPA by using Encryption Keys could prevent any unauthorized access to your wireless network.

| SSID TYPE:                                                         | Root ○ VAP0 ○ VAP1                                |  |  |
|--------------------------------------------------------------------|---------------------------------------------------|--|--|
| Encryption: None 💌                                                 | Set WEP Key                                       |  |  |
| Use 802.1x Authentication                                          | ○ WEP 64bits ○ WEP 128bits                        |  |  |
| WPA Authentication Mode:                                           | O Enterprise (RADIUS) 💿 Personal (Pre-Shared Key) |  |  |
| Pre-Shared Key Format:                                             | Passphrase                                        |  |  |
| Pre-Shared Key:                                                    | *****                                             |  |  |
| Authentication RADIUS Server:                                      | Port 1812 IP address 0.0.0.0 Password             |  |  |
| Note: When encryption WEP is selected, you must set WEP key value. |                                                   |  |  |
| Apply Changes                                                      |                                                   |  |  |

| Field                           | Description                                                                                                    |
|---------------------------------|----------------------------------------------------------------------------------------------------|
| SSID TYPE                       | Select the SSID                                                                                                    |
| Encryption                      | There are 4 types of security to be selected. To secure<br>your WLAN, it's strongly recommended to enable this<br>feature.<br>WEP: Make sure that all wireless devices on your<br>network are using the same encryption level and key.<br>Click Set WEP Key button to set the encryption key.<br>WPA (TKIP)/WPA (AES) /WPA2 (TKIP)/ WPA2<br>(AES): WPA/WPA2, also known as 802.11i, uses<br>Advanced Encryption Standard (AES) for data<br>encryption. AES utilized a symmetric 128-bit block data<br>encryption.<br>WAP2 Mixed: The AP supports WPA and WPA2 for<br>data encryption. The actual selection of the encryption<br>methods will depend on the clients. |
| Set WEP Key                     | Configure the WEP Key                                                                                                    |
| Use 802.1x<br>Authentication    | Check it to enable 802.1x authentication. This option is selectable only when the "Encryption" is choose to either None or WEP. If the "Encryption" is WEP, you need to further select the WEP key length to be either WEP 64bits or WEP 128bits.                                                                                                    |
| WPA<br>Authentication<br>Mode   | There are 2 types of authentication mode for WPA.<br><b>WPA-RADIUS:</b> WPA RADIUS uses an external<br>RADIUS server to perform user authentication. To use<br>WPA RADIUS, enter the IP address of the RADIUS<br>server, the RADIUS port (default is 1812) and the<br>shared secret from the RADIUS server. Please refer to<br>"Authentication RADIUS Server" setting below for<br>RADIUS setting. The WPA algorithm is selected<br>between TKIP and AES, please refer to "WPA cipher<br>Suite" below.                                                                                                    |
|                                 | <b>Pre-Shared Key:</b> Pre-Shared Key authentication is<br>based on a shared secret that is known only by the<br>parties involved. To use WPA Pre-Shared Key, select<br>key format and enter a password in the "Pre-Shared<br>Key Format" and "Pre-Shared Key" setting<br>respectively. Please refer to "Pre-Shared Key Format"<br>and "Pre-Shared Key" setting below.                                                                                                    |
| Pre-Shared Key<br>Format        | <ul> <li>PassPhrase: Select this to enter the Pre-Shared Key secret as user-friendly textual secret.</li> <li>Hex (64 characters): Select this to enter the Pre-Shared Key secret as hexadecimal secret.</li> </ul>                                                                                                    |
| Pre-Shared Key                  | Specify the shared secret used by this Pre-Shared<br>Key. If the "Pre-Shared Key Format" is specified as<br>PassPhrase, then it indicates a passphrase of 8 to 63<br>bytes long; or if the "Pre-Shared Key Format" is<br>specified as PassPhrase, then it indicates a 64-<br>hexadecimal number.                                                                                                    |
| Authentication<br>RADIUS Server | If the WPA-RADIUS is selected at "WPA<br>Authentication Mode", the port (default is 1812), IP<br>address and password of external RADIUS server are<br>specified here.                                                                                                    |

| Function Button | Description                                        |
|-----------------|----------------------------------------------------|
| Apply Changes   | Click to save the rule entry to the configuration. |

#### WEP + Encryption Key

WEP aims to provide security by encrypting data over radio waves so that it is protected as it is transmitted from one end point to another. However, it has been found that WEP is not as secure as once believed.

1. From the *Encryption* drop-down list, select *WEP* setting.

| Encryption: | WEP | * |
|-------------|-----|---|
|-------------|-----|---|

• Click Set WEP Key button.

Set WEP Key

• Click OK button.

| If the security is \<br>Do you sure? | WEP, the WVPS would be disabled. |
|--------------------------------------|----------------------------------|
|                                      | OK Cancel                        |

- From the Key Length drop-down list, select 64-bit or 128-bit setting.
- From the Key Format drop-down list, select ASCII (5 characters), Hex (10 characters), ASCII (13 characters) or Hex (26 characters) setting.
- From the Default Tx Key drop-down list, select a key is used for encryption.
- Enter the *Encryption Key* value depending on selected ASCII or Hexadecimal.
- Click Apply Changes button.

# Wireless WEP Key Setup

This page allows you setup the WEP key value. You could choose use 64-bit or 128-bit as the encryption key, and select ASCII or Hex as the format of input value.

| SSID TYPE:            | ● Root ○ VAP0 ○ VAP1  |
|-----------------------|-----------------------|
| Key Length:           | 64-bit 🗸              |
| Key Format:           | Hex (10 characters) 🗸 |
| Default Tx Key:       | Key 1 🐱               |
| Encryption Key 1:     | *****                 |
| Encryption Key 2:     | *****                 |
| Encryption Key 3:     | *****                 |
| Encryption Key 4:     | *****                 |
| Apply Changes Close F | Reset                 |

• Wlan is restarting! Please wait...

| w | LAN Rest    | art!                 |   |
|---|-------------|----------------------|---|
|   | WLAN is res | tarting! Please wait | · |
|   | Please wait | 17 seconds.          |   |

#### WEP + Use 802.1x Authentication

WEP aims to provide security by encrypting data over radio waves so that it is protected as it is transmitted from one end point to another. However, it has been found that WEP is not as secure as once believed.

| 2.                            | From the Encr                          | <i>yption</i> drop-do | own list, select | WEP setting |  |
|-------------------------------|----------------------------------------|-----------------------|------------------|-------------|--|
| En                            | cryption: WEP                          | *                     |                  |             |  |
| •                             | Check the opti                         |                       |                  |             |  |
| •                             | Click on the rat                       | tio of WEP 64         | bits or WEP 12   | 28bits.     |  |
| 🗹 Use 802.1x Autho            | entication                             | 💿 WEP 64bi            | its 🔘 WEP 12     | 8bits       |  |
| •                             | Enter the <i>Port</i> ,<br>Server:     | IP Address a          | nd Password c    | f RADIUS    |  |
| Authentication RADIUS Server: | Port 1812                              | IP address            | 0.0.0.0          | Password    |  |
|                               | Click on <i>Apply</i><br>Apply Changes | <i>Changes</i> butt   | ton to confirm.  |             |  |
| 3.                            | Wlan is restarti                       | ing! Please wa        | ait              |             |  |
| W                             | LAN Restart                            | !                     |                  |             |  |
|                               | WLAN is restart                        | ing! Please wa        | ait              |             |  |

17

Please wait

#### WPA/WPA2/WPA2 Mixed + Personal (Pre-Shared Key)

seconds.

Wi-Fi Protected Access (WPA) is a class of systems to secure wireless (Wi-Fi) computer networks. WPA/WPA2 implements the full standard, but will not work with some older network cards. Both provide good security, with two significant issues:

- WPA/WPA2 must be enabled and chosen in preference to WEP. WEP is usually presented as the first security choice in most installation instructions.
- In the "Personal" mode, the most likely choice for homes and small offices, a pass phrase is required that, for full security, must be longer than the typical 6 to 8 character passwords users are taught to employ.
- From the Encryption drop-down list, select WPA(TKIP)/WPA(AES)/WPA2(TKIP)/WPA2(AES) or WPA2 Mixed setting.

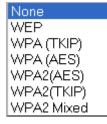

• Click on the ratio of *Personal (Pre-Shared Key)*.

WPA Authentication 💫 🔘 Enterprise (RADIUS) 💿 Personal (Pre-Shared

Mode:

- Kev)
- From the *Pre-Shared Key Format* drop-down list, select *Passphrase* or *Hex* (64 characters) setting.

Pre-Shared Key Format:

Pre-Shared Key Format:

Hex (64 characters) 🔽

v

Passphrase

• Enter the *Pre-Shared Key* depending on selected *Passphrase* or *Hex* (64 characters).

Pre-Shared Key:

0123456789

• Click on Apply Changes button to confirm.

| Apply Changes |
|---------------|
|               |

5. Wlan is restarting! Please wait...

# WLAN Restart! WLAN is restarting! Please wait... Please wait 17 seconds.

#### WPA/WPA2/WPA2 Mixed + Enterprise (RADIUS)

Wi-Fi Protected Access (WPA) is a class of systems to secure wireless (Wi-Fi) computer networks. WPA/WPA2 implements the full standard, but will not work with some older network cards. Both provide good security, with two significant issues:

- WPA/WPA2 must be enabled and chosen in preference to WEP. WEP is usually presented as the first security choice in most installation instructions.
- In the "Personal" mode, the most likely choice for homes and small offices, a pass phrase is required that, for full security, must be longer than the typical 6 to 8 character passwords users are taught to employ.
- From the Encryption drop-down list, select WPA(TKIP)/WPA(AES)/WPA2(TKIP)/WPA2(AES) or WPA2 Mixed setting.

| None       |  |
|------------|--|
| WEP        |  |
| WPA (TKIP) |  |
| WPA (AES)  |  |
| WPA2(AES)  |  |
| WPA2(TKIP) |  |
| WPA2 Mixed |  |

• Click on the ratio of *Enterprise (RADIUS)*.

| WPA Authentication | <ul> <li>Enterprise (RADIUS)</li> </ul> | OPersonal (Pre-Shared |
|--------------------|-----------------------------------------|-----------------------|
| Mode:              | Key)                                    | ,                     |

• Enter the *Port, IP Address* and *Password* of RADIUS Server:

| Authentication RADIUS | Port 1812 | IP addres | 55 192.168.1.100 |
|-----------------------|-----------|-----------|------------------|
| Server:               | Password  |           |                  |

• Click on Apply Changes button to confirm.

Apply Changes

7. Wlan is restarting! Please wait...

| WLAN Restart!                   |
|---------------------------------|
| WLAN is restarting! Please wait |
| Please wait 17 seconds.         |

# Wireless Multiple BSSID Settings

This page allows you to set Virtual Access Points (VAP). Here you can enable/disable virtual APs and set the SSID and authentication type. Click "Apply Changes" for these settings to take effect.

To access the MBSSID Settings page:

From the left-hand *WLAN* menu, click on *MBSSID*. The following page is displayed:

#### Wireless Multiple BSSID Setup

This page allows you to set virutal access points(VAP). Here you can enable/disable virtual AP, and set its SSID and authentication type, click "Apply Changes" to take it effect.

| Enable VAP0          |                                   |
|----------------------|-----------------------------------|
| SSID:                | 11n_ADSL_VAP0                     |
| broadcast SSID:      | 💿 Enable 🔘 Disable                |
| Relay Blocking:      | O Enable 💿 Disable                |
| Authentication Type: | ○ Open System ○ Shared Key ④ Auto |
| Enable VAP1          |                                   |
| SSID:                | 11n_ADSL_VAP1                     |
| broadcast SSID:      | Enable O Disable                  |
| Relay Blocking:      | 🔿 Enable 💿 Disable                |
| Authentication Type: | Open System 🔿 Shared Key 💿 Auto   |
| Apply Changes        |                                   |

# **Access Control List**

For security reason, using MAC ACL's (MAC Address Access List) creates another level of difficulty to hacking a network. A MAC ACL is created and distributed to AP so that only authorized NIC's can connect to the network. While MAC address spoofing is a proven means to hacking a network this can be used in conjunction with additional security measures to increase the level of complexity of the network security decreasing the chance of a breach.

MAC addresses can be add/delete/edit from the ACL list depending on the MAC Access Policy.

On this page you can allow or deny access to your wireless network based off the clients MAC address. Choose "Allowed Listed" and only the clients whose MAC addresses are in the access control list will be able to connect. When "Deny Listed" is selected, the wireless clients on this list will not be able to connect to the access point. To access the *Wireless Network Access Control* page:

From the left-hand *WLAN* menu, click on *Access Control List*. The following page is displayed:

### Wireless Access Control

If you choose 'Allowed Listed', only those clients whose wireless MAC addresses are in the access control list will be able to connect to your Access Point. When 'Deny Listed' is selected, these wireless clients on the list will not be able to connect the Access Point.

| Wireless Access Control Mode: Disable 🚽     | Apply Changes |
|---------------------------------------------|---------------|
| MAC Address: (ex. 00E086710502)             | Add Reset     |
|                                             |               |
| Ourrent Access Control List:                |               |
| Ourrent Access Control List:<br>MAC Address | Select        |

#### Allow Listed

If you choose 'Allowed Listed', only those clients whose wireless MAC addresses are in the access control list will be able to connect to your Access Point.

1. From the Wireless Access Control Mode drop-down list, select Allowed Listed setting.

| cess Control Mode: 🛛 Allow Listed 💌                                                    | Apply Changes |
|----------------------------------------------------------------------------------------|---------------|
| 2. Wlan is restarting! Please wait<br>WLAN Restart!                                    |               |
| WLAN is restarting! Please wait                                                        |               |
| Please wait 17 seconds.                                                                |               |
| 2 Enter the MAC Address                                                                |               |
|                                                                                        |               |
| ess: 001333000001 (ex. 00E086710502)                                                   |               |
| 5. Wlan is restarting! Please wait                                                     |               |
| WLAN Restart!                                                                          |               |
| WLAN is restarting! Please wait                                                        |               |
| Please wait 17 seconds.                                                                |               |
| 5. Wlan is restarting! Please wait<br>WLAN Restart!<br>WLAN is restarting! Please wait |               |

6. The MAC Address that you created has been added in the *Current Access Control List.* 

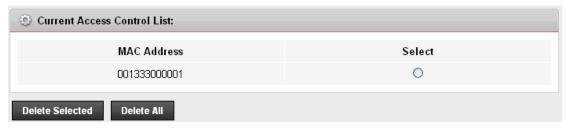

# **Deny Listed**

When 'Deny Listed' is selected, these wireless clients on the list will not be able to connect the Access Point.

1. From the Wireless Access Control Mode drop-down list, select Deny Listed setting.

| Wireless Access Control Mode:  | Deny Listed 💌                                  | Apply Changes |
|--------------------------------|------------------------------------------------|---------------|
| 2. Wlan<br><mark>WLAN F</mark> | is restarting! Please<br><mark>Restart!</mark> | wait          |
| WLAN I                         | s restarting! Please                           | wait          |
| Please                         | wait 17 second                                 | ls.           |
|                                | the MAC Address.<br>Add button.                |               |
| MAC Address: 00133300000       |                                                | 36710502)     |
| Add Reset 5. Wlan              | is restarting! Please                          | wait          |
| WLAN F                         |                                                |               |
| WLAN                           | s restarting! Please                           | wait          |
| Please                         | wait 17 second                                 | ls.           |
|                                |                                                |               |

6. The MAC Address that you created has been added in the *Current Access Control List.* 

| Ourrent Access Control List: |        |
|------------------------------|--------|
| MAC Address                  | Select |
| 001333000001                 | 0      |
| Delete Selected Delete All   |        |

## **Advanced Settings**

These settings are only for more technically advanced users who have a sufficient knowledge about wireless LAN. These settings should not be changed unless you know what effect the changes will have on your Access Point. To access the *Wireless Network Advanced Settings* page:

From the left-hand *WLAN* menu, click on *Advanced*. The following page is displayed:

### Wireless Advanced Settings

These settings are only for more technically advanced users who have a sufficient knowledge about wireless LAN. These settings should not be changed unless you know what effect the changes will have on your Access Point.

| Authentication Type:           | 🔘 Open System 🔘 Shared Key 💿 Auto |
|--------------------------------|-----------------------------------|
| Fragment Threshold:            | 2346 (256-2346)                   |
| RTS Threshold:                 | 2347 (0-2347)                     |
| Beacon Interval:               | 100 (20-1024 ms)                  |
| DTIM Interval:                 | 1 (1-255)                         |
| Data Rate:                     | Auto 🐱                            |
| Preamble Type:                 | 💿 Long Preamble 🔘 Short Preamble  |
| Broadcast SSID:                | ⊙ Enabled ○ Disabled              |
| Relay Blocking:                | ○ Enabled ③ Disabled              |
| Ethernet to Wireless Blocking: | ○ Enabled ③ Disabled              |
| Wifi Multicast to Unicast:     | ⊙ Enabled ○ Disabled              |
| Aggregation:                   | ⊙ Enabled ○ Disabled              |
| Short GI:                      | Enabled O Disabled                |
| Apply Changes                  |                                   |

| Field                  | Description                                                                                                    |
|------------------------|----------------------------------------------------------------------------------------------------|
| Authentication<br>Type | <ul> <li>Open System: Open System authentication is not required to be successful while a client may decline to authenticate with any particular other client.</li> <li>Shared Key: Shared Key is only available if the WEP option is implemented. Shared Key authentication supports authentication of clients as either a member of those who know a shared secret key or a member of those who do not. IEEE 802.11 Shared Key authentication accomplishes this without the need to transmit the secret key in clear. Requiring the use of the WEP privacy mechanism.</li> <li>Auto: Auto is the default authentication algorithm. It will change its authentication type automatically to fulfill client's requirement.</li> </ul> |
| Fragment<br>Threshold  | When transmitting a packet over a network medium,<br>sometimes the packet is broken into several segments<br>if the size of packet exceeds that allowed by the<br>network medium.<br>The Fragmentation Threshold defines the number of<br>bytes used for the fragmentation boundary for directed<br>messages.                                                                                                    |
|                        | This value should remain at its default setting of 2346. It specifies the maximum size for a packet before data is fragmented into multiple packets. If you experience a high packet error rate, you may slightly increases the "Fragment Threshold" value within the value range of 256 to 2346. Setting this value too low may result in poor network performance. Only minor modifications of this value are recommended.                                                                                                    |
| RTS Threshold          | This value should remain at its default setting of 2347.<br>Should you encounter inconsistent data flow, only<br>minor modifications are recommended. If a network<br>packet is smaller than the preset "RTS threshold" size,<br>the RTS/CTS mechanism will not be enabled. The<br>ADSL modem (or AP) sends Request to Send (RTS)<br>frames to a particular receiving station and negotiates<br>the sending of a data frame. After receiving an RTS,<br>the wireless station responds with a Clear to Send<br>(CTS) frame to acknowledge the right to begin<br>transmission.                                                                                                    |
| Beacon Interval        | The Beacon Interval value indicates the frequency<br>interval of the beacon. Enter a value between 20 and<br>1024. A beacon is a packet broadcast by the ADSL<br>modem (or AP) to synchronize the wireless network.<br>The default is 100.                                                                                                    |
| Data Rate              | The rate of data transmission should be set depending<br>on the speed of your wireless network. You should<br>select from a range of transmission speeds, or you can<br>select Auto to have the ADSL modem (or AP)<br>automatically use the fastest possible data rate and<br>enable the Auto-Fallback feature. Auto-Fallback will<br>negotiate the best possible connection speed between<br>the AP and a wireless client. The default setting is<br>Auto.                                                                                                    |
| Preamble Type          | Specify the Preamble type is short preamble or long preamble                                                                                                    |

| Field                               | Description                                                 |
|-------------------------------------|-------------------------------------------------------------|
| Broadcast SSID                      | Broadcast or Hide SSID to your Network.<br>Default: Enabled |
| Relay Blocking                      | Disable or Enable Relay Blocking                            |
| Ethernet to<br>Wireless<br>Blocking | Disable or Enable Ethernet to Wireless Blocking             |
| Wifi Multicast to<br>Unicast        | Disable or Enable Wifi Multicast to Unicast                 |
| Aggregation                         | Disable or Enable Aggregation                               |
| Short GI                            | Disable or Enable Short GI                                  |
|                                     |                                                             |
| Function Button                     | Description                                                 |
| Apply Changes                       | Click to save the rule entry to the configuration.          |

#### **WPS**

#### Introduction of WPS

Although home Wi-Fi networks have become more and more popular, users still have trouble with the initial set up of network. This obstacle forces users to use the open security and increases the risk of eavesdropping. Therefore, WPS is designed to ease set up of security-enabled Wi-Fi networks and subsequently network management (Wi-Fi Protected Setup Specification 1.0h.pdf, p. 8).

The largest difference between WPS-enabled devices and legacy devices is that users do not need the knowledge about SSID, channel and security settings, but they could still surf in a security-enabled Wi-Fi network. For examples, in the initial network set up, if users want to use the PIN configuration, the only thing they need to do is entering the device PIN into registrar, starting the PIN method on that device and simply wait until the device joins the network. After the PIN method is started on both sides, a registration protocol will be initiated between the registrar and the enrollee. Typically, a registrar could be an access point or other device that is capable of managing the network. An enrollee could be an access point or a station that will join the network. After the registration protocol has been done, the enrollee will receive SSID and security settings from the registrar and then join the network. In other words; if a station attempts to join a network managed by an access point with built-in internal registrar, users will need to enter station's PIN into the web page of that access point. If the device PIN is correct and valid and users start PIN on station, the access point and the station will automatically exchange the encrypted information of the network settings under the management of AP's internal registrar. The station then uses this information to perform authentication algorithm, join the secure network, and transmit data with the encryption algorithm. More details will be demonstrated in the following sections.

#### Supported WPS features

Currently, Wireless Gateway supports WPS features for *AP* mode, *AP+WDS* mode, *Infrastructure-Client* mode, and the wireless root interface of Universal Repeater mode.

Other modes such as *WDS mode*, *Infrastructure-Adhoc mode*, and the *wireless virtual interface of Universal Repeater mode* are not implemented with WPS features.

If those unsupported modes are enforced by users, WPS will be disabled. Under the configuration of every WPSsupported mode, Wireless Gateway has *Push Button method* and *PIN method*. For each method, Wireless Gateway offers different security levels included in network credential, such as open security, WEP 64 bits, WEP 128 bits, WPA2-Personal TKIP, and WPA2-Personal AES. Users could choose either one of the methods at their convenience.

#### AP mode

For AP mode, Wireless Gateway supports three roles, registrar, proxy, and enrollee in registration protocol. At different scenarios, Wireless Gateway will automatically switch to an appropriate role depending on the other device's role or a specific configuration.

#### **AP as Enrollee**

If users know AP's PIN and enter it into external registrar, the external registrar will configure AP with a new wireless profile such as new SSID and new security settings. The external registrar does this job either utilizing the in-band EAP (wireless) or out-of-band UPnP (Ethernet). During the WPS handshake, a wireless profile is encrypted and transmitted to AP. If the handshake is successfully done, AP will be re-initialized with the new wireless profile and wait for legacy stations or WPS stations to join its network.

#### **AP as Registrar**

Wireless Gateway also has a built-in internal registrar. Whenever users enter station's PIN into AP's webpage, click "Start PBC", or push the physical button, AP will switch to registrar automatically. If users apply the same method on station side and the WPS handshake is successfully done, SSID and security settings will be transmitted to that station without the risk of eavesdropping. And then the station will associate with AP in a security-enabled network.

#### **AP as Proxy**

At this state, AP is transparent to users. If users want to configure a station or any device that is capable of being an enrollee, they have to enter device's PIN into an external registrar and choose an appropriate wireless profile. After the PIN is entered, the external registrar will inform AP this event. AP then conveys the encrypted wireless profile between the device and the external registrar. Finally, the device will use the wireless profile and associate with AP. However, the device may connect to other APs if the wireless profile does not belong to the proxy AP. Users must carefully choose the wireless profile or create a wireless profile on an external registrar.

#### Infrastructure-Client mode

In Infrastructure-Client mode, Wireless Gateway only supports enrollee's role. If users click "Start PIN", click "Start PBC", or press the physical button on Wireless Gateway, it will start to seek WPS AP. Once users apply the same method on registrar side, Wireless Gateway will receive the wireless profile upon successfully doing the registration protocol. Then Wireless Gateway will associate with an AP.

#### Instructions of AP's and Client's operations

At this state, AP is transparent to users. If users want to configure a station or any device that is capable of being an enrollee, they have to enter device's PIN into an external registrar and choose an appropriate wireless profile. After the PIN is entered, the external registrar will inform AP this event. AP then conveys the encrypted wireless profile between the device and the external registrar. Finally, the device will use the wireless profile and associate with AP. However, the device may connect to other APs if the wireless profile does not belong to the proxy AP. Users must carefully choose the wireless profile or create a wireless profile on an external registrar.

This device supports Push Button method and PIN method for WPS. The following sub-paragraphs will describe the function of each item. The webpage is as below. To access the *Wireless Network WPS* page:

From the left-hand *WLAN* menu, click on *WPS*. The following page is displayed:

# Wi-Fi Protected Setup

This page allows you to change the setting for WPS (Wi-Fi Protected Setup). Using this feature could let your wireless client automically syncronize its setting and connect to the Access Point in a minute without any hassle.

| Disable WPS                |                                                          |     |  |  |
|----------------------------|----------------------------------------------------------|-----|--|--|
| WPS Status:                | IS: <ul> <li>Configured</li> <li>UnConfigured</li> </ul> |     |  |  |
| Self-PIN Number:           | 01120219 Regenerate PIN                                  |     |  |  |
| Push Button Configuration: | Start PBC                                                |     |  |  |
| Apply Changes Reset        |                                                          |     |  |  |
| Ourrent Key Info:          |                                                          |     |  |  |
| Authentication             | Encryption                                               | Кеу |  |  |
| Open                       | None                                                     | N/A |  |  |
| Start PIN                  |                                                          |     |  |  |

| Field                        | Description                                                                                                    |  |  |
|------------------------------|----------------------------------------------------------------------------------------------------|--|--|
| Disable WPS                  | Check to disable the Wi-Fi protected Setup.                                                                                                    |  |  |
| WPS Status                   | When AP's settings are factory default (out of box), it is<br>set to open security and un-configured state. "WPS<br>Status" will display it as "UnConfigured". If it already<br>shows "Configured", some registrars such as Vista<br>WCN will not configure AP. Users will need to go to the<br>"Backup/Restore" page and click "Reset" to reload<br>factory default settings.                             |  |  |
| Self-PIN Number              | "Self-PIN Number" is AP's PIN. Whenever users want<br>to change AP's PIN, they could click "Regenerate PIN"<br>and then click " Apply Changes". Moreover, if users<br>want to make their own PIN, they could enter four-digit<br>PIN without checksum and then click " Apply<br>Changes". However, this would not be recommended<br>since the registrar side needs to be supported with<br>four-digit PIN. |  |  |
| Push Button<br>Configuration | "Self-PIN Number" is AP's PIN. Whenever users want<br>to change AP's PIN, they could click "Regenerate PIN"<br>and then click " Apply Changes". Moreover, if users<br>want to make their own PIN, they could enter four-digit<br>PIN without checksum and then click " Apply<br>Changes". However, this would not be recommended<br>since the registrar side needs to be supported with<br>four-digit PIN. |  |  |
| Push Button<br>Configuration | Clicking this button will invoke the PBC method of WPS. It is only used when AP acts as a registrar.                                                                                                    |  |  |
| Client PIN<br>Number         | It is only used when users want their station to join<br>AP's network. The length of PIN is limited to four or<br>eight numeric digits. If users enter eight-digit PIN with<br>checksum error, there will be a warning message<br>popping up. If users insist on this PIN, AP will take it.                                                                                                    |  |  |
| Function Button              | Description                                                                                                    |  |  |
| Regenerate PIN               | Click to regenerate the Self-PIN Number.                                                                                                    |  |  |
| Start PBC                    | Click to start the Push Button method of WPS.                                                                                                    |  |  |
| Apply Changes                | Click to commit changes.                                                                                                    |  |  |
| Reset                        | It restores the original values.                                                                                                    |  |  |
| Start PIN                    | Click to start the PIN method of WPS.                                                                                                    |  |  |

# Operations of AP - AP being an enrollee

In this case, AP will be configured by any registrar either through in-band EAP or UPnP. Here, users do not need to do any action on AP side. They just need AP's device PIN and enter it into registrar. An example from Vista WCN will be given.

- 1. From the left-hand *WPS* menu. The following page is displayed:
- 2. Make sure AP is in un-configured state.

### Wi-Fi Protected Setup

This page allows you to change the setting for WPS (Wi-Fi Protected Setup). Using this feature could let your wireless client automically syncronize its setting and connect to the Access Point in a minute without any hassle.

| Disable WPS                          |                                                                  |     |  |  |
|--------------------------------------|------------------------------------------------------------------|-----|--|--|
| WPS Status:                          | WPS Status: <ul> <li>Configured</li> <li>UnConfigured</li> </ul> |     |  |  |
| Self-PIN Number:                     | Self-PIN Number: 90882197 Regenerate PIN                         |     |  |  |
| Push Button Configuration: Start PBC |                                                                  |     |  |  |
| Apply Changes Reset                  |                                                                  |     |  |  |
| 💿 Current Key Info:                  |                                                                  |     |  |  |
| Authentication                       | Encryption                                                       | Кеу |  |  |
| Open                                 | None                                                             | N/A |  |  |
| Start PIN                            |                                                                  |     |  |  |

- 3. Plug the Ethernet cable into AP's LAN port and make sure the IP connection is valid with Vista.
- 4. Make sure WCN is enabled. Users may need to enable it at the first time. They could open the "Control Panel", click "Classic View", open "Administrative Tools", double click "Services", ", a User Account Control pop up and click "Continue", edit properties of "Windows Connect Now", choose the "Startup type" with "Automatic" and click "Start".

| Windows Connect Now - Config Registrar Properties (Local Compu 📧 |                                                                                       |                                                                                                    |  |  |  |  |
|------------------------------------------------------------------|---------------------------------------------------------------------------------------|----------------------------------------------------------------------------------------------------|--|--|--|--|
|                                                                  | General Log On Recovery Dependencies                                                  |                                                                                                    |  |  |  |  |
|                                                                  | Service name: wcncsvc                                                                 |                                                                                                    |  |  |  |  |
| Display name: Windows Connect Now - Config Registrar             |                                                                                       |                                                                                                    |  |  |  |  |
|                                                                  | Description:                                                                          | Act as a Registrar, issues network credential to Enrollee. If this service is disabled, the Windows |  |  |  |  |
|                                                                  | Path to executable:<br>C:\Windows\System32\svchost.exe +k LocalService                |                                                                                                    |  |  |  |  |
|                                                                  | Startup type:                                                                         | Automatic 👻                                                                                         |  |  |  |  |
|                                                                  | Help me configure service startup options.<br>Service status: Started                 |                                                                                                    |  |  |  |  |
|                                                                  |                                                                                       |                                                                                                    |  |  |  |  |
|                                                                  | Start                                                                                 | Stop Pause Resume                                                                                   |  |  |  |  |
|                                                                  | You can specify the start parameters that apply when you start the service from here. |                                                                                                    |  |  |  |  |
|                                                                  | Start parameters:                                                                     |                                                                                                    |  |  |  |  |
|                                                                  |                                                                                       |                                                                                                    |  |  |  |  |
|                                                                  | OK Cancel Apply                                                                       |                                                                                                    |  |  |  |  |

- 5. If the previous steps are done, open Windows Explorer. Go to the Network section.
- Click on "Network discovery and file sharing are turned off. Network computers and devices are not visible. Click to Change..."

| Solution State                                                                                                    |                                     |                                | ✓ <sup>4</sup> → Search      | ٩ |
|----------------------------------------------------------------------------------------------------|-------------------------------------|--------------------------------|------------------------------|---|
| 🕒 Organize 👻 📰 Views                                                                                                    | <ul> <li>Network and Sha</li> </ul> | ring Center 🛛 🚆 Add a printe   | r 📑 Add a wireless device    | 0 |
| Network discovery and file shar                                                                                                    | ing are turned off. Netwo           | rk computers and devices are i | not visible. Click to change | x |
| Favorite Links                                                                                                    | Name Category                       | orkgroup Network               | location                     |   |
| Music<br>More »                                                                                                    |                                     |                                |                              |   |
| Folders<br>Desktop<br>KM18G Pro<br>Public<br>Computer<br>Floppy Disk Drive<br>Local Disk (C:)<br>Local Disk (D)<br>DVD/CD-5W Drive<br>Network<br>Control Panel<br>Recycle Bin |                                     |                                |                              |   |
| 0 items                                                                                                    |                                     |                                |                              |   |

| 🚱 🗢 🛃 🕨 Network                                                                                                    |                       | •                                            | Search                | ٩ |
|----------------------------------------------------------------------------------------------------|-----------------------|----------------------------------------------|-----------------------|---|
| 🍯 Organize 🔻 📲 Views                                                                                                    | - Network             | ind Sharing Center 🛛 😫 Add a printer 🧊 A     | Add a wireless device | Ø |
| Network discovery and file sh                                                                                                    | aring are turned off. | Network computers and devices are not visibl | le. Click to change   | x |
| Favorite Links                                                                                                    | Name 🕈                | Turn on network discovery and file sharing   |                       |   |
| Documents                                                                                                    |                       | Help about network discovery                 |                       |   |
| Pictures                                                                                                    |                       | Open Network and Sharing Center              |                       |   |
| 🚯 Music                                                                                                    |                       |                                              |                       |   |
| More »                                                                                                    |                       |                                              |                       |   |
| Folders 👻                                                                                                    |                       |                                              |                       |   |
| <ul> <li>Desktop</li> <li>KM18G Pro</li> <li>Public</li> <li>Computer</li> <li>Floppy Disk Drive (A</li> <li>Local Disk (C:)</li> <li>Local Disk (D:)</li> <li>DVD/CD-RW Drive (</li> <li>Network</li> <li>Control Panel</li> <li>Recycle Bin</li> </ul> |                       |                                              |                       |   |
| 0 items                                                                                                    |                       |                                              |                       |   |

#### 7. Click on "Turn on network discovery and file sharing"

8. Click on "No, make the network that I am connected to a private network"

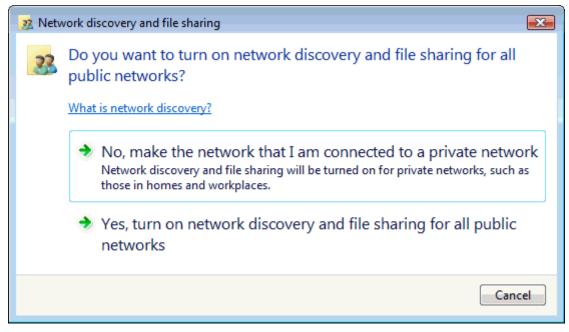

9. AP's icon will show up. Double click on it.

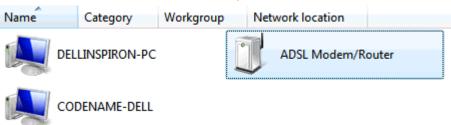

10. Users could also Click "Add a wireless device" if the icon is not there. Click "next".

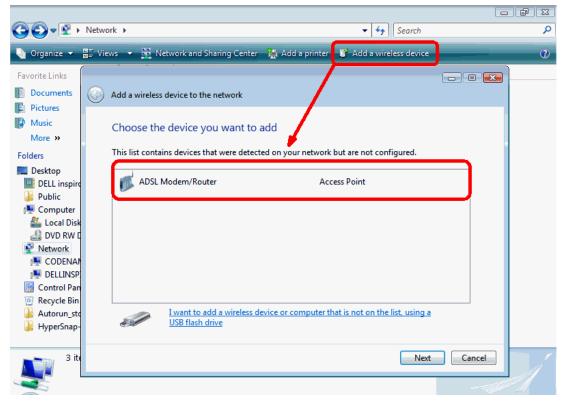

| Configure a WCN device                                                                                                   |                                                    |
|----------------------------------------------------------------------------------------------------|----------------------------------------------------|
| Type the PIN for the selected de<br>To configure this device for use on your<br>information that came with the device of | network, type the PIN. You can find the PIN in the |
| PIN:<br>12345670<br>I Display characters                                                                                 |                                                    |
|                                                                                                    | Next Cancel                                        |

11. Enter AP's Self-PIN Number and click "next".

# 12. Choose a name that people who connect to your network will recognize.

| $\bigcirc$ | Configure a WCN device                                                                           |        |
|------------|--------------------------------------------------------------------------------------------------|--------|
|            | Give your network a name<br>Choose a name that people who connect to your network will recognize |        |
|            | Network name (SSID):<br>KM18GPRO-PC_Network                                                      |        |
|            | You can type up to 32 letters or numbers.                                                        |        |
|            |                                                                                                  |        |
|            |                                                                                                  |        |
|            |                                                                                                  |        |
|            | Next                                                                                             | Cancel |

13. Enter the Passphrase and then click Next.

| $\bigcirc$ | Configure a WCN device                                                                                                    |          |
|------------|----------------------------------------------------------------------------------------------------|----------|
|            | Help make your network more secure with a passphrase<br>Windows will use the <u>passphrase</u> provided below to generate a <u>WPA</u> security key for you. T<br>time that people connect to this network, they will need the passphrase. | he first |
|            | Passphrase:                                                                                                    |          |
|            | 01234567                                                                                                    |          |
|            | The passphrase must be at least 8 characters and cannot begin or end with a space.                                                                                                    |          |
|            | Display characters                                                                                                    |          |
|            | Create a different passphrase for me                                                                                                    |          |
|            | Show advanced network security options                                                                                                    |          |
|            | - I Rext                                                                                                    | Cancel   |

14. A User Account Control screen pops up, click Continue.15. AP is successfully configured by WCN.

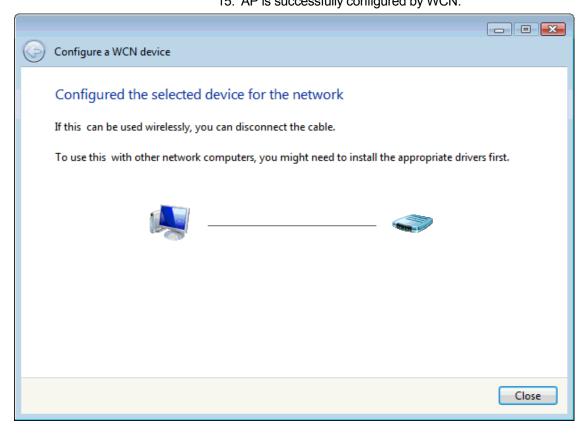

# 16. Finally, AP will become configured (see WPS Status). The authentication algorithm, encryption algorithm, and key assigned by WCN will be displayed below "Current Key Info".

# Wi-Fi Protected Setup

This page allows you to change the setting for WPS (Wi-Fi Protected Setup). Using this feature could let your wireless client automically syncronize its setting and connect to the Access Point in a minute without any hassle.

| Disable WPS                |                           |                             |
|----------------------------|---------------------------|-----------------------------|
| WPS Status:                | Configured O UnConfigured |                             |
| Self-PIN Number:           | 90882197 Regenerate P     | IN                          |
| Push Button Configuration: |                           | Start PBC                   |
| Apply Changes Reset        |                           |                             |
| Ourrent Key Info:          |                           |                             |
|                            |                           |                             |
| Authentication             | Encryption                | Кеу                         |
| Authentication<br>WPA2 PSK | Encryption<br>AES         | Key<br>00000000000210654884 |
|                            |                           |                             |

# 17. The SSID field of Wireless Basic Settings page will also be modified with the value assigned by WCN.

# Wireless Basic Settings

This page is used to configure the parameters for your wireless network.

| Disable Wireless LAN Interface |                           |
|--------------------------------|---------------------------|
| Band:                          | 2.4 GHz (B+G+N)           |
| Mode:                          | AP 🖌                      |
| SSID:                          | KM18GPR0-PC_Network       |
|                                |                           |
|                                |                           |
| Channel Width:                 | 40MHZ 💽                   |
| Control Sideband:              | Upper                     |
|                                |                           |
| Channel Number:                | Auto 🗸 Current Channel: 9 |
| Radio Power (Percent):         | 100% 🗸                    |
| Associated Clients:            | Show Active Clients       |
| Apply Changes                  |                           |

## Operations of AP - AP being a registrar

#### AP mode

Whenever users enter station's PIN into AP's Wi-Fi Protected Setup page and click "Start PIN", AP will become a registrar. Users must start the PIN method on the station side within two minutes.

- 1. From the left-hand *WLAN -> WPS* menu. The following page is displayed:
- 2. Make sure AP is in un-configured state.
- 3. Enter the Client PIN Number.
- 4. Click Start PIN.

# Wi-Fi Protected Setup

This page allows you to change the setting for WPS (Wi-Fi Protected Setup). Using this feature could let your wireless client automically syncronize its setting and connect to the Access Point in a minute without any hassle.

| Disable WPS                |                           |           |
|----------------------------|---------------------------|-----------|
| WPS Status:                | Configured O UnConfigured |           |
| Self-PIN Number:           | 90882197 Regenerate F     | lIN       |
| Push Button Configuration: |                           | Start PBC |
| Apply Changes Reset        |                           |           |
| Ourrent Key Info:          |                           |           |
| Authentication             | Encryption                | Кеу       |
| Open                       | None                      | N/A       |
|                            |                           |           |
|                            | Start PIN                 |           |

5. Users must start the PIN method on the station side within two minutes.

Applied client's PIN successfully!

## You have to run Wi-Fi Protected Setup in client within 2 minutes.

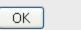

6. Users must start the PIN method on the station side within two minutes.

| Planex wireless Utility                                                                                                    |                  |                |                                                                                         |                                                                                                    |                 |             |                                                                                                    |
|----------------------------------------------------------------------------------------------------|------------------|----------------|-----------------------------------------------------------------------------------------|----------------------------------------------------------------------------------------------------|-----------------|-------------|----------------------------------------------------------------------------------------------------|
| Profile                                                                                                    | Network          | Advanced       | Statistics                                                                              | www.                                                                                                    | <b>Ø</b><br>WPS | Radio On/Of | f About                                                                                                    |
|                                                                                                    |                  | W              | PS AP List                                                                              |                                                                                                    |                 |             |                                                                                                    |
| ID :                                                                                                    | VoIP_W           | ireless<br>WPS | S Profile List                                                                          | 00-E0-4C-81-86                                                                                                    |                 |             | Rescan<br>Information<br>Pin Code<br>19953533 Renew<br>Config Mode<br>Enrollee<br>Detail<br>Connect<br>Rotate<br>Disconnect |
| P <u>D</u> C                                                                                                    | Automatically se |                | tatus is disconno                                                                       | ected                                                                                                    |                 |             | Export Profile<br>Delete                                                                                                    |
| Status >> D<br>Extra Info >><br>Channel >><br>Authentication >><br>Encryption >><br>Network Type >><br>IP Address >><br>Sub Mask >><br>Default Gateway >> | isconnected      |                | Transmit<br>Link Speed >><br>Throughput >><br>Receive<br>Link Speed >><br>Throughput >> | Link Quality >> 0%<br>Signal Strength 1 >> 0%<br>Noise Strength >> 0%<br>Max<br>0.000<br>Kbps<br>Max<br>0.000<br>Kbps |                 |             |                                                                                                    |

#### If the device PIN is correct and the WPS handshake is successfully done on the station side, User's Wi-Fi Protected status will be shown as below.

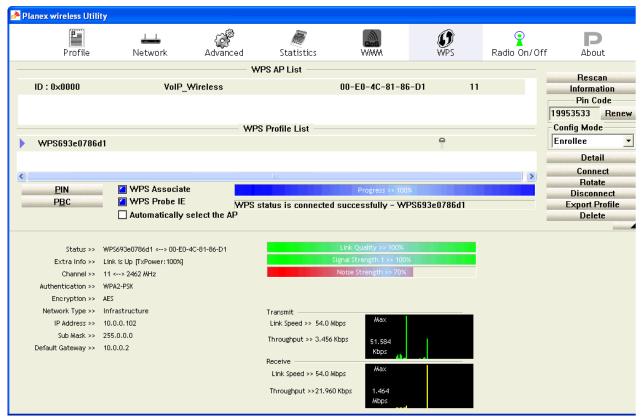

# 8. If the device PIN is correct and the WPS handshake is successfully done, AP's Wi-Fi Protected Setup page will be shown as below.

## Wi-Fi Protected Setup

This page allows you to change the setting for WPS (Wi-Fi Protected Setup). Using this feature could let your wireless client automically syncronize its setting and connect to the Access Point in a minute without any hassle.

| Disable WPS                         |                          |                             |
|-------------------------------------|--------------------------|-----------------------------|
| WPS Status:                         | Configured OunConfigured |                             |
| Self-PIN Number:                    | 90882197 Regenerate F    | PIN                         |
| Push Button Configuration:          |                          | Start PBC                   |
| Apply Changes Reset                 |                          |                             |
|                                     |                          |                             |
| Ourrent Key Info:                   |                          |                             |
| Current Key Info:<br>Authentication | Encryption               | Кеу                         |
|                                     | Encryption<br>AES        | Key<br>00000000000210654884 |
| Authentication                      |                          | -                           |

Other pages such as *Wireless Basic Settings page* and *Wireless Security Setup page* will also be updated appropriately as described in previous sections. In this case, AP is in unconfigured state before the station initiates the WPS handshake. According to the WPS spec, AP will create a wireless profile with WPA2-mixed mode and a random-generated key upon successfully doing the WPS handshake. However, AP will use the original wireless profile and give it to the station if AP is already in configured state. That means all settings of AP will not change. Hence, all WPS related pages keep the same.

#### Push Button method

Wireless Gateway supports a virtual button "Start PBC" on the *Wi-Fi Protected Setup page* for Push Button method. If users push a virtual button "Start PBC", AP will initiate a WPS session and wait for any station to join. At this moment, AP will detect whether there is more than one station that starts the PBC method. When multiple PBC sessions occur, users should try PIN method.

After users push AP's virtual button "Start PBC", they must go to station side to push its button within two minutes. If the WPS is successfully done, AP will give its wireless profile to that station. The station could use this profile to associate with AP.

- 1. From the left-hand *WLAN -> WPS* menu. The following page is displayed:
- 2. Make sure AP is in un-configured state.
- 3. Click Start PBC.

### Wi-Fi Protected Setup

This page allows you to change the setting for WPS (Wi-Fi Protected Setup). Using this feature could let your wireless client automically syncronize its setting and connect to the Access Point in a minute without any hassle.

| Disable WPS                |                           |            |  |
|----------------------------|---------------------------|------------|--|
| WPS Status:                | Configured O UnConfigured |            |  |
| Self-PIN Number:           | 90882197 Regenerate F     | PIN        |  |
| Push Button Configuration: |                           | Start PBC  |  |
| Apply Changes Reset        |                           |            |  |
| Ourrent Key Info:          |                           |            |  |
|                            |                           |            |  |
| Authentication             | Encryption                | Кеу        |  |
| Authentication<br>Open     | Encryption<br>None        | Key<br>N/A |  |

4. Users must start the PBC method on the station side within two minutes.

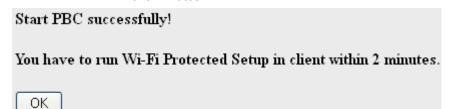

# 5. Users must start the PBC method on the station side within two minutes.

| Planex wireless Utili                                                                                                    | ity            |          |                                                                                         |                                                                      |                 |            |                                                                                                    |
|----------------------------------------------------------------------------------------------------|----------------|----------|-----------------------------------------------------------------------------------------|----------------------------------------------------------------------|-----------------|------------|----------------------------------------------------------------------------------------------------|
| Profile                                                                                                    | لطے<br>Network | Advanced | Statistics                                                                              | www.                                                                 | <b>Ø</b><br>WPS | Radio On/O | Ff About                                                                                                    |
|                                                                                                    |                | w        | 'PS AP List                                                                             |                                                                      |                 |            |                                                                                                    |
| ID :<br>PIN<br>PBC                                                                                                    | VoIP_W         | WPS      | S Profile List                                                                          | 00-E0-4C-81-86<br>Progress >> 0%<br>ected                            |                 |            | Rescan<br>Information<br>Pin Code<br>19953533 Renew<br>Config Mode<br>Enrollee<br>Detail<br>Connect<br>Rotate<br>Disconnect<br>Export.Profile<br>Delete |
|                                                                                                    |                |          |                                                                                         |                                                                      |                 |            | Delete                                                                                                    |
| Status >><br>Extra Info >>                                                                                                | Disconnected   |          |                                                                                         | Link Quality >> 0%<br>Signal Strength 1 >> 0%                        |                 |            |                                                                                                    |
| Channel >><br>Authentication >><br>Encryption >><br>Network Type >><br>IP Address >><br>Sub Mask >><br>Default Gateway >> |                |          | Transmit<br>Link Speed >><br>Throughput >><br>Receive<br>Link Speed >><br>Throughput >> | Noise Strength >> 0%<br>Max<br>0,000<br>Kbps<br>Max<br>0,000<br>Kbps |                 |            |                                                                                                    |

6. If the device PCB and the WPS handshake is successfully done on the station side, User's Wi-Fi Protected status will be shown as below.

| Profile                                                                                                    | Network                                                                                                    | ر<br>Advanced | Statistics                                                     | www.                                                                                                    | <b>Ø</b><br>WPS |    | Radio On/Off | About                                            |
|----------------------------------------------------------------------------------------------------|----------------------------------------------------------------------------------------------------|---------------|----------------------------------------------------------------|----------------------------------------------------------------------------------------------------|-----------------|----|--------------|--------------------------------------------------|
|                                                                                                    |                                                                                                    | wi            | PS AP List                                                     |                                                                                                    |                 |    |              |                                                  |
| ID : 0×0000                                                                                                    | VoIP_W                                                                                                    | /ireless      |                                                                | 00-E0-4C-81-86                                                                                             | i-D1            | 11 |              | Rescan<br>Information<br>Pin Code<br>19953533 Re |
|                                                                                                    |                                                                                                    | WPS           | S Profile List                                                 |                                                                                                    | _               |    |              | Config Mode                                      |
| WPS693e07860                                                                                                    | 11                                                                                                    |               |                                                                |                                                                                                    | 7               |    |              | Enrollee                                         |
|                                                                                                    |                                                                                                    |               |                                                                |                                                                                                    |                 |    | >            | Detail<br>Connect                                |
| PIN                                                                                                    | WPS Associate                                                                                                    |               |                                                                | Progress >> 1009                                                                                           | %               |    |              | Rotate<br>Disconnect                             |
|                                                                                                    |                                                                                                    |               |                                                                |                                                                                                    |                 |    |              |                                                  |
| –<br>P <u>B</u> C                                                                                                    | WPS Probe IE                                                                                                    |               | tatus is connected s                                           | successfully - WF                                                                                          | PS693e0786d     | I  |              |                                                  |
|                                                                                                    |                                                                                                    | lect the AP   |                                                                | successfully – WF                                                                                          | PS693e0786d     |    |              | Export Profi                                     |
| Status >>                                                                                                    | Automatically se                                                                                                    | lect the AP   | Sig                                                            | Link Quality >> 100%<br>gnal Strength 1 >> 100%                                                            | 6               |    |              | Export Profi                                     |
| Status >><br>Extra Info >>                                                                                                    | Automatically se<br>WPS693e0786d1 <> 00-E0-40<br>Link is Up [TxPower:100%]<br>11 <> 2462 MHz<br>WPA2-PSK                                                     | lect the AP   | Sig                                                            | Link Quality >> 100%                                                                                       | 6               |    |              | Export Profi                                     |
| Status >><br>Extra Info >><br>Channel >><br>Authentication >>                                                                     | Automatically se<br>WPS693e0786d1 <> 00-E0-40<br>Link is Up [TxPower:100%]<br>11 <> 2462 MHz<br>WPA2-PSK<br>AES                                              | lect the AP   | Sig                                                            | Link Quality >> 100%<br>gnal Strength 1 >> 100%<br>Voise Strength >> 70%                                   | 6               |    |              | Export Profi                                     |
| Status >><br>Extra Info >><br>Channel >><br>Authentication >><br>Encryption >><br>Network Type >><br>IP Address >>                | Automatically se<br>WPS693e0786d1 <> 00-E0-40<br>Link is Up [TxPower:100%]<br>11 <> 2462 MHz<br>WPA2-PSK<br>AES<br>Infrastructure<br>10.0.0.102              | lect the AP   | Sig                                                            | Link Quality >> 100%<br>gnal Strength 1 >> 100%<br>Noise Strength >> 70%                                   | 6               |    |              | Export Profil                                    |
| Status >><br>Extra Info >><br>Channel >><br>Authentication >><br>Encryption >><br>Network Type >>                                 | Automatically sc<br>WP5693e0786d1 <> 00-E0-40<br>Link is Up [TxPower:100%]<br>11 <> 2462 MHz<br>WPA2-PSK<br>AES<br>Infrastructure<br>10.0.0.102<br>255.0.0.0 | lect the AP   | Sig<br>N<br>Transmit                                           | Link Quality >> 100%<br>gnal Strength 1 >> 100%<br>Noise Strength >> 70%                                   | 6               |    |              | Export Profil                                    |
| Status >><br>Extra Info >><br>Channel >><br>Authentication >><br>Encryption >><br>Network Type >><br>IP Address >><br>Sub Mask >> | Automatically sc<br>WP5693e0786d1 <> 00-E0-40<br>Link is Up [TxPower:100%]<br>11 <> 2462 MHz<br>WPA2-PSK<br>AES<br>Infrastructure<br>10.0.0.102<br>255.0.0.0 | lect the AP   | Transmit —<br>Link Speed >> 54.0 Mbp                           | Link Quality >> 100%<br>gnal Strength 1 >> 100%<br>Noise Strength >> 70%<br>ps Max<br>pps 51.584<br>Kbps   | 6               |    |              | Export Profi                                     |
| Status >><br>Extra Info >><br>Channel >><br>Authentication >><br>Encryption >><br>Network Type >><br>IP Address >><br>Sub Mask >> | Automatically sc<br>WP5693e0786d1 <> 00-E0-40<br>Link is Up [TxPower:100%]<br>11 <> 2462 MHz<br>WPA2-PSK<br>AES<br>Infrastructure<br>10.0.0.102<br>255.0.0.0 | lect the AP   | Transmit —<br>Link Speed >> 54.0 Mbp<br>Throughput >> 3.456 Kb | Link Quality >> 100%<br>gnal Strength 1 >> 100%<br>Voise Strength >> 70%<br>ps Max<br>ps 51.584<br>Kbps 41 | 6               |    |              | Export Profil                                    |

# 7. If the device PIN is correct and the WPS handshake is successfully done, AP's Wi-Fi Protected Setup page will be shown as below.

### Wi-Fi Protected Setup

This page allows you to change the setting for WPS (Wi-Fi Protected Setup). Using this feature could let your wireless client automically syncronize its setting and connect to the Access Point in a minute without any hassle.

| Disable WPS                |                          |                       |
|----------------------------|--------------------------|-----------------------|
| WPS Status:                | Configured OunConfigured |                       |
| Self-PIN Number:           | 90882197 Regenerate F    | PIN                   |
| Push Button Configuration: |                          | Start PBC             |
| Apply Changes Reset        |                          |                       |
| Ourrent Key Info:          |                          |                       |
| Authentication             | Encryption               | Кеу                   |
| WPA2 PSK                   | AES                      | 000000000000210654884 |
|                            |                          |                       |
|                            |                          |                       |

Other pages such as *Wireless Basic Settings page* and *Wireless Security Setup page* will also be updated appropriately as described in previous sections. In this case, AP is in unconfigured state before the station initiates the WPS handshake. According to the WPS spec, AP will create a wireless profile with WPA2-mixed mode and a random-generated key upon successfully doing the WPS handshake. However, AP will use the original wireless profile and give it to the station if AP is already in configured state. That means all settings of AP will not change. Hence, all WPS related pages keep the same.

# 15 Routing

The Routing page enables you to define specific route for your Internet and network data.

Most users do not need to define routes. On a typical small home or office LAN, the existing routes that set up the default gateways for your LAN hosts and for the DSL device provide the most appropriate path for all your Internet traffic.

-On your LAN hosts, a default gateway directs all Internet traffic to the LAN port(s) on the DSL device. Your LAN hosts know their default gateway either because you assigned it to them when you modified your TCP/IP properties, or because you configured them to receive the information dynamically from a server whenever they access the Internet.

-On the DSL device itself, a default gateway is defined to direct all outbound Internet traffic to a route at your ISP. The default gateway is assigned either automatically by your ISP whenever the device negotiates an Internet access, or manually by user to setup through the configuration.

You may need to define routes if your home setup includes two or more networks or subnets, if you connect to two or more ISP services, or if you connect to a remote corporate LAN.

### **Static Route**

1. From the head *Advance* menu, click on *Route*. The following page is displayed:

#### **Routing Configuration**

This page is used to configure the routing information. Here you can add/delete IP routes.

| Enable:             |                 |             |         |        |     |
|---------------------|-----------------|-------------|---------|--------|-----|
| Destination:        |                 |             |         |        |     |
| Subnet Mask:        |                 |             |         |        |     |
| Next Hop:           |                 |             |         |        |     |
| Metric:             | 1               |             |         |        |     |
| Interface:          | ~               |             |         |        |     |
| Add Route Update    | Delete Selected | Show Routes |         |        |     |
| Static Route Table: |                 |             |         |        |     |
| Select State        | Destination     | Subnet Mask | NextHop | Metric | ltf |

| Fields on the<br>first setting<br>block | Description                                                                                                    |
|-----------------------------------------|----------------------------------------------------------------------------------------------------|
| Enable                                  | Check to enable the selected route or route to be added.                                                                                                    |
| Destination                             | The network IP address of the subnet. The destination<br>can be specified as the IP address of a subnet or a<br>specific host in the subnet. It can also be specified as<br>all zeros to indicate that this route should be used for<br>all destinations for which no other route is defined (this<br>is the route that creates the default gateway). |
| Subnet Mask                             | The network mask of the destination subnet. The default gateway uses a mask of 0.0.0.0.                                                                                                    |
| Next Hop                                | The IP address of the next hop through which traffic will flow towards the destination subnet.                                                                                                    |
| Metric                                  | Defines the number of hops between network nodes<br>that data packets travel. The default value is 0, which<br>means that the subnet is directly one hop away on the<br>local LAN network.                                                                                                    |
| Interface                               | The WAN interface to which a static routing subnet is to be applied.                                                                                                    |
| Function<br>buttons                     | Description                                                                                                    |
| Add Route                               | Add a user-defined destination route.                                                                                                    |
| Update                                  | Update the selected destination route on the <b>Static Route Table</b> .                                                                                                    |
| Delete Selected                         | Delete a selected destination route on the <b>Static Route Table</b> .                                                                                                    |
| Show Routes                             | Click this button to view the DSL device's routing table.<br>The IP Route Table displays, as shown in Figure.                                                                                                    |

# IP Route Table

This table shows a list of destination routes commonly accessed by your network.

| Destination   | Subnet Mask     | NextHop | Interface |
|---------------|-----------------|---------|-----------|
| 192.168.1.1   | 255.255.255.255 | ×       | e1        |
| Refresh Close |                 |         |           |

### **IPv6 Static Route**

This page is used to configure the ipv6 routing information. Here you can add/delete IPv6 routes.

1. From the head *Advance* menu, click on *Route -> IPv6 Static Route*. The following page is displayed:

#### IPv6 Routing Configuration

| his page is used to config | ure the ipv6 routing information. Her | e you can add/delete IPv6 routes. |           |  |
|----------------------------|---------------------------------------|-----------------------------------|-----------|--|
| Destination:               |                                       |                                   |           |  |
| Prefix Length:             |                                       |                                   |           |  |
| Next Hop:                  |                                       |                                   |           |  |
| Interface:                 | ~                                     |                                   |           |  |
| Add Route Delete Selected  |                                       |                                   |           |  |
| ③ IPv6 Static Route Table: |                                       |                                   |           |  |
| Select                     | Destination                           | NextHop                           | Interface |  |

| Fields on the<br>first setting<br>block | Description                                                                                                    |
|-----------------------------------------|----------------------------------------------------------------------------------------------------|
| Enable                                  | Check to enable the selected route or route to be added.                                                                                                    |
| Destination                             | The network IP address of the subnet. The destination<br>can be specified as the IP address of a subnet or a<br>specific host in the subnet. It can also be specified as<br>all zeros to indicate that this route should be used for<br>all destinations for which no other route is defined (this<br>is the route that creates the default gateway). |
| Subnet Mask                             | The network mask of the destination subnet. The default gateway uses a mask of 0.0.0.0.                                                                                                    |
| Next Hop                                | The IP address of the next hop through which traffic will flow towards the destination subnet.                                                                                                    |
| Metric                                  | Defines the number of hops between network nodes<br>that data packets travel. The default value is 0, which<br>means that the subnet is directly one hop away on the<br>local LAN network.                                                                                                    |
| Interface                               | The WAN interface to which a static routing subnet is to be applied.                                                                                                    |
| Function<br>buttons                     | Description                                                                                                    |
| Add Route                               | Add a user-defined destination route.                                                                                                    |
| Update                                  | Update the selected destination route on the <b>Static Route Table</b> .                                                                                                    |
| Delete Selected                         | Delete a selected destination route on the <b>Static Route Table</b> .                                                                                                    |
| Show Routes                             | Click this button to view the DSL device's routing table.<br>The IP Route Table displays, as shown in Figure.                                                                                                    |

#### RIP

RIP is an Internet protocol you can set up to share routing table information with other routing devices on your LAN, at your ISP's location, or on remote networks connected to your network via the ADSL line.

Most small home or office networks do not need to use RIP; they have only one Router, such as the ADSL Router, and one path to an ISP. In these cases, there is no need to share routes, because all Internet data from the network is sent to the same ISP gateway.

You may want to configure RIP if any of the following circumstances apply to your network:

-Your home network setup includes an additional Router or RIP-enabled PC (other than the ADSL Router). The ADSL Router and the Router will need to communicate via RIP to share their routing tables.

-Your network connects via the ADSL line to a remote network, such as a corporate network. In order for your LAN to learn the routes used within your corporate network, they should both be configured with RIP.

-Your ISP requests that you run RIP for communication with devices on their network.

1. From the head *Advance* menu, click on *Route -> RIP*. The following page is displayed:

#### **RIP Configuration**

Enable the RIP if you are using this device as a RIP-enabled router to communicate with others using the Routing Information Protocol.

| RIP:               | ⊙ Off O   | On           | Apply        |
|--------------------|-----------|--------------|--------------|
| interface:         | br0 🗸     | •            |              |
| Recv Version:      | RIP1      |              |              |
| Send Version:      | RIP1 🐱    |              |              |
| Add Delete         |           |              |              |
| 💿 Rip Config List: |           |              |              |
| Select             | interface | Recv Version | Send Version |

| Fields on the<br>first setting<br>block                                | Description                                                                                                    |
|------------------------------------------------------------------------|----------------------------------------------------------------------------------------------------|
| RIP                                                                    | Enable/disable RIP feature.                                                                                                    |
| Fields on the second setting block:                                    | Description                                                                                                    |
| Interface                                                              | The name of the interface on which you want to enable RIP.                                                                            |
| Receive Mode                                                           | Indicate the RIP version in which information must be passed to the DSL device in order for it to be accepted into its routing table. |
| Send Mode                                                              | Indicate the RIP version this interface will use when it sends its route information to other devices.                                |
| Function<br>buttons for the<br>second setting<br>block in this<br>page | Description                                                                                                    |
| Add                                                                    | Add a RIP entry and the new RIP entry will be display in the table                                                                    |
| Delete Selected<br>Entry                                               | Delete a selected RIP entry. The RIP entry can be selected on the <b>Select</b> column of the <b>RIP Config Table</b> .               |

# **16** DMZ

A demilitarized zone (DMZ) is a host or small network that acts as neutral ground between the inside and outside network. It contains information that is useful to users of both the inside and outside network. For example, a company may wish to provide software patches to customers via an FTP server. However, it does not want FTP access to any hosts other than the FTP server. This is achieved by creating a DMZ network which is less restrictive than the internal network.Users attached to the outside network can access the DMZ, but they cannot access any other company data.

# **Configuring DMZ**

1. From the head *Advanced* menu, click on *NAT* -> *DMZ*. The following page is displayed:

#### DMZ

A Demilitarized Zone is used to provide Internet services without sacrificing unauthorized access to its local private network. Typically, the DMZ host contains devices accessible to Internet traffic, such as Web (HTTP) servers, FTP servers, SMTP (e-mail) servers and DNS servers.

| WAN Interface:       | pppoe1 🛩      |        |
|----------------------|---------------|--------|
| DMZ Host IP Address: |               |        |
| Apply Changes Reset  |               |        |
| Ourrent DMZ Table:   |               |        |
| Select               | WAN Interface | DMZ Ip |
| Delete Selected      |               |        |

| Description                                                                                 |
|---------------------------------------------------------------------------------------------|
| Check this item to enable the DMZ feature.                                                  |
| IP address of the local host. This feature sets a local host to be exposed to the Internet. |
| Description                                                                                 |
| Click to change the setting to the configuration.                                           |
|                                                                                             |

- 2. From the *WAN Interface* drop-down list, Select a WAN Interface.
- 3. Type the IP Address in the *DMZ Host IP Address* field.
- 4. Click Apply Changes

### DMZ

A Demilitarized Zone is used to provide Internet services without sacrificing unauthorized access to its local private network. Typically, the DMZ host contains devices accessible to Internet traffic, such as Web (HTTP) servers, FTP servers, SMTP (e-mail) servers and DNS servers.

| WAN Interface:       | pppoe1 🗸    |
|----------------------|-------------|
| DMZ Host IP Address: | 192.168.1.2 |
| Apply Changes Reset  |             |

5. From the left-hand menu, click on Save.

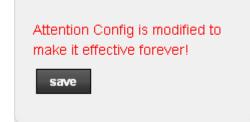

# **17** Virtual Server

Your device has built in advanced Security features that protect your network by blocking unwanted traffic from the Internet.

If you simply want to connect from your local network to the Internet, you do not need to make any changes to the default Security configuration. You only need to edit the configuration if you wish to do one or both of the following:

- allow Internet users to browse the user pages on your local network (for example, by providing an FTP or HTTP server)
- play certain games which require accessibility from the Internet

This chapter describes how to configure Security to suit the needs of your network.

By default, the IP addresses of your LAN PCs are hidden from the Internet. All data sent from your LAN PCs to a PC on the Internet appears to come from the IP address of your device.

In this way, details about your LAN PCs remain private. This security feature is called *Port Forwarding*.

#### **Configuring Virtual Server**

Certain network games, chat or file sharing software do not work with your default Port Forwarding setting. Your device knows the port, protocol and trigger information needed to allow access to the common applications listed below, but by default, access to them is disabled.

| Application                      | TCP<br>port<br>number | UDP<br>port<br>number | Trigger required? |
|----------------------------------|-----------------------|-----------------------|-------------------|
| E-mail                           | 110, 25               | N/A                   | false             |
| News                             | 119                   | N/A                   | false             |
| MSN Messenger                    | 1863                  | N/A                   | false             |
| Yahoo! Instant Messenger         | 5050<br>5055<br>5100  | N/A                   | false             |
| AOL Instant Messenger            | 5190                  | N/A                   | false             |
| Internet Relay Chat (IRC)        | 194                   | 194                   | false             |
|                                  | 1720                  | N/A                   | true              |
| Netmeeting (h323)                | N/A                   | 1719                  | true              |
| Neuriceurig (1020)               | 1731<br>522           | N/A                   | false             |
| Real Audio                       | 544<br>7070           | 544<br>6770           | false             |
| Ping                             | N/A<br>(ICMP)         | N/A<br>(ICMP)         | false             |
| Web connections (HTTP,<br>HTTPS) | 80, 443               | N/A                   | false             |
| DialPad                          | 51210                 | N/A                   | true              |

| Application             | TCP<br>port<br>number | UDP<br>port<br>number | Trigger required? |
|-------------------------|-----------------------|-----------------------|-------------------|
|                         | N/A                   | 51200<br>51201        | true              |
| FTP                     | 21                    | N/A                   | false             |
| Telnet                  | 23                    | N/A                   | false             |
| Secure shell (SSH)      | 22                    | N/A                   | false             |
| Windows Media Services  | 1755                  | 1755                  | false             |
| Gnutella                | 6346                  | N/A                   | false             |
| Kazaa                   | 1214                  | N/A                   | false             |
| Windows Terminal Server | 3389                  | N/A                   | false             |
| DNS                     | N/A                   | 53                    | false             |
| PPTP                    | 1723                  | 1723                  | false             |
| Internet Key Exchange   | N/A                   | 500                   | false             |
| LDAP                    | 389                   | N/A                   | false             |
| GRE                     | N/A<br>(GRE)          | N/A<br>(GRE)          | false             |
| Databeam (T.120)        | 1503                  | N/A                   | false             |

You can enable access to a common application from a specific PC on your network.

If you want to allow access to an application that is **not** included on the above list of common applications, you can create and enable a *custom* application.

#### **Configuring custom applications**

If you want to enable access to an application that does not appear on your device's default list of common applications you can create a custom application.

In order to create a custom application, you must know:

- 1. the protocol used by the application (e.g., TCP, UDP and so on)
- 2. the primary port or range of ports used by the application
- 3. whether the application requires a trigger, and if so, the secondary port or range of ports used by the application
- 4. the address translation type used by the trigger

Your application provider or games manufacturer should provide you with these details.

#### Virtual Server for FTP

In this example configuration, a custom application called *FTP Server* using TCP port 21 is created.

1. From the head *Setup* -> *NAT* menu, click on *Virtual Server*. The following page is displayed:

# Virtual Server

This page allows you to config virtual server, so others can access the server through the Gateway.

| Service Type:                |                                                                |
|------------------------------|----------------------------------------------------------------|
| Osual Service Name:          | AUTH 🔽                                                         |
| O User-defined Service Name: |                                                                |
| Protocol:                    | TCP                                                            |
| WAN Setting:                 | Interface 🖌                                                    |
| WAN Interface:               | pppoe1 🗸                                                       |
| WAN Port:                    | 113 (ex. 5001:5010)                                            |
| LAN Open Port:               | 113                                                            |
| LAN Ip Address:              |                                                                |
| Apply Changes                |                                                                |
| Ourrent Virtual Server For   | arding Table:                                                  |
| ServerName Protocol I        | cal IP Address Local Port WAN IP Address WAN Port State Action |

- 2. Select FTP from the Usual Service Name drop-down list.
- 3. Select TCP from the Protocol drop-down list.
- 4. Select Interface from the WAN Setting drop-down list.
- 5. Select proper *Interface* from the *WAN Interface* drop-down list.
- 6. Type the Local IP Address for your FTP Server.
- 7. Click Apply Changes

#### Virtual Server

| This page allows you to coming virtual se                                                                                                    | inver, so others can access the | server through the Gatew | ay.      |       |        |
|----------------------------------------------------------------------------------------------------|---------------------------------|--------------------------|----------|-------|--------|
| Service Type:                                                                                                    |                                 |                          |          |       |        |
| Osual Service Name:                                                                                                    | FTP 💌                           |                          |          |       |        |
| O User-defined Service Name:                                                                                                    |                                 |                          |          |       |        |
| Protocol:                                                                                                    | TCP                             |                          |          |       |        |
| WAN Setting:                                                                                                    | Interface 🖌                     |                          |          |       |        |
| WAN Interface:                                                                                                    | pppoe1 🗸                        |                          |          |       |        |
| WAN Port:                                                                                                    | 21 (ex. 50                      | 01:5010)                 |          |       |        |
| LAN Open Port:                                                                                                    | 21                              |                          |          |       |        |
| LAN Ip Address:                                                                                                    | 192.168.1.2                     |                          |          |       |        |
| Apply Changes                                                                                                    |                                 |                          |          |       |        |
| Ourrent Virtual Server Forward Control Control Cont | rding Table:                    |                          |          |       |        |
| ServerName Protocol Lo                                                                                                    | cal IP Address Local Port       | WAN IP Address           | WAN Port | State | Action |

| Fields on the<br>first setting<br>block | Description                                                                         |
|-----------------------------------------|-------------------------------------------------------------------------------------|
| Usual Service<br>Name                   | The usual Service is listed here.                                                   |
| User-defined<br>Service Name            | To define the Service Name manually.                                                |
| Protocol                                | There are 2 options available: TCP, UDP.                                            |
| WAN Setting                             | Select the proper WAN Setting                                                       |
| WAN Interface                           | Select the proper WAN Interface                                                     |
| WAN Port                                | The destination port number that is made open for this application on the WAN-side  |
| LAN Open Port                           | The destination port number that is made open for this application on the LAN-side. |
| LAN Ip Address                          | IP address of your local server that will be accessed by Internet.                  |

| Function Button | Description                                                                                                    |
|-----------------|----------------------------------------------------------------------------------------------------|
| Apply Changes   | Click to change the setting of default actions to the configuration.                                                                                       |
| Delete          | Delete the selected port forwarding rules from the forwarding table. You can click the checkbox at the <b>Select</b> column to select the forwarding rule. |
| Disable         | Disable forwarding rules from the forwarding table.                                                                                                    |

8. Configure Virtual Server setting successfully!

| Ourrent V  | 'irtual Ser | ver Forwarding Ta | ble:       |                |          |        |                |
|------------|-------------|-------------------|------------|----------------|----------|--------|----------------|
| ServerName | Protocol    | Local IP Address  | Local Port | WAN IP Address | WAN Port | State  | Action         |
| FTP        | tcp         | 192.168.1.2       | 21-21      | pppoe1         | 21-21    | Enable | Delete Disable |

9. From the left-hand menu, click on Save.

| Attention Config is modified to make it effective forever! |  |
|------------------------------------------------------------|--|
| save                                                       |  |

#### Port Forwarding for HTTP

In this example configuration, a custom application called *HTTP Server* using TCP port 80 is created.

1. From the head *Setup* -> *NAT* menu, click on *Virtual Server*. The following page is displayed:

# Virtual Server

This page allows you to config virtual server, so others can access the server through the Gateway.

| Service Type:                 |                                                                 |
|-------------------------------|-----------------------------------------------------------------|
| Osual Service Name:           | AUTH 🗸                                                          |
| O User-defined Service Name:  |                                                                 |
| Protocol:                     | TCP                                                             |
| WAN Setting:                  | Interface 🔽                                                     |
| WAN Interface:                | pppoe1 🗸                                                        |
| WAN Port:                     | 113 (ex. 5001:5010)                                             |
| LAN Open Port:                | 113                                                             |
| LAN Ip Address:               |                                                                 |
| Apply Changes                 |                                                                 |
| Ourrent Virtual Server Forver | /arding Table:                                                  |
| ServerName Protocol L         | ocal IP Address Local Port WAN IP Address WAN Port State Action |

- 2. Select WEB from the Usual Service Name drop-down list.
- 3. Select TCP from the Protocol drop-down list.
- 4. Select Interface from the WAN Setting drop-down list.
- 5. Select proper *Interface* from the *WAN Interface* drop-down list.
- 6. Type the Local IP Address for your FTP Server.
- 7. Click Apply Changes

#### Virtual Server

This page allows you to config virtual server, so others can access the server through the Gateway.

| Service Type:                |                                                                |
|------------------------------|----------------------------------------------------------------|
|                              | WEB 🖌                                                          |
| O User-defined Service Name: |                                                                |
| Protocol:                    | TCP                                                            |
| WAN Setting:                 | Interface 🔽                                                    |
| WAN Interface:               | pppoe1 🗸                                                       |
| WAN Port:                    | 80 (ex. 5001:5010)                                             |
| LAN Open Port:               | 80                                                             |
| LAN Ip Address:              | 192.168.1.2                                                    |
| Apply Changes                |                                                                |
| Ourrent Virtual Server Forw  | arding Table:                                                  |
| ServerName Protocol Lo       | cal IP Address Local Port WAN IP Address WAN Port State Action |

| Fields on the<br>first setting<br>block | Description                                                                         |
|-----------------------------------------|-------------------------------------------------------------------------------------|
| Usual Service<br>Name                   | The usual Service is listed here.                                                   |
| User-defined<br>Service Name            | To define the Service Name manually.                                                |
| Protocol                                | There are 2 options available: TCP, UDP.                                            |
| WAN Setting                             | Select the proper WAN Setting                                                       |
| WAN Interface                           | Select the proper WAN Interface                                                     |
| WAN Port                                | The destination port number that is made open for this application on the WAN-side  |
| LAN Open Port                           | The destination port number that is made open for this application on the LAN-side. |
| LAN Ip Address                          | IP address of your local server that will be accessed by Internet.                  |

| Function Button | Description                                                                                                    |
|-----------------|----------------------------------------------------------------------------------------------------|
| Apply Changes   | Click to change the setting of default actions to the configuration.                                                                                       |
| Delete          | Delete the selected port forwarding rules from the forwarding table. You can click the checkbox at the <b>Select</b> column to select the forwarding rule. |
| Disable         | Disable forwarding rules from the forwarding table.                                                                                                    |

8. Configure Virtual Server setting successfully!

| 💿 Current V | 'irtual Ser | ver Forwarding Ta | ble:       |                |          |        |                |
|-------------|-------------|-------------------|------------|----------------|----------|--------|----------------|
| ServerName  | Protocol    | Local IP Address  | Local Port | WAN IP Address | WAN Port | State  | Action         |
| WEB         | tcp         | 192.168.1.2       | 80-80      | pppoe1         | 80-80    | Enable | Delete Disable |

9. From the left-hand menu, click on Save.

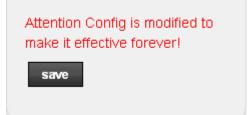

#### **Deleting custom applications**

- 1. From the head *Setup -> NAT* menu, click on *Virtual Server*. The following page is displayed:
- 2. Click Delete.

| Ourrent Virtual Server Forwarding Table: |          |                  |            |                |          |        |                |  |
|------------------------------------------|----------|------------------|------------|----------------|----------|--------|----------------|--|
| ServerName                               | Protocol | Local IP Address | Local Port | WAN IP Address | WAN Port | State  | Action         |  |
| WEB                                      | tcp      | 192.168.1.2      | 80-80      | pppoe1         | 80-80    | Enable | Delete Disable |  |

3. The Port Forwarding setting has been deleted completely.

| 💿 Current Virt | tual Server | Forwarding Table: |            |                |          |       |        |
|----------------|-------------|-------------------|------------|----------------|----------|-------|--------|
| ServerName     | Protocol    | Local IP Address  | Local Port | WAN IP Address | WAN Port | State | Action |

4. From the left-hand menu, click on Save.

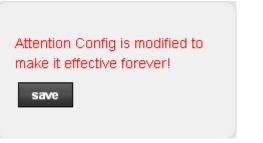

# **18** ALG

To setup NAT ALG and Pass-Through configuration

## **Configuring ALG**

1. From the head *Advanced* menu, click on *NAT* -> *ALG*. The following page is displayed:

### NAT ALG and Pass-Through Setup NAT ALG and Pass-Through configuration

| IPSec Pass-Through: | 🗹 Enable |
|---------------------|----------|
| L2TP Pass-Through:  | 🗹 Enable |
| PPTP Pass-Through:  | 🗹 Enable |
| FTP:                | 🗹 Enable |
| H.323:              | 🗹 Enable |
| SIP:                | 🗹 Enable |
| RTSP:               | 🗹 Enable |
| ICQ:                | 🗹 Enable |
| MSN:                | 🗹 Enable |
| Apply Changes Reset |          |

# **19** NAT Exclude IP

This page is used to config some source ip address which use the purge route mode when access internet through the specified interface.

### **Configuring NAT Exclude IP**

1. From the head *Advanced* menu, click on *NAT* -> *NAT Exclude IP*. The following page is displayed:

## NAT EXCLUDE IP

This page is used to config some source ip address which use the purge route mode when access internet through the specified interface.

| interface:                    | pppoe1 🗸 |         |        |  |  |  |
|-------------------------------|----------|---------|--------|--|--|--|
| IP Range:                     |          |         |        |  |  |  |
| Apply Changes Reset           |          |         |        |  |  |  |
| Ourrent NAT Exclude IP Table: |          |         |        |  |  |  |
| WAN Interface                 | Low IP   | High IP | Action |  |  |  |

# 20 Port Trigger

Entries in this table are used to restrict certain types of data packets from your local network to Internet through the Gateway. Use of such filters can be helpful in securing or restricting your local network.

## **Configuring Port Trigger**

1. From the head *Advanced* menu, click on *NAT* -> *Port Trigger*. The following page is displayed:

#### Nat Port Trigger

Entries in this table are used to restrict certain types of data packets from your local network to Internet through the Gateway. Use of such filters can be helpful in securing or restricting your local network.

| Nat Port Trigger:                |                           | 🔘 Enable 💿       | Disable           |                 |               |            |  |  |
|----------------------------------|---------------------------|------------------|-------------------|-----------------|---------------|------------|--|--|
| Apply Changes                    |                           |                  |                   |                 |               |            |  |  |
| Application Type:                |                           |                  |                   |                 |               |            |  |  |
| 💿 Usual Applic                   | O Usual Application Name: |                  |                   |                 |               |            |  |  |
| O User-defined Application Name: |                           |                  |                   |                 |               |            |  |  |
| Start Match Port                 | End Match Port            | Trigger Protocol | Start Relate Port | End Relate Port | Open Protocol | Nat Type   |  |  |
|                                  |                           | UDP 🔽            |                   |                 | UDP 🔽         | outgoing   |  |  |
|                                  |                           | UDP 🔽            |                   |                 | UDP 🔽         | outgoing   |  |  |
|                                  |                           | UDP 🔽            |                   |                 | UDP 🔽         | outgoing   |  |  |
|                                  |                           | UDP 🖌            |                   |                 | UDP 🔽         | outgoing   |  |  |
|                                  |                           | UDP 🔽            |                   |                 | UDP 🔽         | outgoing   |  |  |
|                                  |                           | UDP 🔽            |                   |                 | UDP 🔽         | outgoing   |  |  |
|                                  |                           | UDP 🔽            |                   |                 | UDP 🔽         | outgoing   |  |  |
|                                  |                           | UDP 💌            |                   |                 | UDP 🖌         | outgoing 🗸 |  |  |
| Apply Changes                    |                           |                  |                   |                 |               |            |  |  |
| Ourrent Port Trigger Table:      |                           |                  |                   |                 |               |            |  |  |
| ServerName                       | Trigger Prot              | ocol Direction   | n Match Port      | Open Protoco    | l Relate Po   | rt Action  |  |  |

# 21 FTP ALG Port

This page is used to configure FTP Server ALG and FTP Client ALG ports.

## **Configuring Port Trigger**

1. From the head *Advanced* menu, click on *NAT* -> *FTP ALG Port*. The following page is displayed:

| FTP ALG Configuration<br>This page is used to configure FTP Server ALG and FTP Client ALG ports . |                            |       |  |  |
|---------------------------------------------------------------------------------------------------|----------------------------|-------|--|--|
| FTP ALG port:                                                                                     |                            |       |  |  |
| Add Dest Port                                                                                     | s Delete Selected DestPort |       |  |  |
| 💿 FTP ALG                                                                                         | ports Table:               |       |  |  |
| Select                                                                                            |                            | Ports |  |  |
| 0                                                                                                 |                            | 21    |  |  |

# 22 Nat IP Mapping

Entries in this table allow you to config one IP pool for specified source ip address from lan, so one packet which's source ip is in range of the specified address will select one IP address from pool for NAT.

# **Configuring Port Trigger**

1. From the head *Advanced* menu, click on *NAT* -> *Nat IP Mapping*. The following page is displayed:

# NAT IP MAPPING

Entries in this table allow you to config one IP pool for specified source ip address from lan, so one packet which's source ip is in range of the specified address will select one IP address from pool for NAT.

| Type: One-to-One 🔽            |              |                 |               |        |
|-------------------------------|--------------|-----------------|---------------|--------|
| Local Start IP:               |              |                 |               |        |
| Local End IP:                 |              |                 |               |        |
| Global Start IP:              |              |                 |               |        |
| Global End IP:                |              |                 |               |        |
| Apply Changes Rese            |              |                 |               |        |
| Ourrent NAT IP MAPPING Table: |              |                 |               |        |
| Local Start IP                | Local End IP | Global Start IP | Global End IP | Action |
| Delete Selected Dele          | te All       |                 |               |        |

# 23 IP QoS

Entries in this table are used to assign the precedence for each incoming packet based on specified policy.

Config Procedure:

- 1: set traffic rule.
- 2: assign the precedence or add marker for different stream.

### IP QoS

1. From the head *Advance* menu, click on *QoS*. The following page is displayed:

### IP QoS

Entries in this table are used to assign the precedence for each incoming packet based on specified policy. Config Procedure:

1: set traffic rule.

2: assign the precedence or add marker for different stream.

IP QoS: 💿 disable 🔿 enable

Apply

| Fields on the<br>first setting<br>block  | Description                                                                                                    |
|------------------------------------------|----------------------------------------------------------------------------------------------------|
| IP QoS                                   | Enable/disable the IP QoS function.                                                                                                    |
| Source IP                                | The IP address of the traffic source.                                                                                                    |
| Source Netmask                           | The source IP netmask. This field is required if the source IP has been entered.                                                                                                    |
| Destination IP                           | The IP address of the traffic destination.                                                                                                    |
| Destination<br>Netmask                   | The destination IP netmask. This field is required if the destination IP has been entered.                                                                                                    |
| Protocol                                 | The selections are TCP, UDP, ICMP and the blank for<br>none. This field is required if the source port or<br>destination port has been entered.                                                                                                    |
| Source Port                              | The source port of the selected protocol. You cannot configure this field without entering the protocol first.                                                                                                    |
| Destination Port                         | The destination port of the selected protocol. You cannot configure this field without entering the protocol first.                                                                                                    |
| Physical Port                            | The incoming ports. The selections include LAN ports, and the blank for not applicable.                                                                                                    |
| Fields on the<br>second setting<br>block | Description                                                                                                    |
| Outbound Priority                        | The priority level for the traffic that matches this classification rule. The possible selections are (in the descending priority): p0, p1, p2, p3.                                                                                                    |
| IP Precedence                            | Select this field to mark the IP precedence bits in the packet that match this classification rule.                                                                                                    |
| IP Type of<br>Service                    | Select this field to mark the IP TOS bits in the packet that match this classification rule.                                                                                                    |
| 802.1p                                   | Select this field to mark the 3-bit user-priority field in<br>the 802.1p header of the packet that match this<br>classification rule. Note that this 802.1p marking is<br>workable on a given PVC channel only if the VLAN tag<br>is enabled in this PVC channel. |

# 24 CWMP Config

CWMP is a protocol for communication between a CPE and Auto-Configuration Server (ACS). The CPE TR-069 configuration should be well defined to be able to communicate with the remote ACS.

### **CWMP** Configuration

1. From the head *Advanced* menu, click on *CWMP*. The following page is displayed:

#### TR-069 Configuration

| In is page is used to configure the TR-069 CPE. Here you may change the setting for the ACS's parameters.                                                                                                    |                                                                                                    |  |
|----------------------------------------------------------------------------------------------------|----------------------------------------------------------------------------------------------------|--|
| ACS:                                                                                                    |                                                                                                    |  |
| Enable:                                                                                                    |                                                                                                    |  |
| URL:                                                                                                    | http://172.21.70.44/cpe/?pd128                                                                                                    |  |
| User Name:                                                                                                    | rtk                                                                                                    |  |
| Password:                                                                                                    | rtk                                                                                                    |  |
| Periodic Inform Enable:                                                                                                    | O Disable 📀 Enable                                                                                                    |  |
| Periodic Inform Interval:                                                                                                    | 300 seconds                                                                                                    |  |
| Commenting Demonstra                                                                                                    |                                                                                                    |  |
| Connection Request:                                                                                                    |                                                                                                    |  |
| User Name:                                                                                                    | rtk                                                                                                    |  |
| Password:                                                                                                    | rtk                                                                                                    |  |
| Path:                                                                                                    | Лт069                                                                                                    |  |
| Port:                                                                                                    | 7547                                                                                                    |  |
|                                                                                                    |                                                                                                    |  |
|                                                                                                    |                                                                                                    |  |
| Debug:                                                                                                    |                                                                                                    |  |
| Debug:<br>ACS Certificates CPE:                                                                                                    |                                                                                                    |  |
| -                                                                                                    | ⊙ No ⊖Yes                                                                                                    |  |
| ACS Certificates CPE:                                                                                                    | <ul> <li>● No ○ Yes</li> <li>● Disable ○ Enable</li> </ul>                                                                                                    |  |
| ACS Certificates CPE:<br>ACS Certificates CPE:                                                                                                    |                                                                                                    |  |
| ACS Certificates CPE:<br>ACS Certificates CPE:<br>Show Message:                                                                                                    | ⊙ Disable ○ Enable                                                                                                    |  |
| ACS Certificates CPE:<br>ACS Certificates CPE:<br>Show Message:<br>CPE Sends GetRPC:                                                                                                    | Disable      Enable     Disable      Enable                                                                                                    |  |
| ACS Certificates CPE:<br>ACS Certificates CPE:<br>Show Message:<br>CPE Sends GetRPC:<br>Skip MReboot:                                                                                                    | <ul> <li>Disable C Enable</li> <li>Disable C Enable</li> <li>Disable C Enable</li> </ul>                                                                                                    |  |
| ACS Certificates CPE:<br>ACS Certificates CPE:<br>Show Message:<br>CPE Sends GetRPC:<br>Skip MReboot:<br>Delay:                                                                                               | • Disable     • Disable     • Disable     • Disable     • Disable     • Disable     • Disable                                                                                                    |  |
| ACS Certificates CPE:<br>ACS Certificates CPE:<br>Show Message:<br>CPE Sends GetRPC:<br>Skip MReboot:<br>Delay:<br>Auto-Execution:                                                                            | • Disable     • Disable     • Disable     • Disable     • Disable     • Disable     • Disable                                                                                                    |  |
| ACS Certificates CPE:<br>ACS Certificates CPE:<br>Show Message:<br>CPE Sends GetRPC:<br>Skip MReboot:<br>Delay:<br>Auto-Execution:<br>Apply Changes Reset                                                     | • Disable     • Disable     • Disable     • Disable     • Disable     • Disable     • Disable                                                                                                    |  |
| ACS Certificates CPE:<br>ACS Certificates CPE:<br>Show Message:<br>CPE Sends GetRPC:<br>Skip MReboot:<br>Delay:<br>Auto-Execution:<br>Auto-Execution:<br>Reset<br>Certificate Management:                     | • Disable     • Disable     • Disable     • Disable     • Disable     • Disable     • Disable     • Disable                                                                                                    |  |
| ACS Certificates CPE:<br>ACS Certificates CPE:<br>Show Message:<br>CPE Sends GetRPC:<br>Skip MReboot:<br>Delay:<br>Auto-Execution:<br>Auto-Execution:<br>Certificate Management:<br>CPE Certificate Password: | • Disable     • Disable     • Disable |  |

Figure 5: TR-069 Configuration page

| ACS Field                   | Description                                                                                                    |
|-----------------------------|----------------------------------------------------------------------------------------------------|
| URL                         | ACS URL. For example, <u>http://10.0.0.1:80</u><br>https://10.0.0.1:443                                                                                                    |
| User Name                   | The username the DSL device should use when connecting to the ACS.                                                                                                    |
| Password                    | The password the DSL device should use when<br>connecting to the ACS.                                                                                                    |
| Periodic Inform<br>Enable   | When this field is enabled, the DSL device will send an<br>Inform RPC to the ACS server at the system startup,<br>and will continue to send it periodically at an interval<br>defined in <b>Periodic Inform Interval</b> field; When this<br>field is disabled, the DSL device will only send Inform<br>RPC to the ACS server once at the system startup. |
| Periodic Inform<br>Interval | Time interval in second to send Inform RPC.                                                                                                    |
|                             |                                                                                                    |
| Connection<br>Request Field | Description                                                                                                    |
|                             | Description           The username the remote ACS should use when connecting to this device.                                                                                                    |
| Request Field               | The username the remote ACS should use when                                                                                                    |
| Request Field User Name     | The username the remote ACS should use when connecting to this device.                                                                                                    |

# 25 Port Mapping

The DSL device provides multiple interface groups. Up to five interface groups are supported including one default group. The LAN and WAN interfaces could be included. Traffic coming from one interface of a group can only be flowed to the interfaces in the same interface group. Thus, the DSL device can isolate traffic from group to group for some application. By default, all the interfaces (LAN and WAN) belong to the default group, and the other four groups are all empty. It is possible to assign any interface to any group but only one group.

# **Port Mapping**

1. From the head *Advance* menu, click on *Port Mapping*. The following page is displayed:

# Port Mapping Configuration

To manipulate a mapping group:

1. Select a group from the table.

2. Select interfaces from the available/grouped interface list and add it to the grouped/available interface list using the arrow buttons to manipulate the required mapping of the ports.

3. Click "Apply Changes" button to save the changes.

#### Note that the selected interfaces will be removed from their existing groups and added to the new group.

| 💿 Disable | O Enable             |                                               |                            |         |
|-----------|----------------------|-----------------------------------------------|----------------------------|---------|
| WAN       |                      | Add><br><del< th=""><th></th><th></th></del<> |                            |         |
|           |                      |                                               |                            |         |
| Select    |                      | Interfaces                                    |                            | Status  |
| Default   | LAN1,LAN2,LAN3,LAN4, | wlan,wlan-vap0,wlan-vap1,w                    | /lan-vap2,wlan-vap3,pppoe1 | Enabled |
| O Group1  |                      |                                               |                            |         |
| O Group2  |                      |                                               |                            |         |
| O Group3  |                      |                                               |                            |         |
| O Group4  |                      |                                               |                            |         |
| Apply     |                      |                                               |                            |         |

| Fields on the<br>first setting<br>block | Description                                                                                                    |
|-----------------------------------------|----------------------------------------------------------------------------------------------------|
| Enabled/Disabled                        | Radio buttons to enable/disable the interface group feature. If disabled, all interfaces belong to the default group.                                                                                                    |
| Interface groups                        | To manipulate a mapping group:<br>1.Select a group from the table.<br>2.Select interfaces from the available/grouped<br>interface list and add it to the grouped/available<br>interface list using the arrow buttons to manipulate the<br>required mapping of the ports.<br>3.Click "Apply Changes" button to save the changes. |
| Function<br>buttons                     | Description                                                                                                    |
| Apply Changes                           | Save SNMP configuration. New configuration will take<br>effect after saving into flash memory and rebooting the<br>system. See section "Admin" for details.                                                                                                    |

# 26 Bridging

You can enable/disable Spanning Tree Protocol and set MAC address aging time in this page.

## Bridging

1. From the head *Advance* menu, click on *Others*. The following page is displayed:

# **Bridge Setting**

This page is used to configure the bridge parameters. Here you can change the settings or view some information on the bridge and its attached ports.

| Ageing Time:                 | 300                                     | (seconds)                                                                                                    |
|------------------------------|-----------------------------------------|----------------------------------------------------------------------------------------------------|
| 802.1d Spanning Tree:        | <ul> <li>Disabled</li> </ul>            | O Enabled                                                                                                    |
| Apply Changes Undo Show MACs |                                         |                                                                                                    |
|                              |                                         |                                                                                                    |
|                              | Fields on the<br>first setting<br>block | Description                                                                                                    |
|                              | Ageing Time                             | Set the Ethernet address ageing time, in seconds.<br>After [Ageing Time] seconds of not having seen a<br>frame coming from a certain address, the bridge will<br>time out (delete) that address from Forwarding<br>DataBase (fdb). |
|                              | 802.1d Spanning<br>Tree                 | Enable/disable the spanning tree protocol                                                                                                    |
|                              | Function                                | Description                                                                                                    |

| buttons       |                                                                                                    |
|---------------|----------------------------------------------------------------------------------------------------|
| Apply Changes | Save this bridge configuration. New configuration will take effect after saving into flash memory and rebooting the system. See section "Admin" for details. |
| Show MACs     | List MAC address in forwarding table.                                                                                                    |

# 27 Client Limit

This page is used to limit the number of clients that can access the Internet through the modem router.

### **Client Limit**

1. From the head *Advance* menu, click on *Others -> Client Limit*. The following page is displayed:

| Client Limit Configuration<br>This page is used to configure the capability of force how many device can access to Internet! |  |  |
|----------------------------------------------------------------------------------------------------|--|--|
| Client Limit Capability: <ul> <li>Disable</li> <li>Enable</li> </ul>                                                         |  |  |
| Apply Changes                                                                                                    |  |  |

# **28** Tunnel Configuration

This page is used to config tunnels to connect IPv4 and IPv6 networks.

# **Tunnel Configuration**

1. From the head *Advance* menu, click on *Others* -> *Client Limit*. The following page is displayed:

| Tunnel Configuration<br>This page is used to configure v6inv4 tunnel or v4inv6 tunnel. |                                   |
|----------------------------------------------------------------------------------------|-----------------------------------|
| V6inV4 Tunnel:                                                                         |                                   |
| Enable:                                                                                |                                   |
| Interface:                                                                             | (Only support IPv4 Wan Interface) |
| Mode:                                                                                  | 6to4 Tunnel 🗸                     |
| Apply Changes                                                                          |                                   |
| DS-Lite Tunnel:                                                                        |                                   |
| Enable:                                                                                |                                   |
| Interface:                                                                             | (Only support IPv6 Wan Interface) |
| Mode:                                                                                  | Auto 🗸                            |
| Apply Changes                                                                          |                                   |

# **29** Others

Here you can set other miscellaneous advanced settings.

When Half Bridge is enabled, the connection type will be set to continuous.

### Others

1. From the head *Advance* menu, click on *Others* -> *Others*. The following page is displayed:

### Other Advanced Configuration

Here you can set other miscellaneous advanced settings.

Half Bridge: When enable Half Bridge, that PPPoE(PPPoA)'s connection type will set to Continuous.

| Half Bridge:       | ⊙ Disable O Enable |
|--------------------|--------------------|
| Interface:         | *                  |
| Apply Changes Undo |                    |

# **30** IGMP Proxy

IGMP proxy enables the system to issue IGMP host messages on behalf of hosts that the system discovered through standard IGMP interfaces. The system acts as a proxy for its hosts when you enable it by doing the follows:

. Enable IGMP proxy on WAN interface (upstream), which connects to a router running IGMP.

. Enable IGMP on LAN interface (downstream), which connects to its hosts.

### **IGMP Proxy**

1. From the head *Service* menu, click on *IGMP Proxy*. The following page is displayed:

### IGMP Proxy Configuration

IGMP proxy enables the system to issue IGMP host messages on behalf of hosts that the system discovered through standard IGMP interfaces. The system acts as a proxy for its hosts when you enable it by doing the follows:

Enable IGMP proxy on WAN interface (upstream), which connects to a router running IGMP.

. Enable IGMP on LAN interface (downstream), which connects to its hosts.

| IGMP Proxy:              | 🔿 Disable 💿 Enable |
|--------------------------|--------------------|
| Multicast Allowed:       | O Disable 💿 Enable |
| Robust Count:            | 2                  |
| Last Member Query Count: | 2                  |
| Query Interval:          | 60 (seconds)       |
| Query Response Interval: | 100 (*100ms)       |
| Group Leave Delay:       | 2000 (ms)          |
|                          |                    |

Apply Changes

Undo

# 31 MLD Proxy

MLD Proxy and Snooping can be configured here.

### **MLD Proxy**

1. From the head *Service* menu, click on *MLD Proxy*. The following page is displayed:

# **MLD** Configuration

MLD Proxy and Snooping can be configured here.

| MLD proxy:                              | 💿 Disable 🔘 Enable  |
|-----------------------------------------|---------------------|
| MLD snooping:                           | ⊙ Disable ○ Enable  |
| Robust Counter:                         | 2                   |
| Query Interval:                         | 125 (Second)        |
| Query Response Interval:                | 10000 (millisecond) |
| Response Interval of Last Group Member: | 1 (Second)          |
|                                         |                     |

Apply Changes

Cancel

# **32** UPnP

UPnP is an architecture for pervasive peer-to-peer network connectivity of intelligent appliances, Wireless devices, and PCs of all form factors. It is designed to bring easy-to-use, flexible, standards-based connectivity to ad-hoc or unmanaged networks whether in the home, in a small business, public spaces, or attached to the Internet. UPnP is a distributed, open networking architecture that leverages TCP/IP and the Web technologies to enable seamless proximity networking in addition to control and data transfer among networked devices in the home, office, and public spaces.

UPnP is more than just a simple extension of the plug and play peripheral model. It is designed to support zero-configuration, "invisible" networking, and automatic discovery for a breadth of device categories from a wide range of vendors. This means a device can dynamically join a network, obtain an IP address, convey its capabilities, and learn about the presence and capabilities of other devices. DHCP and DNS servers are optional and are used only if available on the network. Finally, a device can leave a network smoothly and automatically without leaving any unwanted state behind.

The DSL device supports a control point for Universal Plug and Play (UPnP) version 1.0, and supports two key features: **NAT Traversal** and **Device Identification**. This feature requires one active WAN interface. In addition, the host should support this feature. In the presence of multiple WAN interfaces, select an interface on which the incoming traffic is present.

With NAT Traversal, when an UPnP command is received to open ports in NAT, the application translates the request into system commands to open the ports in NAT and the firewall. The interface to open the ports on is given to UPnP when it starts up and is part of the configuration of the application.

For Device Identification, the application will send a description of the DSL device as a control point back to the host making the request. From the web page you can enable or disable UPnP.

# **Configuring UPnP**

1. From the head *Services* menu, click on *UPnP*. The following page is displayed:

#### **UPnP** Configuration

This page is used to configure UPnP. The system acts as a daemon when you enable UPnP.

| UPnP:          | O Disable 💿 Enable |
|----------------|--------------------|
| WAN Interface: | ✓                  |
| Apply Changes  |                    |

| Fields on the<br>first setting<br>block | Description                                                       |
|-----------------------------------------|-------------------------------------------------------------------|
| UPnP Daemon                             | Enable/disable UPnP feature.                                      |
| WAN Interface                           | Select WAN interface that will use UPnP from the drop-down lists. |
| Function Button                         | Description                                                       |
| Apply Changes                           | Click to save the setting to the configuration.                   |

- 2. From the UPnP check ratio, check on Enable
- 3. Select a WAN Interface from the *WAN Interface* drop-down list.
- 4. Click Apply Changes

#### **UPnP** Configuration

This page is used to configure UPnP. The system acts as a daemon when you enable UPnP.

| WAN Interface: | pppoe 1 🗸          |  |
|----------------|--------------------|--|
| UPnP:          | 🔿 Disable 💿 Enable |  |

5. From the left-hand menu, click on Save.

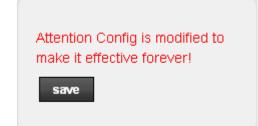

### UPnP Control Point Software on Windows ME

To install the control point software on Windows ME:

1. In the Control Panel, select "Add/Remove Programs".

2. In the "Add/Remove Programs Properties" dialog box, select the "Windows Setup" tab. In the "Components" list, double click on the "Communications" entry.

3. In the "Communications" dialog box, scroll down the "Components" list to display the UPnP entry. Select the entry, click "OK".

4. Click "OK" to finish the "Add/Remove Programs" dialog.

5. Reboot your system.

Once you have installed the UPnP software and you have rebooted (and your network includes the IGD system), you should be able to see the IGD controlled device on your network.

### UPnP Control Point Software on Windows XP with Firewall

On Windows XP versions earlier than SP2, Firewall support is provided by the Windows XP Internet Connection Firewall. You cannot use the Windows XP Internet Connection Firewall support on a system that you intend to use as a UPnP control point. If this feature is enabled, although the control point system may display controlled devices in the list of network devices, the control point system cannot participate in UPnP communication. (This restriction also applies to controlled devices running on Windows XP systems earlier than SP2.)

On Windows XP SP2 and later, Firewall support is provided by Windows Firewall. Unlike earlier versions, Windows XP SP2 can be used on a system that you intend to use as a UPnP control point.

To turn off the Firewall capability on any version of Windows XP, follow the steps below:

1. In the Control Panel, select "Network and Internet Connections".

2. In the "Network and Internet Connections" dialog box, select "Network Connections".

3. In the "Network Connections" dialog box, right-click on the local area connection entry for your network; this will display a menu. Select the "Properties" menu entry.

4. In the "Local Area Connection Properties" dialog box, select the "Advanced" tab. Disable the Internet Connection Firewall by de-selecting the entry with the following label:

"Protect my computer and network by limiting or preventing access to the computer from the Internet".

5. Click "OK".

### **SSDP** requirements

You must have SSDP Discovery Service enabled on your Windows XP system to use the UPnP Control point software.

SSDP Discovery Service is enabled on a default installation of Windows XP. To check if it is enabled on your system, look in Control Panel > Administrative Tools > Services).

#### Installation procedure

To install the Control point software on Windows XP, follow the steps below:

1. In the Control Panel, select "Add/Remove Programs".

2. In the "Add or Remove Programs" dialog box, click the "Add / Remove Windows Components" button.

3. In the "Windows Component Wizard" dialog box, scroll down the list to display the "Networking Services" entry. Highlight (select) the entry, and click on the "Details" button.

4. The "Networking Services" window is displayed.

The subcomponents shown in the Networking Services window will be different depending on if you are using Windows XP, Windows XP (SP1), or Windows XP (SP2).

If you are using Windows XP SP2, the Networking Services window will display the following list of sub-components:

| Networking Services                                                                                                    |              | × |
|----------------------------------------------------------------------------------------------------|--------------|---|
| To add or remove a component, click the check box. A shaded box mean<br>of the component will be installed. To see what's included in a component |              |   |
| Subcomponents of Networking Services:                                                                                                    | 0.0 MB       |   |
| Sinternet dateway Device Discovery and Control Client                                                                                             | 0.0 MB       |   |
|                                                                                                    | 0.0 MB       |   |
| Simple TCP/IP Services                                                                                                    | 0.0 MB       |   |
| ✓ ■ UPnP User Interface                                                                                                    | 0.0 MB       |   |
|                                                                                                    |              | ~ |
| Description: Displays icons in My Network Places for UPnP devices del<br>network. Also, opens the required Windows Firewall ports.                | ected on the | • |
| Total disk space required: 57.2 MB                                                                                                    | Details      |   |
| Space available on disk: 418.4 MB                                                                                                    | Details      |   |
| ОК                                                                                                    | Cancel       |   |

5. Select the following entries from the "Networking Services" window and then click "OK":

If you are using Windows XP, select:

• "Universal Plug and Play".

If you are using Windows XP SP1, select:

- "Internet Gateway Device discovery and Control Client".
- "Universal Plug and Play".

If you are using Windows XP SP2, select:

- "Internet Gateway Device discovery and Control Client".
- "UPnP User Interface".
- 6. Reboot your system.

Once you have installed the UPnP software and you have rebooted (and your network includes the IGD system), you should be able to see the IGD controlled device on your network.

For example, from the Network Connections window you should see the Internet Gateway Device:

| S Network Connections                 |                                            |        |
|---------------------------------------|--------------------------------------------|--------|
| File Edit View Favorites Tools        | Advanced Help                              |        |
| 🕝 Back + 🕥 + 🏂 🔎                      | iearch 🍋 Folders 🔲 🕶                       |        |
| Address 🔕 Network Connections         |                                            | 💌 🄁 Go |
| Network Tasks                         | <u>&gt;</u>                                |        |
| Create a new connection               |                                            |        |
| Set up a home or small office network |                                            |        |
| Ghange Windows<br>Firewall settings   | Internet Gateway                           |        |
| Disconnect this connection            | Internet Connection<br>Connected           |        |
| Rename this connection                | Internet Connection                        |        |
| View status of this connection        | LAN or High-Speed Internet                 |        |
| Change settings of this connection    | Local Area Connection                      |        |
|                                       | Connected<br>Sis 900 PCI Fast Ethernet Ada |        |
| Other Places 🙁                        |                                            |        |
| 🚱 Control Panel                       |                                            |        |
| 😏 My Network Places                   |                                            |        |
| My Documents                          |                                            |        |
| 😼 My Computer                         |                                            |        |
|                                       | -                                          |        |
| Details                               |                                            |        |
| Internet Connection                   |                                            |        |
| Internet Gateway                      | *                                          |        |
|                                       |                                            |        |

# **33** DNS Configuration

This page is used to configure the DNS server ip addresses for DNS Relay.

# DHCP Server Configuration - Attain DNS Automatically

- 1. From the head Services menu, click on DNS.
- 2. From check ratio, click on Attain DNS Automatically.
- 3. Click on Apply Changes.

# **DNS Configuration**

This page is used to configure the DNS server ip addresses for DNS Relay.

| • Attain DNS Automatically |         |
|----------------------------|---------|
| ○ Set DNS Manually         |         |
| DNS 1:                     | 0.0.0.0 |
| DNS 2:                     |         |
| DNS 3:                     |         |
| Apply Changes Reset So     | alastad |

| Field                         | Description                                                                                                    |
|-------------------------------|----------------------------------------------------------------------------------------------------|
| Attain DNS<br>Automatically   | Select this item if you want to use the DNS servers<br>obtained by the WAN interface via the auto-<br>configuration mechanism.                                                  |
| Set DNS<br>Manually           | Select this item to configure up to three DNS IP addresses.                                                                                                    |
|                               |                                                                                                    |
|                               |                                                                                                    |
| Function Button               | Description                                                                                                    |
| Function Button Apply Changes | Description<br>Set new DNS relay configuration. New parameters will<br>take effect after save into flash memory and reboot the<br>system. See section "Admin" for save details. |
|                               | Set new DNS relay configuration. New parameters will take effect after save into flash memory and reboot the                                                                    |

4. From the left-hand menu, click on Save.

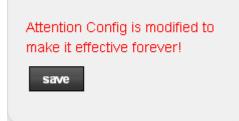

## **DHCP Server Configuration - Set DNS Manually**

- 1. From the head *Services* menu, click on *DNS* -> *DNS Server*.
- 2. From check ratio, click on Attain Set DNS Manually.
- 3. Enter the IP Address of DNS.
- 4. Click on Apply Changes.

# **DNS Configuration**

This page is used to configure the DNS server ip addresses for DNS Relay.

| O Attain DNS Automatically |         |
|----------------------------|---------|
| Set DNS Manually           |         |
| DNS 1:                     | 8.8.8.8 |
| DNS 2:                     |         |
| DNS 3:                     |         |
| Apply Changes Reset Se     | elected |

| Field                       | Description                                                                                                    |
|-----------------------------|----------------------------------------------------------------------------------------------------|
| Attain DNS<br>Automatically | Select this item if you want to use the DNS servers obtained by the WAN interface via the auto-configuration mechanism.                                    |
| Set DNS<br>Manually         | Select this item to configure up to three DNS IP addresses.                                                                                                |
|                             |                                                                                                    |
| Function Button             | Description                                                                                                    |
| Apply Changes               | Set new DNS relay configuration. New parameters will take effect after save into flash memory and reboot the system. See section "Admin" for save details. |
| Reset Selected              | Discard your changes.                                                                                                    |

5. From the left-hand menu, click on Save.

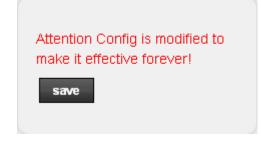

# IPv6 DNS

This page is used to configure the DNS server ipv6 addresses.

# IPv6 DNS Configuration

This page is used to configure the DNS server ipv6 addresses.

| <ul> <li>Attain DNS Aut</li> <li>Set DNS Manu</li> </ul> |                |            |   |
|----------------------------------------------------------|----------------|------------|---|
| DNS 1:                                                   |                | Interface: |   |
|                                                          |                |            |   |
| DNS 2:                                                   |                | Interface: | × |
| DNS 3:                                                   |                | Interface: | * |
| Apply Changes                                            | Reset Selected |            |   |

# **34** Dynamic DNS Configuration

### **Overview of Dynamic DNS**

If some host has a dynamic IP address that keeps changing frequently, it is difficult to keep updating the IP record that is associated with the domain name of this host in the zone files. This will result in non-accessibility of this host on the Internet. Dynamic DNS service allows to keep mapping of a dynamic IP address of such host to a static hostname. Dynamic DNS services are provided by many websites. The host needs to register with some website and get a domain name. When the IP address of the host changes, it just needs to send a message to the website that's providing dynamic DNS service to this host. For this to work, an automated update client needs to be implemented. These update clients send update messages to the servers whenever there is some change in the IP address of that host. Then, the server updates the entries for that host and replies back with some return code.

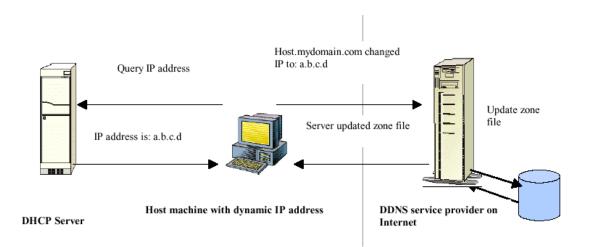

Above Figure explains one such scenario in which a host gets a dynamic IP address for itself from a DHCP server. As the host has registered with one of the dynamic DNS service providers on the Internet, it sends an update message to the service provider with host name and changed IP address. The service provider updates the new IP address of the host in the zone files that have entry for that host name and replies back with some return code. The return code communicates the success or failure of the update message. This process is repeated every time the host's IP address changes.

If the dynamic DNS service provider is notified of the same IP address again and again, then it considers it an abuse and might block the host name. To avoid this scenario, the IP address that was successfully updated to the ISP is stored on the unit. Whenever we receive an IP address change notification, the new IP address is compared with the IP address that was stored on the last update. If they differ, then only an update request is sent. However, when the system comes up there is no way of knowing what was the IP address on last successful update before the system went down. You need to give the command "system config save" periodically to save this IP address on Flash.

#### Registering With Dynamic DNS Service Provider

Currently, Wireless ADSL2+ Router supports two Dynamic DNS service providers, www.tzo.com and www.dyndns.com. To use their Dynamic DNS service, you first need to visit the Web site of a service provider and register. While registering, you need to provide your username, password, and hostname as mandatory parameters. A service provider may also prompt you to fill some optional parameters.

#### Configuring IP Interfaces

You need to create a Dynamic DNS interface per IP interface and can only create one Dynamic DNS interface service on one IP interface. For more information on creating IP interfaces, refer to section Creating IP interfaces.

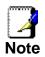

www.dyndns.org provides three kinds of services - Dynamic DNS, Custom DNS and Static DNS. You can create different domains in these systems. Custom DNS service is a full DNS solution for newly purchased domains or domains you already own. A webbased interface provides complete control over resource records and your entire domain, including support for dynamic IPs and automated updates. Static DNS service points a DNS hostname in some domain owned by dyndns.org to the user's ISP-assigned static or pseudo-static IP address.

DynDNS service points a fixed hostname in some domain owned by dyndns.org to the user's ISP-assigned dynamic IP address. This allows more frequent update of IP addresses, than allowed by Static DNS.

# Dynamic DNS Configuration – DynDNS.org

- 1. From the head Services menu, click on DDNS.
- 2. From DDNS provider drop-down list, select DynDNS.org.
- 3. Enter the *Hostname*.
- 4. From *Interface* drop-down list, select proper one.
- 5. Check the *Enable* check box.
- 6. Enter the Username.
- 7. Enter the Password.
- 8. Click Add button.

### **Dynamic DNS Configuration**

This page is used to configure the Dynamic DNS address from DynDNS.org or TZO. Here you can Add/Remove to configure Dynamic DNS.

| DDNS provider:        | DynDNS.org                          |  |  |
|-----------------------|-------------------------------------|--|--|
| Hostname:             | william654321.dyndns.org            |  |  |
| Interface:            | pppoe1 🗸                            |  |  |
| Enable:               |                                     |  |  |
|                       |                                     |  |  |
| DynDns Settings:      |                                     |  |  |
| Username:             | william654321                       |  |  |
| Password:             | •••••                               |  |  |
|                       |                                     |  |  |
| TZO Settings:         |                                     |  |  |
| Email:                |                                     |  |  |
| Key:                  |                                     |  |  |
| Add Remove            |                                     |  |  |
| ② Dynamic DDNS Table: |                                     |  |  |
| Select State          | Service Hostname Username Interface |  |  |

| Field           | Description                                                                                                    |
|-----------------|----------------------------------------------------------------------------------------------------|
| Enable          | Check this item to enable this registration account for the DNS server.                                                                                                    |
| DDNS provider   | There are two DDNS providers to be selected in order to register your device with: <b>DynDNS</b> and <b>TZO</b> . A charge may occur depends on the service you select.                                                |
| Hostname        | Domain name to be registered with the DDNS server.                                                                                                    |
| Username        | User-name assigned by the DDNS service provider.                                                                                                    |
| Password        | Password assigned by the DDNS service provider.                                                                                                    |
| Function Button | Description                                                                                                    |
| Add             | Click Add to add this registration into the configuration.                                                                                                    |
| Remove          | Select an existing DDNS registration by clicking the radio button at the <b>Select</b> column of the <b>Dynamic DNS Table</b> . Click <b>Remove</b> button to remove the selected registration from the configuration. |

## 9. Configure Dynamic DNS setting successfully!

| 🔅 Dynam | ic DDNS T | able:   |                          |               |           |
|---------|-----------|---------|--------------------------|---------------|-----------|
| Select  | State     | Service | Hostname                 | Username      | Interface |
| 0       | enable    | dyndns  | william654321.dyndns.org | william654321 | pppoe1    |

### 10. From the left-hand menu, click on Save.

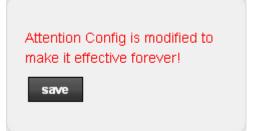

## **Dynamic DNS Configuration – TZO**

- 1. From the left-hand *Services* menu, click on *DNS* -> *Dynamic DNS*.
- 2. From DDNS provider drop-down list, select TZO.
- 3. Enter the *Hostname*.
- 4. From *Interface* drop-down list, select proper one.
- 5. Check the *Enable* check box.
- 6. Enter the Hostname, Email and Password.
- 7. Click Add button.

### **Dynamic DNS Configuration**

This page is used to configure the Dynamic DNS address from DynDNS.org or TZO. Here you can Add/Remove to configure Dynamic DNS.

| DDNS provider:      | TZO                                |
|---------------------|------------------------------------|
| Hostname:           | test.tzo.net                       |
| Interface:          | pppoe1 🖌                           |
| Enable:             |                                    |
|                     |                                    |
| DynDns Settings:    |                                    |
| Username:           |                                    |
| Password:           |                                    |
|                     |                                    |
| TZO Settings:       |                                    |
| Email:              | test@email.com                     |
| Key:                | asdfasdfasdfr                      |
|                     |                                    |
| Add Remove          |                                    |
| Oynamic DDNS Table: |                                    |
| Select State S      | ervice Hostname Username Interface |

| Field           | Description                                                                                                    |
|-----------------|----------------------------------------------------------------------------------------------------|
| Enable          | Check this item to enable this registration account for the DNS server.                                                                                                  |
| DDNS provider   | There are two DDNS providers to be selected in order to register your device with: <b>DynDNS</b> and <b>TZO</b> . A charge may occurs depends on the service you select. |
| Hostname        | Domain name to be registered with the DDNS server.                                                                                                    |
| Email           | Email that applied for the DDNS service provider.                                                                                                    |
| Key             | Key assigned by the DDNS service provider.                                                                                                    |
| Function Button | Description                                                                                                    |
| Add             | Click Add to add this registration into the configuration.                                                                                                    |
|                 |                                                                                                    |
| Modify          | Click Modify to modify this registration into the configuration.                                                                                                    |
| Remove          | , , ,                                                                                                    |

| 🕘 Dynamic | DDNS Table: | :       |              |                |           |
|-----------|-------------|---------|--------------|----------------|-----------|
| Select    | State       | Service | Hostname     | Username       | Interface |
| 0         | enable      | tzo     | test.tzo.net | test@email.com | pppoe1    |

9. From the left-hand menu, click on Save.

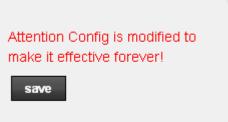

# **35** MAC Filtering

The MAC filtering feature allows you to define rules to allow or deny frames through the device based on source MAC address, destination MAC address, and traffic direction.

# Configuring MAC filtering to Deny for outgoing access

- 1. From the head Firewall menu, click on MAC Filtering.
- 2. From the Direction drop-down list, select Outing setting
- 3. From the Rule Action check ratio, select Deny
- 4. Enter the MAC Address that you want to deny for outgoing access in the *Source MAC Address*
- 5. Click Add

#### MAC Filtering

Entries in this table are used to restrict certain types of data packets from your local network to Internet through the Gateway. Use of such filters can be helpful in securing or restricting your local network.

| Outgoing Default Policy   | ◯ Deny ⊙ Allow                    |
|---------------------------|-----------------------------------|
| Incoming Default Policy   | ○ Deny ④ Allow                    |
| Apply                     |                                   |
| Direction:                | Outgoing                          |
| Action:                   | ⊙ Deny ○ Allow                    |
| Source MAC:               | (ex. 00E086710502)                |
| Destination MAC:          | 001333000001 (ex. 00E086710502)   |
| Add                       |                                   |
| Ourrent MAC Filter Table: |                                   |
| Select Direction          | Source MAC Destination MAC Action |
| Delete Delete All         |                                   |

#### 6. Configure MAC filtering setting successfully!

| Direction | Source MAC | Destination MAC   | Action |
|-----------|------------|-------------------|--------|
| outgoing  |            | 00:13:33:00:00:01 | deny   |
|           |            |                   |        |

| Fields on the<br>first setting<br>block | Description                                                            |
|-----------------------------------------|------------------------------------------------------------------------|
| Outgoing Default<br>Action              | Specify the default action on the LAN to WAN bridging/forwarding path. |
| Incoming Default<br>Action              | Specify the default action on the WAN to LAN bridging/forwarding path. |
| Function Button                         | Description                                                            |
| Apply Changes                           | Click to change the setting of default actions to the configuration.   |

| Fields on the second setting block | Description                                                                                                    |
|------------------------------------|----------------------------------------------------------------------------------------------------|
| Rule Action                        | Deny or allow traffic when matching this rule.                                                                                                 |
| Direction                          | Traffic bridging/forwarding direction.                                                                                                    |
| Source MAC<br>Address              | The source MAC address. It must be xxxxxxxxxxx format. Blanks can be used in the MAC address space and are considered as don't care.           |
| Destination MAC<br>Address         | The destination MAC address. It must be<br>xxxxxxxxxx format. Blanks can be used in the MAC<br>address space and are considered as don't care. |
| Function Button                    | Description                                                                                                    |
| Delete Selected                    |                                                                                                    |
|                                    | Delete selected filtering rules from the filter table. You can click the checkbox at the <b>Select</b> column to select the filtering rule.    |

### 7. From the left-hand menu, click on Save.

Attention Config is modified to make it effective forever!

save

# 36 IP/Port Filtering

Firewall contains several features that are used to deny or allow traffic from passing through the device.

The IP/Port filtering feature allows you to deny/allow specific services or applications in the forwarding path.

### **IP/Port Filtering**

### 1. From the head Firewall menu, click on IP/Port Filtering.

### **IP/Port Filtering**

Entries in this table are used to restrict certain types of data packets from your local network to Internet through the Gateway. Use of such filters can be helpful in securing or restricting your local network.

| Outgoing Default Policy | y 💿 Permit 🔾 Den    | ıy                 |                        |
|-------------------------|---------------------|--------------------|------------------------|
| Incoming Default Policy | y O Permit 💿 Den    | у                  |                        |
|                         |                     |                    |                        |
| Rule Action:            | 💿 Permit 🔘 Deny     |                    |                        |
| Protocol:               | IP 🗸                |                    |                        |
| Direction:              | Upstream 🐱          |                    |                        |
| Source IP Address:      |                     | Mask Address:      | 255.255.255.255        |
| Dest IP Address:        |                     | Mask Address:      | 255.255.255.255        |
| SPort:                  | -                   | DPort:             | -                      |
| Enable:                 | <ul><li>✓</li></ul> |                    |                        |
| Apply Changes           | Reset               | Help               |                        |
| 💿 Current Filter Tab    | le:                 |                    |                        |
| Rule Protocol S         | ource IP/Mask SPort | Dest IP/Mask DPort | State Direction Action |

| Fields on the<br>first setting<br>block | Description                                                        |
|-----------------------------------------|--------------------------------------------------------------------|
| Outgoing Default<br>Action              | Specify the default action on the LAN to WAN forwarding path.      |
| Incoming Default<br>Action              | Specify the default action on the WAN to LAN forwarding path.      |
| Function Button                         | Description                                                        |
| Apply Changes                           | Click to save the setting of default actions to the configuration. |

| Fields on the<br>second setting<br>block | Description                                                                                                    |
|------------------------------------------|----------------------------------------------------------------------------------------------------|
| Rule Action                              | Deny or allow traffic when matching this rule.                                                                                              |
| Direction                                | Traffic forwarding direction.                                                                                                    |
| Protocol                                 | There are 3 options available: TCP, UDP and ICMP.                                                                                           |
| Source IP<br>Address                     | The source IP address assigned to the traffic on which filtering is applied.                                                                |
| Source Subnet<br>Mask                    | Subnet-mask of the source IP.                                                                                                    |
| Source Port                              | Starting and ending source port numbers.                                                                                                    |
| Destination IP<br>Address                | The destination IP address assigned to the traffic on which filtering is applied.                                                           |
| Destination<br>Subnet Mask               | Subnet-mask of the destination IP.                                                                                                    |
| Destination Port                         | Starting and ending destination port numbers.                                                                                               |
| Function Button                          | Description                                                                                                    |
| Apply Changes                            | Click to save the rule entry to the configuration.                                                                                          |
| Delete Selected                          | Delete selected filtering rules from the filter table. You can click the checkbox at the <b>Select</b> column to select the filtering rule. |
| Delete All                               | Delete all filtering rules from the filter table.                                                                                           |

# **37** IPv6/Port Filtering

Firewall contains several features that are used to deny or allow traffic from passing through the device.

The IP/Port filtering feature allows you to deny/allow specific services or applications in the forwarding path.

### **IPv6/Port Filtering**

1. From the head Firewall menu, click on IPv6/Port Filtering.

### IPv6/Port Filtering

Entries in this table are used to restrict certain types of ipv6 data packets from your local network to Internet through the Gateway. Use of such filters can be helpful in securing or restricting your local network.

| Outgoing Default Policy | y • Permit O Deny              |                        |                              |  |  |
|-------------------------|--------------------------------|------------------------|------------------------------|--|--|
| Incoming Default Policy | y O Permit 💿 Deny              |                        |                              |  |  |
|                         |                                |                        |                              |  |  |
| Rule Action:            | 💿 Permit 🔘 Deny                |                        |                              |  |  |
| Protocol:               | IPv6 🔽                         | lcmp6Type:             | PING6 🗸                      |  |  |
| Direction:              | Upstream 🐱                     |                        |                              |  |  |
| Source IPv6 Address:    |                                | Prefix Length:         |                              |  |  |
| Dest IPv6 Address:      |                                | Prefix Length:         |                              |  |  |
| SPort:                  | -                              | DPort:                 | -                            |  |  |
| Enable:                 | <b>V</b>                       |                        |                              |  |  |
| Apply Changes           | Reset                          | Help                   |                              |  |  |
| Ourrent Filter Table:   |                                |                        |                              |  |  |
| Rule Protocol Sc        | ource IPv6/Prefix SPort Dest I | Pv6/Prefix DPort ICMP( | SType State Direction Action |  |  |

| Fields on the<br>first setting<br>block | Description                                                        |
|-----------------------------------------|--------------------------------------------------------------------|
| Outgoing Default<br>Action              | Specify the default action on the LAN to WAN forwarding path.      |
| Incoming Default<br>Action              | Specify the default action on the WAN to LAN forwarding path.      |
| Function Button                         | Description                                                        |
| Apply Changes                           | Click to save the setting of default actions to the configuration. |

| Fields on the second setting block | Description                                                                                                    |
|------------------------------------|----------------------------------------------------------------------------------------------------|
| Rule Action                        | Deny or allow traffic when matching this rule.                                                                                              |
| Direction                          | Traffic forwarding direction.                                                                                                    |
| Protocol                           | There are 3 options available: TCP, UDP and ICMP.                                                                                           |
| Source IP<br>Address               | The source IP address assigned to the traffic on which filtering is applied.                                                                |
| Source Subnet<br>Mask              | Subnet-mask of the source IP.                                                                                                    |
| Source Port                        | Starting and ending source port numbers.                                                                                                    |
| Destination IP<br>Address          | The destination IP address assigned to the traffic on which filtering is applied.                                                           |
| Destination<br>Subnet Mask         | Subnet-mask of the destination IP.                                                                                                    |
| Destination Port                   | Starting and ending destination port numbers.                                                                                               |
| Function Button                    | Description                                                                                                    |
| Apply Changes                      | Click to save the rule entry to the configuration.                                                                                          |
| Delete Selected                    | Delete selected filtering rules from the filter table. You can click the checkbox at the <b>Select</b> column to select the filtering rule. |
| Delete All                         | Delete all filtering rules from the filter table.                                                                                           |

# **38** URL Filter

The URL Filter is the web filtering solution. The firewall includes the ability to block access to specific web URLs based on string matches. This can allow large numbers of URLs to be blocked by specifying a Keyword. The URL Filter enforce a Web usage policy to control content downloaded from, and uploaded to, the Web.

### **Configuring URL Blocking of Keyword**

1. From the head *Firewall* menu, click on *Firewall -> URL Filter*. The following page is displayed:

#### URL Blocking Configuration

This page is used to configure the filtered keyword. Here you can add/delete filtered keyword.

| URL Blocking Capability:   | Oisable O Enable |  |
|----------------------------|------------------|--|
| Apply Changes              |                  |  |
| Keyword:                   |                  |  |
| AddKeyword Delete Selected | l Keyword        |  |
| ③ URL Blocking Table:      |                  |  |
| Select Filtered Keyword    |                  |  |

| Fields on the<br>first setting<br>block | Description                                                                                                    |
|-----------------------------------------|----------------------------------------------------------------------------------------------------|
| URL Blocking capability                 | Check this item to enable the URL Blocking feature.                                                                                                  |
| Keyword                                 | The filtered keyword such as yahoo. If the URL includes this keyword, the URL will be blocked to access.                                             |
| Function Button                         | Description                                                                                                    |
| Apply Changes                           | Click to disable/enable the URL Blocking capability                                                                                                  |
| Add FQDN                                | Add FQDN into URL Blocking table.                                                                                                    |
| Delete Selected<br>FQDN                 | Delete the selected FQDN from the URL Blocking table. You can click the checkbox at the <b>Select</b> column to select the Blocked FQDN.             |
| Add Filtered<br>Keyword                 | Add filtered keyword into Keyword Filtering table.                                                                                                   |
| Delete Selected<br>Keyword              | Delete the selected keyword from the keyword Filtering table. You can click the checkbox at the <b>Select</b> column to select the filtered keyword. |

- 2. From the URL Blocking check ratio, check on Enable
- 3. Click Apply Changes
- 4. Type the Keyword in the Keyword field.
- 5. Click AddKeyword

#### **URL Blocking Configuration**

This page is used to configure the filtered keyword. Here you can add/delete filtered keyword.

| URL Blocking Capability: | ⊙ Disable  ○ Enable |
|--------------------------|---------------------|
| Apply Changes            |                     |
| Keyword: yahoo           |                     |
| AddKeyword Delete Sele   | ed Keyword          |
| ③ URL Blocking Table:    |                     |
| Select                   | Filtered Keyword    |

6. Configure URL Blocking of Keyword setting successfully!

| ③ URL Blocking Table: |                  |
|-----------------------|------------------|
| Select                | Fittered Keyword |
| 0                     | yahoo            |
|                       |                  |

7. From the left-hand menu, click on Save.

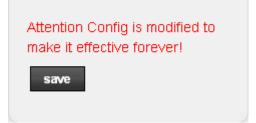

# **39** ACL Configuration

You can specify which services are accessable form LAN or WAN side.

Entries in this ACL table are used to permit certain types of data packets from your local network or Internet network to the Gateway.

Using of such access control can be helpful in securing or restricting the Gateway management.

#### **ACL Config**

1. From the head *Firewall* menu, click on *ACL*. The following page is displayed:

#### ACL Configuration

You can specify which services are accessable form LAN or WAN side.

Entries in this ACL table are used to permit certain types of data packets from your local network or Internet network to the Gateway.

Using of such access control can be helpful in securing or restricting the Gateway managment.

| LAN ACL Mode:      | <ul> <li>White List</li> </ul> | O Black List                       |
|--------------------|--------------------------------|------------------------------------|
| WAN ACL Mode:      | <ul> <li>White List</li> </ul> | O Black List                       |
| Apply              |                                |                                    |
| Direction Select:  | 💿 lan 🔘 wan                    |                                    |
| LAN ACL Switch:    | O Enable                       | Oisable                            |
| Apply              |                                |                                    |
|                    |                                |                                    |
| IP Address:        | -                              | (The IP 0.0.0.0 represent any IP ) |
| Services Allowed:  |                                |                                    |
| 🗹 any              |                                |                                    |
| Add Reset          |                                |                                    |
| Ourrent ACL Table: |                                |                                    |
| Select Direction   | IP Address/Interface           | Service Port Action                |

Figure 6: ACL Configuration page

## **40** IPv6 ACL Configuration

You can specify which services are accessable form LAN or WAN side.

Entries in this ACL table are used to permit certain types of data packets from your local network or Internet network to the Gateway.

Using of such access control can be helpful in securing or restricting the Gateway management.

#### **IPv6 ACL Config**

1. From the head *Firewall* menu, click on *ACL*. The following page is displayed:

#### ACL Configuration

You can specify which services are accessable form LAN or WAN side.

Entries in this ACL table are used to permit certain types of data packets from your local network or Internet network to the Gateway.

Using of such access control can be helpful in securing or restricting the Gateway managment.

| Direction Select:  | 💿 lan 🔘 wan          |                                    |
|--------------------|----------------------|------------------------------------|
| LAN ACL Switch:    | ○ Enable             | <ul> <li>Disable</li> </ul>        |
| Apply              |                      |                                    |
| IP Address:        | -                    | (The IP 0.0.0.0 represent any IP ) |
| Services Allowed:  |                      |                                    |
| 🗹 any              |                      |                                    |
| Add Reset          |                      |                                    |
| Ourrent ACL Table: |                      |                                    |
| Select Direction   | IP Address/Interface | Service Port Action                |
|                    |                      |                                    |

Figure 7: IPv6 ACL Configuration page

# **41** DoS

A "denial-of-service" (DoS) attack is characterized by an explicit attempt by hackers to prevent legitimate users of a service from using that service.

#### **DoS Config**

1. From the head *Firewall* menu, click on *DoS*. The following page is displayed:

#### DoS Setting

A "denial-of-service" (DoS) attack is characterized by an explicit attempt by hackers to prevent legitimate users of a service from using that service.

| Enable DoS Prevention     |                      |  |
|---------------------------|----------------------|--|
| Whole System Flood: SYN   | 100 Packets/Second   |  |
| Whole System Flood: FIN   | 100 Packets/Second   |  |
| Whole System Flood: UDP   | 100 Packets/Second   |  |
| Whole System Flood: ICMP  | 100 Packets/Second   |  |
| Per-Source IP Flood: SYN  | 100 Packets/Second   |  |
| Per-Source IP Flood: FIN  | 100 Packets/Second   |  |
| Per-Source IP Flood: UDP  | 100 Packets/Second   |  |
| Per-Source IP Flood: ICMP | 100 Packets/Second   |  |
| TCP/UDP PortScan          | Low Sensitivity      |  |
| CMP Smurf                 |                      |  |
| IP Land                   |                      |  |
| IP Spoof                  |                      |  |
| IP TearDrop               |                      |  |
| PingOfDeath               |                      |  |
| TCP Scan                  |                      |  |
| TCP SynWithData           |                      |  |
| UDP Bomb                  |                      |  |
| UDP EchoChargen           |                      |  |
| Select ALL Clear ALL      |                      |  |
| Enable Source IP Blocking | 300 Block time (sec) |  |
| Apply Changes             |                      |  |

## **42** Firmware Update

The Firmware Update page allows you to:

 manually download the latest firmware version from website and manually update your firmware. See *Manually updating firmware*.

#### About firmware versions

Firmware is a software program. It is stored as read-only memory on your device.

Your device can check whether there are later firmware versions available. If there is a later version, you can download it via the Internet and install it on your device.

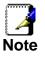

If there is a firmware update available you are strongly advised to install it on your device to ensure that you take full advantage of any new feature developments.

#### Manually updating firmware

You can manually download the latest firmware version from website to your PC's file directory.

Once you have downloaded the latest firmware version to your PC, you can manually select and install it as follows:

- 1. From the head *Maintenance* menu, click on *Update*. The following page is displayed:
- 2. Click on the Browse... button.

#### Upgrade Firmware

This page allows you upgrade the ADSL Router firmware to new version. Please note, do not power off the device during the upload because it may crash the system.

#### Note:System will reboot after file is uploaded.

| Select File: | Browse                                       |
|--------------|----------------------------------------------|
| Upload Reset |                                              |
|              | Figure 8: Manual Update Installation section |

(Note that if you are using certain browsers (such as *Opera* 7) the *Browse* button is labeled *Choose*.)

Use the *Choose file* box to navigate to the relevant directory where the firmware version is saved.

- 3. Once you have selected the file to be installed, click *Open*. The file's directory path is displayed in the *Select File:* text box.
- 4. Click *Upload*. The device checks that the selected file contains an updated version of firmware. A screen pops up, please click *OK*.

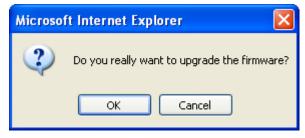

- 5. Firmware upgrading, Please wait .... 64 seconds. Please DO NOT power off the device during the upload because it may crash the system.
- 6. From the head *Maintenance* menu, click on *Reboot*. The following page is displayed:
- 7. From the *Reboot from* drop-down list, select *Factory Default Configuration*
- 8. Click on Commit Changes.

#### Commit/Reboot

This page is used to commit changes to system memory and reboot your system with different configurations.

| Reboot from:   | Factory Default Configuration 💌 |
|----------------|---------------------------------|
| Commit Changes | Reset Reboot                    |

9. Please wait for 64 seconds to let the system reboot.

#### Reboot System!

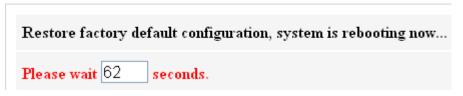

## 43 Backup/Restore

You can save the current configuration of your Router to a file on your computer. This is highly recommended before you change any configuration settings on the Router or before you upgrade your firmware.

#### **Backup settings**

1. From the head *Maintenance* menu, click on *Update -> Backup/Restore*. The following page is displayed:

#### **Backup/Restore Settings**

Once the router is configured you can save the configuration settings to a configuration file on your hard drive. You also have the option to load configuration settings.

| Save Settings to File:   | Save          |
|--------------------------|---------------|
| Load Settings from File: | Browse Upload |
|                          |               |

Figure 9: Backup & Restore page

- 2. Click on Save.
- 3. Choose the *Save option* and select a suitable location and filename to save your backup file to.
- 4. Press Save

| File Dov                               | rnload 🛛 🔀                                                                                                    |  |  |
|----------------------------------------|----------------------------------------------------------------------------------------------------|--|--|
| Do you want to open or save this file? |                                                                                                    |  |  |
| 2                                      | Name: config.img<br>Type: HTML Document<br>From: 192.168.1.1                                                                                                    |  |  |
|                                        | Open Save Cancel                                                                                                    |  |  |
| 1                                      | While files from the Internet can be useful, some files can potentially harm your computer. If you do not trust the source, do not open or save this file. <u>What's the risk?</u> |  |  |

#### **Restore settings**

- 1. From the head *Maintenance* menu, click on *Update* -> *Backup/Restore*. The following page is displayed:
- 2. Click *Browse*... and browse to the location of your backup file
- 3. Click Upload

#### **Backup/Restore Settings**

Once the router is configured you can save the configuration settings to a configuration file on your hard drive. You also have the option to load configuration settings.

| Save Settings to File:   | Save                          |
|--------------------------|-------------------------------|
| Load Settings from File: | C:\Documents and Settings\GA- |

Figure 10: Backup & Restore page

4. Click on OK.

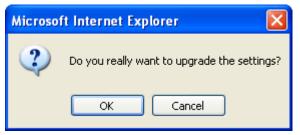

- 5. Restore settings from config file successful! The System is Restarting ... The DSL Router has been configured and is rebooting.
- Close the DSL Router Configuration window and wait for a minute before reopening your web browser. If necessary, reconfigure your PC's IP address to match your new configuration

#### Reboot System!

| Restore current setting! System is rebooting now |  |  |
|--------------------------------------------------|--|--|
| Please wait 62 seconds.                          |  |  |

## **44** Password

You can restrict access to your device's web pages using password protection. With password protection enabled, users must enter a username and password before gaining access to the web pages.

By default, password protection is enabled on your device, and the username and password set are as follows:

Username: admin

Password: admin

Username: user

Password: user

Setting your username and password

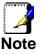

Non-authorized users may try to access your system by guessing your username and password. We recommend that you change the default username and password to your own unique settings.

To change the default password:

1. From the head *Maintenance* menu, click on *Password*. The following page is displayed:

#### User Account Configuration

This page is used to add user account to access the web server of ADSL Router. Empty user name or password is not allowed.

| User Name:              |           |           |
|-------------------------|-----------|-----------|
| Privilege:              | User      |           |
| Old Password:           |           |           |
| New Password:           |           |           |
| Confirm Password:       |           |           |
| Add Modify Delete Reset |           |           |
| ③ User Account Table:   |           |           |
| Select                  | User Name | Privilege |
| 0                       | admin     | root      |
| 0                       | user      | user      |

Figure 11: Currently Defined Administration Password: Setup page

- 2. This page displays the current username and password settings. Change your own unique password in the relevant boxes. They can be any combination of letters or numbers with a maximum of 30 characters. The default setting uses *admin* for the username and *admin* for password.
- 3. If you are happy with these settings, click *Add/Modify*. You will see following page that the new user has been displayed on the Currently Defined Users. You need to login to the web pages using your new username and new password.

#### User Account Configuration

This page is used to add user account to access the web server of ADSL Router. Empty user name or password is not allowed.

| User Name:              | admin               |      |  |  |
|-------------------------|---------------------|------|--|--|
| Privilege:              | Root 🗸              |      |  |  |
| Old Password:           | •••••               |      |  |  |
| New Password:           | •••••               |      |  |  |
| Confirm Password:       | •••••               |      |  |  |
| Add Modify Delete Reset |                     |      |  |  |
| ③ User Account Table:   |                     |      |  |  |
| Select                  | User Name Privilege |      |  |  |
| ۲                       | admin               | root |  |  |
| 0                       | user user           |      |  |  |

Figure 12: Administration Password

- 4. Click Modify.
- 5. Enter new User name and Password.
- 6. Click Login.

| WLAN                    | ADSL2+ Router Login |
|-------------------------|---------------------|
| User Name:<br>Password: |                     |
| Passworu.               | Login Reset         |
|                         |                     |

# 45 Commit/Reboot

Whenever you use the web console to change system settings, the changes are initially placed in temporary storage. To save your changes for future use, you can use the Commit/Reboot function. This function saves your changes from RAM to flash memory and reboot the system.

IMPORTANT! Do not turn off your modem or press the Reset button while this procedure is in progress.

#### Commit

- 1. From the head *Maintenance* menu, click on *Reboot*. The following page is displayed:
- 2. From the *Reboot from* drop-down list, select *Save Current Configuration*
- 3. Click on *Commit Changes*.

#### Commit/Reboot

This page is used to commit changes to system memory and reboot your system with different configurations.

| Reboot from:         | Save Current Configuration 🐱 |
|----------------------|------------------------------|
| Commit Changes Reset | Reboot                       |

#### Reboot

- 1. From the head *Maintenance* menu, click on *Reboot*. The following page is displayed:
- 2. Click on Reboot.

#### Commit/Reboot

This page is used to commit changes to system memory and reboot your system with different configurations.

| Reboot from:         | Save Current Configuration 🗸                                                                                                    |
|----------------------|----------------------------------------------------------------------------------------------------|
| Commit Changes Reset | Reboot                                                                                                    |
|                      | 3. The System is Restarting                                                                                                    |
|                      | Reboot System!                                                                                                    |
|                      | You clicked reboot button! System is rebooting now                                                                                                    |
|                      | Please wait 63 seconds.                                                                                                    |
|                      | Resetting to Defaults                                                                                                    |
|                      | This page allows you to reset your device to its default factory settings.                                                                                                    |
|                      |                                                                                                    |
|                      | The configuration settings of your device are stored in a configuration file. When you set up your device and access the web pages for the very first time, the configuration file contains a default factory configuration |
|                      | configuration file. When you set up your device and access the web pages for the very first time, the configuration file contains                                                                                           |

#### Software Reset:

- 1. From the head *Maintenance* menu, click on *Reboot*. The following page is displayed:
- 2. From the *Reboot from* drop-down list, select *Factory Default Configuration*
- 3. Click on *Commit Changes*.

#### Commit/Reboot

This page is used to commit changes to system memory and reboot your system with different configurations.

| Reboot from:       | Factory Default Configuration                           |
|--------------------|---------------------------------------------------------|
| Commit Changes Res | set Reboot                                              |
|                    | 4. Please wait for 64 seconds to let the system reboot. |

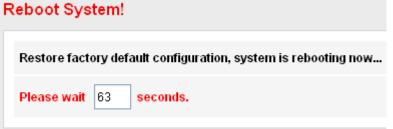

# 46 Time Zone

Certain systems may not have a date or time mechanism or may be using inaccurate time/day information. the Simple Network Time Protocol feature provides a way to synchronize the device's own time of day setting with a remote time server as described in RFC 2030 (SNTP) and RFC 1305 (NTP).

### SNTP Server and SNTP Client Configuration settings

1. From the head *Maintenance* menu, click on *Time*. The following page is displayed:

#### System Time Configuration

This page is used to configure the system time and Network Time Protocol(NTP) server. Here you can change the settings or view some information on the system time and NTP parameters.

| System Time:       | 1970 Year Jan - Month 1 Day 0 Hour 1 min 3 sec |
|--------------------|------------------------------------------------|
| DayLight:          | LocaITIME                                      |
| Apply Changes      | Reset                                          |
| NTP Configuration: |                                                |
| State:             | ⊙ Disable                                      |
| Server:            |                                                |
| Server2:           |                                                |
| Interval:          | Every 1 hours                                  |
| Time Zone:         | (GMT) Gambia, Liberia, Morocco, England 💽      |
| GMT time:          | Thu Jan 1 0:1:3 1970                           |
| Apply Changes      | Reset                                          |
| NTP Start:         | Get GMT Time                                   |

| Fields              | Description                                                                                                  |
|---------------------|----------------------------------------------------------------------------------------------------|
| System Time         | The current time of the specified time zone. You can set the current time by yourself or configured by SNTP. |
| DayLight            | Select the Day Light                                                                                         |
| State               | Enable the SNTP client to update the system clock.                                                           |
| Server              | The IP address or the host name of the first SNTP server.                                                    |
| Server2             | The IP address or the host name of the second SNTP server.                                                   |
| Interval            | The Interval of SNTP client to update the system clock                                                       |
| Time Zone<br>Select | The time zone in which the DSL device resides.                                                               |
| SNTP server         | The IP address or the host name of the SNTP server.<br>You can select from the list or set it manually.      |
| Function Button     | Description                                                                                                  |
| Apply Changes       | Click to save the setting of default actions to the configuration.                                           |

- 2. Select DayLight from the DayLight drop-down list.
- 3. Check on Enable of State.
- 4. Add NTP Server using IP Address.
- 5. Select proper Time Zone from *Time Zone* drop-down list.
- 6. Click on Apply Changes.

#### System Time Configuration

This page is used to configure the system time and Network Time Protocol(NTP) server. Here you can change the settings or view some information on the system time and NTP parameters.

| System Time:       | 2012 Year Jan Vonth 1 Day 0 Hour 17 min 2 sec |
|--------------------|-----------------------------------------------|
| DayLight:          | LocalTIME                                     |
| Apply Changes      | Reset                                         |
| NTP Configuration: |                                               |
| State:             | O Disable 💿 Enable                            |
| Server:            | time.nist.gov                                 |
| Server2:           |                                               |
| Interval:          | Every 1 hours                                 |
| Time Zone:         | (GMT) Gambia, Liberia, Morocco, England 🗸     |
| GMT time:          | Sun Jan 1 0:17:2 2012                         |
| Apply Changes      | Reset                                         |
| NTP Start:         | Get GMT Time                                  |
|                    | Figure 13: SNTP Server Configuration page     |

| Time<br>Zone | GMT +/-<br>offset | Description                  | Daylight Saving<br>Start               | Daylight Saving<br>End                |
|--------------|-------------------|------------------------------|----------------------------------------|---------------------------------------|
| IDLW         | -1200             | International Date Line West | Not applicable                         | Not applicable                        |
| NT           | -1100             | Nome                         | Not applicable                         | Not applicable                        |
| HST          | -1000             | Hawaii Standard              | Not applicable                         | Not applicable                        |
| AKST         | -900              | Alaska Standard              | First Sunday of April<br>at 2:00am     | Last Sunday of<br>October at 2:00am   |
| YST          | -900              | Yukon Standard               | First Sunday of April<br>at 2:00am     | Last Sunday of<br>October at 2:00am   |
| PST          | -800              | US Pacific Standard          | First Sunday of April<br>at 2:00am     | Last Sunday of<br>October at 2:00am   |
| MST          | -700              | US Mountain Standard         | First Sunday of April<br>at 2:00am     | Last Sunday of<br>October at 2:00am   |
| CST          | -600              | US Central Standard          | First Sunday of April<br>at 2:00am     | Last Sunday of<br>October at 2:00am   |
| EST          | -500              | US Eastern Standard          | First Sunday of April<br>at 2:00am     | Last Sunday of<br>October at 2:00am   |
| AST          | -400              | Atlantic Standard            | First Sunday of April<br>at 2:00am     | Last Sunday of<br>October at 2:00am   |
| NFST         | -330              | Newfoundland Standard        | First Sunday of April<br>at 2:00am     | Last Sunday of<br>October at 2:00am   |
| NFT          | -330              | Newfoundland                 | First Sunday of April at 2:00am        | Last Sunday of<br>October at 2:00am   |
| BRA          | -300              | Brazil Standard              | First Sunday of<br>February at 2:00 am | Third Sunday of<br>February at 2:00am |
| AT           | -200              | Azores                       | Not applicable                         | Not applicable                        |
| WAT          | -100              | West Africa                  | Last Sunday March at 1:00am            | Last Sunday<br>October at 1:00am      |
| GMT          | +000              | Greenwich Mean               | Last Sunday March at 1:00am            | Last Sunday<br>October at 1:00am      |
| UTC          | +000              | Universal (Coordinated)      | Last Sunday March at 1:00am            | Last Sunday<br>October at 1:00am      |
| WET          | +000              | Western European             | Last Sunday March at 1:00am            | Last Sunday<br>October at 1:00am      |

| Time | GMT +/- | Description                      | Daylight Saving                   | Daylight Saving                           |
|------|---------|----------------------------------|-----------------------------------|-------------------------------------------|
| Zone | offset  |                                  | Start                             | End                                       |
| CET  | +100    | Central European                 | Last Sunday March at 2:00am       | Last Sunday<br>October at 2:00am          |
| MET  | +100    | Middle European                  | Last Sunday March at 2:00am       | Last Sunday<br>October at 2:00am          |
| MEWT | +100    | Middle European Winter           | Last Sunday March at 2:00am       | Last Sunday<br>October at 2:00am          |
| SWT  | +100    | Swedish Winter                   | Last Sunday March at 2:00am       | Last Sunday<br>October at 2:00am          |
| BST  | +100    | British Summer                   | Last Sunday March at 2:00am       | Last Sunday<br>October at 2:00am          |
| EET  | +200    | Eastern Europe, Russia<br>Zone 1 | Last Sunday March at 2:00am       | Last Sunday<br>October at 2:00am          |
| FST  | +200    | French Summer                    | Last Sunday March at 2:00am       | Last Sunday<br>October at 2:00am          |
| MEST | +200    | Middle European Summer           | Last Sunday March at 2:00am       | Last Sunday<br>October at 2:00am          |
| SST  | +200    | Swedish Summer                   | Last Sunday March at 2:00am       | Last Sunday<br>October at 2:00am          |
| IST  | +200    | Israeli Standard                 | First Friday April at<br>2:00am   | First Friday<br>September at<br>2:00am    |
| IDT  | +300    | Israeli Daylight                 | 1st April at 2:00am               | First Friday of<br>September at<br>2:00am |
| BT   | +300    | Baghdad                          | 1st April at 2:00am               | 1st October at<br>2:00am                  |
| IT   | +330    | Iran                             | 21st March                        | 23rd September                            |
| USZ3 | +400    | Russian Volga                    | Last Sunday March at 2:00am       | Last Sunday in<br>October at 2:00am       |
| USZ4 | +500    | Russian Ural                     | Last Sunday of March<br>at 2:00am | Last Sunday<br>October at 2:00am          |
| INST | +530    | Indian Standard                  | Not applicable                    | Not applicable                            |
| USZ5 | +600    | Russian West-Siberian            | Last Sunday March at 2:00am       | Last Sunday<br>October at 2:00am          |
| NST  | +630    | North Sumatra                    | Not applicable                    | Not applicable                            |
| WAST | +700    | West Australian Standard         | Not applicable                    | Not applicable                            |
| USZ6 | +700    | Russia Yenisei                   | Last Sunday March at 2:00am       | Last Sunday<br>October at 2:00am          |
| JT   | +730    | Java                             | Not applicable                    | Not applicable                            |
| CCT  | +800    | China Coast                      | Not applicable                    | Not applicable                            |
| ROK  | +900    | Korean Standard                  | Not applicable                    | Not applicable                            |

| Time | GMT +/- | Description                  | Daylight Saving                  | Daylight Saving                  |
|------|---------|------------------------------|----------------------------------|----------------------------------|
| Zone | offset  |                              | Start                            | End                              |
| KST  | +900    | Korean Standard              | Not applicable                   | Not applicable                   |
| JST  | +900    | Japan Standard               | Not applicable                   | Not applicable                   |
| CAST | +930    | Central Australian Standard  | Last Sunday October<br>at 2:00am | Last Sunday March<br>at 2:00am   |
| KDT  | +1000   | Korean Daylight              | Not applicable                   | Not applicable                   |
| EAST | +1000   | Eastern Australian Standard  | Last Sunday October<br>at 2:00am | Last Sunday March<br>at 3:00am   |
| GST  | +1000   | Guam Standard                | Last Sunday March at 2:00am      | Last Sunday<br>October at 2:00am |
| CADT | +1030   | Central Australian Daylight  | Last Sunday October<br>at 2:00am | Last Sunday March<br>at 3:00am   |
| IDLE | +1200   | International Date Line East | Not applicable                   | Not applicable                   |
| NZST | +1200   | New Zealand Standard         | Last Sunday October<br>at 2:00am | Last Sunday March<br>at 2:00am   |
| NZT  | +1200   | New Zealand                  | Last Sunday October<br>at 2:00am | Last Sunday March<br>at 2:00am   |

**Time Zone abbreviations** 

# **47** Log

This ARP Table shows a list of learned MAC addresses.

#### Log

1. From the head *Maintenance* menu, click on *Log*. The following page is displayed:

#### Log Setting

This page is used to display the system event log table. By checking Error or Notice (or both) will set the log flag. By clicking the ">>|", it will display the newest log information below.

| Error: 🗌            |                                  | Notice: 🗌       |  |  |  |
|---------------------|----------------------------------|-----------------|--|--|--|
| Apply Changes Reset |                                  |                 |  |  |  |
| Event log Table:    |                                  |                 |  |  |  |
| Save Log to File    | Save Log to File Clean Log Table |                 |  |  |  |
| Old  << > >>  New   |                                  |                 |  |  |  |
| Time                | Index Type                       | Log Information |  |  |  |
| Page: 1/1           | indox iypo                       | Log mornadon    |  |  |  |

## **48** Diagnostic

The DSL device supports some useful diagnostic tools.

#### Ping

Once you have your DSL device configured, it is a good idea to make sure you can ping the network. A ping command sends a message to the host you specify. If the host receives the message, it sends messages in reply. To use it, you must know the IP address of the host you are trying to communicate with and enter the IP address in the Host Address field. Click Go! To start the ping command, the ping result will then be shown in this page.

1. From the head *Maintenance* menu, click on *Diagnostic* -> *Ping*. The following page is displayed:

#### **Ping Diagnostic**

|        | Function | Description                      |
|--------|----------|----------------------------------|
|        | Host     | The IP address you want to ping. |
|        | Fields   | Description                      |
| PING   |          |                                  |
| Host : |          |                                  |
|        |          |                                  |

| PING | To start the ping command |
|------|---------------------------|

- 2. Type the IP Address in the Host field.
- 3. Click Ping

buttons

#### **Ping Diagnostic**

| Host : | www.google.com |  |
|--------|----------------|--|
| PING   |                |  |

|                    | <ol><li>Now you could see the result below:</li></ol>                                                                                                    |
|--------------------|----------------------------------------------------------------------------------------------------|
| Ping Diagnostic    |                                                                                                    |
|                    |                                                                                                    |
| PING 74.125.31.147 | 1st : 64 bytes from 74.125.31.147: icmp_seq=1 ttl=10 time=100 ms<br>2nd : 64 bytes from 74.125.31.147: icmp_seq=2 ttl=10 time=100 ms<br>3rd : 64 bytes from 74.125.31.147: icmp_seq=3 ttl=10 time=100 ms |
| Back               |                                                                                                    |

#### Ping6

buttons

PING

Once you have your DSL device configured, it is a good idea to make sure you can ping the network. A ping command sends a message to the host you specify. If the host receives the message, it sends messages in reply. To use it, you must know the IP address of the host you are trying to communicate with and enter the IP address in the Host Address field. Click Go! To start the ping command, the ping result will then be shown in this page.

1. From the head *Maintenance* menu, click on *Diagnostic* -> *Ping6*. The following page is displayed:

To start the ping command

|                | Function | Description                     |    |
|----------------|----------|---------------------------------|----|
|                | Host     | The IP address you want to ping | J. |
|                | Fields   | Description                     |    |
| PING           |          |                                 |    |
| Interface:     |          | •                               |    |
| Target Address | 5:       |                                 |    |
|                |          |                                 |    |

#### **Ping6 Diagnostic**

#### Traceroute

Traceroute Diagnostic.

1. From the head *Maintenance* menu, click on *Diagnostic* -> *Traceroute*. The following page is displayed:

#### **Traceroute Diagnostic**

| Host :         |           | NumberOfTries : | 3        |
|----------------|-----------|-----------------|----------|
| Timeout :      | 5000 ms   | Datasize :      | 38 Bytes |
| DSCP :         | 0         | MaxHopCount :   | 30       |
| Interface :    | any 🐱     |                 |          |
| traceroute Sho | ow Result |                 |          |

#### Traceroute6

Traceroute Diagnostic.

1. From the head *Maintenance* menu, click on *Diagnostic* -> *Traceroute6*. The following page is displayed:

| Traceroute6 Diag | nostic    |                 |          |
|------------------|-----------|-----------------|----------|
| Host :           |           | NumberOfTries : | 3        |
| Timeout :        | 5000 ms   | Datasize :      | 38 Bytes |
| MaxHopCount :    | 30        | Interface :     | any 🗸    |
| traceroute Sh    | ow Result |                 |          |

#### **ATM Loopback**

In order to isolate the ATM interface problems, you can use ATM OAM loopback cells to verify connectivity between VP/VC endpoints, as well as segment endpoints within the VP/VC. ATM uses F4 and F5 cell flows as follows:

- -F4: used in VPs
- -F5: used in VCs

An ATM connection consists of a group of points. This OAM implementation provides management for the following points: –Connection endpoint: the end of a VP/VC connection where the ATM cell are terminated

-Segment endpoint: the end of a connection segment

This page allows you to use ATM ping, which generates F5 segment and end-to-end loop-back cells to test the reachability of a segment endpoint or a connection endpoint.

1. From the head *Maintenance* menu, click on *Diagnostic* -> *OAM Loopback*. The following page is displayed:

#### OAM Fault Management - Connectivity Verification

Connectivity verification is supported by the use of the OAM loopback capability for both VP and VC connections. This page is used to perform the VCC loopback function to check the connectivity of the VCC.

| Flow Type:      |
|-----------------|
| Segment         |
| ○ F5 End-to-End |
| O F4 Segment    |
| O F4 End-to-End |
|                 |
|                 |
|                 |
| Go !            |

#### **ADSL Diagnostic**

This page displays the ADSL Tone Diagnostic performance. Click Start button to start the ADSL diagnostic.

- 1. From the head *Maintenance* menu, click on *Diagnostic* -> *ADSL Diagnostic*. The following page is displayed:
- 2. Click Start button to start the ADSL diagnostic.

#### **Diagnostic ADSL**

Adsl Tone Diagnostic

Start

|                        | Downstream | Upstream |
|------------------------|------------|----------|
| Hlin Scale             | 2548       | 0        |
| Loop Attenuation(dB)   | 31.5       | 18.3     |
| Signal Attenuation(dB) | 31.5       | 17.9     |
| SNR Margin(dB)         | 6.4        | 36.4     |
| Attainable Rate(Kbps)  | 14780      | 945      |
| Output Power(dBm)      | 21.0       | 0.0      |

| Tone Number | H.Real | H.Image | SNR   | QLN    | Hlog  |
|-------------|--------|---------|-------|--------|-------|
| 0           | 0.000  | 0.000   | -32.0 | -127.5 | -96.3 |
| 1           | 0.000  | 0.000   | -32.0 | -150.0 | -96.3 |
| 2           | 0.000  | 0.000   | -32.0 | -150.0 | -96.3 |
| 3           | 0.000  | 0.000   | -32.0 | -150.0 | -96.3 |
| 4           | 0.000  | 0.000   | -32.0 | -150.0 | -96.3 |

#### **Diagnostic Test**

The Diagnostic Test page shows the test results for the connectivity of the physical layer and protocol layer for both LAN and WAN sides.

- 1. From the head *Maintenance* menu, click on *Diagnostic* -> *Diag-Test*. The following page is displayed:
- 2. Click *RUN Diagnostic Test* button to start the ADSL diagnostic.

#### **Diagnostic Test**

The DSL Router is capable of testing your DSL connection. The individual tests are listed below. If a test displays a fail status, click "Run Diagnostic Test" button again to make sure the fail status is consistent.

| Select the Internet Connection: pppoe1 | st   |
|----------------------------------------|------|
| S LAN Connection Check                 |      |
| Test Switch LAN PORT 1                 | DOWN |
| Test Switch LAN PORT 2                 | DOWN |
| Test Switch LAN PORT 3                 | DOWN |
| Test Switch LAN PORT 4                 | UP   |
| (a) ADSL Connection Check              |      |
| Test ADSL Synchronization              | PASS |
| Test ATM OAM F5 Segment Loopback       | FAIL |
| Test ATM OAM F5 End-to-end Loopback    | PASS |
| Test ATM OAM F4 Segment Loopback       | FAIL |
| Test ATM OAM F4 End-to-end Loopback    | FAIL |
| Internet Connection Check              |      |
| Test PPP Server Connection             | PASS |
| Test Authentication with ISP           | PASS |
| Test WAN IP Address: 1.160.248.29      | PASS |
| Ping Default Gateway                   | PASS |
| Ping Primary Domain Name Server        | PÁSS |
|                                        |      |

| Fields                               | Description                                                                                       |
|--------------------------------------|---------------------------------------------------------------------------------------------------|
| Select the<br>Internet<br>Connection | The available WAN side interfaces are listed. You have to select one for the WAN side diagnostic. |
|                                      |                                                                                                   |
| Function<br>buttons                  | Description                                                                                       |

### A Configuring your Computers

This appendix provides instructions for configuring the Internet settings on your computers to work with the Wireless ADSL2+ Router.

#### **Configuring Ethernet PCs**

#### Before you begin

By default, the Wireless ADSL2+ Router automatically assigns the required Internet settings to your PCs. You need to configure the PCs to accept this information when it is assigned.

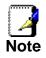

In some cases, you may want to assign Internet information manually to some or all of your computers rather than allow the Wireless ADSL2+ Router to do so. See *Assigning static Internet information to your PCs* for instructions.

- If you have connected your LAN PCs via Ethernet to the Wireless ADSL2+ Router, follow the instructions that correspond to the operating system installed on your PC:
  - Windows® XP PCs
  - Windows 2000 PCs
  - Windows Me PCs
  - Windows 95, 98 PCs
  - Windows NT 4.0 workstations

#### Windows® XP PCs

- 3. In the Windows task bar, click the *Start* button, and then click *Control Panel*.
- 4. Double-click the Network Connections icon.
- 5. In the *LAN* or *High-Speed Internet* window, right-click on the icon corresponding to your network interface card (NIC) and select *Properties*. (Often, this icon is labeled *Local Area Connection*).

The *Local Area Connection* dialog box is displayed with a list of currently installed network items.

- 6. Ensure that the check box to the left of the item labeled Internet Protocol TCP/IP is checked and click Properties.
- In the Internet Protocol (TCP/IP) Properties dialog box, click the radio button labeled Obtain an IP address automatically. Also click the radio button labeled Obtain DNS server address automatically.
- 8. Click *OK* twice to confirm your changes, and then close the Control Panel.

#### Windows 2000 PCs

First, check for the IP protocol and, if necessary, install it:

- 9. In the Windows task bar, click the *Start* button, point to *Settings*, and then click *Control Panel*.
- 10. Double-click the Network and Dial-up Connections icon.

11. In the *Network and Dial-up Connections* window, right-click the Local Area Connection icon, and then select *Properties*.

The Local Area Connection Properties dialog box is displayed with a list of currently installed network components. If the list includes Internet Protocol (TCP/IP), then the protocol has already been enabled. Skip to step 10.

- 12. If Internet Protocol (TCP/IP) does not display as an installed component, click *Install...*
- 13. In the *Select Network Component* Type dialog box, select *Protocol*, and then click *Add...*
- 14. Select *Internet Protocol (TCP/IP)* in the Network Protocols list, and then click *OK*.

You may be prompted to install files from your Windows 2000 installation CD or other media. Follow the instructions to install the files.

15. If prompted, click *OK* to restart your computer with the new settings.

Next, configure the PCs to accept IP information assigned by the Wireless ADSL2+ Router:

- 16. In the *Control Panel*, double-click the Network and Dial-up Connections icon.
- 17. In the *Network and Dial-up Connections* window, right-click the Local Area Connection icon, and then select *Properties*.
- 18. In the Local Area Connection Properties dialog box, select *Internet Protocol (TCP/IP),* and then click *Properties.*
- 19. In the Internet Protocol (TCP/IP) Properties dialog box, click the radio button labeled Obtain an IP address automatically. Also click the radio button labeled Obtain DNS server address automatically.
- 20. Click *OK* twice to confirm and save your changes, and then close the Control Panel.

#### Windows Me PCs

- 21. In the Windows task bar, click the *Start* button, point to *Settings*, and then click *Control Panel*.
- 22. Double-click the Network and Dial-up Connections icon.
- 23. In the *Network and Dial-up Connections* window, right-click the Network icon, and then select *Properties*.

The *Network Properties* dialog box displays with a list of currently installed network components. If the list includes Internet Protocol (TCP/IP), then the protocol has already been enabled. Skip to step 11.

- 24. If Internet Protocol (TCP/IP) does not display as an installed component, click *Add...*
- 25. In the Select Network Component Type dialog box, select Protocol, and then click Add...
- 26. Select *Microsoft* in the Manufacturers box.
- 27. Select *Internet Protocol (TCP/IP)* in the Network Protocols list, and then click *OK*.

You may be prompted to install files from your Windows Me installation CD or other media. Follow the instructions to install the files.

28. If prompted, click *OK* to restart your computer with the new settings.

Next, configure the PCs to accept IP information assigned by the Wireless ADSL2+ Router:

- 29. In the *Control Panel*, double-click the Network and Dial-up Connections icon.
- 30. In *Network and Dial-up Connections window*, right-click the Network icon, and then select *Properties*.
- 31. In the *Network Properties* dialog box, select *TCP/IP*, and then click *Properties*.
- 32. In the TCP/IP Settings dialog box, click the radio button labeled **Server** assigned *IP* address. Also click the radio button labeled *Server* assigned name server address.
- 33. Click OK twice to confirm and save your changes, and then close the Control Panel.

#### Windows 95, 98 PCs

First, check for the IP protocol and, if necessary, install it:

- 34. In the Windows task bar, click the *Start* button, point to *Settings*, and then click *Control Panel*.
- 35. Double-click the Network icon.

The *Network* dialog box displays with a list of currently installed network components. If the list includes TCP/IP, and then the protocol has already been enabled. Skip to step 9.

*36.* If TCP/IP does not display as an installed component, click *Add...* 

The Select Network Component Type dialog box displays.

Select *Protocol*, and then click *Add…* The Select Network Protocol dialog box displays.

- 38. Click on *Microsoft* in the Manufacturers list box, and then click *TCP/IP* in the Network Protocols list box.
- 39. Click *OK* to return to the Network dialog box, and then click *OK* again.

You may be prompted to install files from your Windows 95/98 installation CD. Follow the instructions to install the files.

 Click OK to restart the PC and complete the TCP/IP installation.

Next, configure the PCs to accept IP information assigned by the Wireless ADSL2+ Router:

- 41. Open the Control Panel window, and then click the Network icon.
- 42. Select the network component labeled TCP/IP, and then click *Properties*.

If you have multiple TCP/IP listings, select the listing associated with your network card or adapter.

- 43. In the TCP/IP Properties dialog box, click the IP Address tab.
- 44. Click the radio button labeled *Obtain an IP address automatically*.
- 45. Click the DNS Configuration tab, and then click the radio button labeled *Obtain an IP address automatically*.
- 46. Click *OK* twice to confirm and save your changes. You will be prompted to restart Windows.
- 47. Click Yes.

#### Windows NT 4.0 workstations

First, check for the IP protocol and, if necessary, install it:

- 48. In the Windows NT task bar, click the *Start* button, point to *Settings*, and then click *Control Panel*.
- 49. In the Control Panel window, double click the Network icon.
- 50. In the Network dialog box, click the Protocols tab.

The *Protocols* tab displays a list of currently installed network protocols. If the list includes TCP/IP, then the protocol has already been enabled. Skip to step 9.

- 51. If TCP/IP does not display as an installed component, click *Add...*
- 52. In the Select Network Protocol dialog box, select TCP/IP, and then click OK.

You may be prompted to install files from your Windows NT installation CD or other media. Follow the instructions to install the files.

After all files are installed, a window displays to inform you that a TCP/IP service called DHCP can be set up to dynamically assign IP information.

53. Click Yes to continue, and then click *OK* if prompted to restart your computer.

Next, configure the PCs to accept IP information assigned by the Wireless ADSL2+ Router:

- 54. Open the Control Panel window, and then double-click the Network icon.
- 55. In the Network dialog box, click the Protocols tab.
- 56. In the *Protocols* tab, select *TCP/IP*, and then click *Properties*.
- 57. In the *Microsoft TCP/IP Properties* dialog box, click the radio button labeled *Obtain an IP address from a DHCP server.*
- 58. Click *OK* twice to confirm and save your changes, and then close the Control Panel.

#### Assigning static Internet information to your PCs

If you are a typical user, you will not need to assign static Internet information to your LAN PCs because your ISP automatically assigns this information for you.

In some cases however, you may want to assign Internet information to some or all of your PCs directly (often called "statically"), rather than allowing the Wireless ADSL2+ Router to assign it. This option may be desirable (but not required) if:

- You have obtained one or more public IP addresses that you want to always associate with specific computers (for example, if you are using a computer as a public web server).
- You maintain different subnets on your LAN (subnets are described in Appendix B).

Before you begin, you must have the following information available:

- The IP address and subnet mask of each PC
- The IP address of the default gateway for your LAN. In most cases, this is the address assigned to the LAN port on the Wireless ADSL2+ Router. By default, the LAN port is assigned the IP address *192.168.1.1*. (You can change this number or another number can be assigned by your ISP. See *Addressing* for more information.)
- The IP address of your ISP's Domain Name System (DNS) server.

On each PC to which you want to assign static information, follow the instructions relating only to checking for and/or installing the IP protocol. Once it is installed, continue to follow the instructions for displaying each of the Internet Protocol (TCP/IP) properties. Instead of enabling dynamic assignment of the IP addresses for the computer, DNS server and default gateway, click the radio buttons that enable you to enter the information manually.

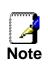

Your PCs must have IP addresses that place them in the same subnet as the Wireless ADSL2+ Router's LAN port. If you manually assign IP information to all your LAN PCs, you can follow the instructions in Addressing to change the LAN port IP address accordingly.

# B IP Addresses, Network Masks, and Subnets

#### IP Addresses

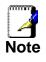

This section refers only to IP addresses for IPv4 (version 4 of the Internet Protocol). IPv6 addresses are not covered.

This section assumes basic knowledge of binary numbers, bits, and bytes.

IP addresses, the Internet's version of telephone numbers, are used to identify individual nodes (computers or devices) on the Internet. Every IP address contains four numbers, each from 0 to 255 and separated by dots (periods), e.g. 20.56.0.211. These numbers are called, from left to right, field1, field2, field3, and field4.

This style of writing IP addresses as decimal numbers separated by dots is called *dotted decimal notation*. The IP address 20.56.0.211 is read "twenty dot fifty-six dot zero dot two-eleven."

#### Structure of an IP address

IP addresses have a hierarchical design similar to that of telephone numbers. For example, a 7-digit telephone number starts with a 3-digit prefix that identifies a group of thousands of telephone lines, and ends with four digits that identify one specific line in that group.

Similarly, IP addresses contain two kinds of information:

Network ID

Identifies a particular network within the Internet or intranet

Host ID
 Identifies a particular computer or device on the network

The first part of every IP address contains the network ID, and the rest of the address contains the host ID. The length of the network ID depends on the network's *class* (see following section). The table below shows the structure of an IP address.

|         | Field1     | Field2 | Field3  | Field4  |
|---------|------------|--------|---------|---------|
| Class A | Network ID |        | Host ID |         |
| Class B | Network ID |        | Hos     | st ID   |
| Class C | Network ID |        |         | Host ID |

Here are some examples of valid IP addresses:

Class A: 10.30.6.125 (network = 10, host = 30.6.125) Class B: 129.88.16.49 (network = 129.88, host = 16.49) Class C: 192.60.201.11 (network = 192.60.201, host = 11)

#### **Network classes**

The three commonly used network classes are A, B, and C. (There is also a class D but it has a special use beyond the

scope of this discussion.) These classes have different uses and characteristics.

Class A networks are the Internet's largest networks, each with room for over 16 million hosts. Up to 126 of these huge networks can exist, for a total of over 2 billion hosts. Because of their huge size, these networks are used for WANs and by organizations at the infrastructure level of the Internet, such as your ISP.

Class B networks are smaller but still quite large, each able to hold over 65,000 hosts. There can be up to 16,384 class B networks in existence. A class B network might be appropriate for a large organization such as a business or government agency.

Class C networks are the smallest, only able to hold 254 hosts at most, but the total possible number of class C networks exceeds 2 million (2,097,152 to be exact). LANs connected to the Internet are usually class C networks.

Some important notes regarding IP addresses:

- The class can be determined easily from field1: field1 = 1-126: Class A field1 = 128-191: Class B field1 = 192-223: Class C (field1 values not shown are reserved for special uses)
- A host ID can have any value except all fields set to 0 or all fields set to 255, as those values are reserved for special uses.

#### Subnet masks

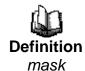

A mask looks like a regular IP address, but contains a pattern of bits that tells what parts of an IP address are the network ID and what parts are the host ID: bits set to 1 mean "this bit is part of the network ID" and bits set to 0 mean "this bit is part of the host ID."

Subnet masks are used to define subnets (what you get after dividing a network into smaller pieces). A subnet's network ID is created by "borrowing" one or more bits from the host ID portion of the address. The subnet mask identifies these host ID bits.

For example, consider a class C network 192.168.1. To split this into two subnets, you would use the subnet mask:

255.255.255.128

It's easier to see what's happening if we write this in binary:

11111111. 11111111. 11111111.10000000

As with any class C address, all of the bits in field1 through field3 are part of the network ID, but note how the mask specifies that the first bit in field4 is also included. Since this extra bit has only two values (0 and 1), this means there are two subnets. Each subnet uses the remaining 7 bits in field4 for its host IDs, which range from 1 to 126 hosts (instead of the usual 0 to 255 for a class C address).

Similarly, to split a class C network into four subnets, the mask is:

255.255.255.192 or 11111111.1111111. 1111111.11000000

The two extra bits in field4 can have four values (00, 01, 10, 11), so there are four subnets. Each subnet uses the remaining six bits in field4 for its host IDs, ranging from 1 to 62.

Sometimes a subnet mask does not specify any additional network ID bits, and thus no subnets. Such a mask is called a default subnet mask. These masks are:

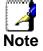

| Class A: | 255.0.0.0     |
|----------|---------------|
| Class B: | 255.255.0.0   |
| Class C: | 255.255.255.0 |

These are called default because they are used when a network is initially configured, at which time it has no subnets.

## C Troubleshooting

This appendix suggests solutions for problems you may encounter in installing or using the Wireless ADSL2+ Router, and provides instructions for using several IP utilities to diagnose problems.

Contact Customer Support if these suggestions do not resolve the problem.

#### **Troubleshooting Suggestions**

| Problem                                                                     | Troubleshooting Suggestion                                                                                                    |
|-----------------------------------------------------------------------------|----------------------------------------------------------------------------------------------------|
| LEDs                                                                        |                                                                                                    |
| Power LED does not<br>illuminate after<br>product is turned on.             | Verify that you are using the power cable<br>provided with the device and that it is<br>securely connected to the Wireless ADSL2+<br>Router and a wall socket/power strip.                                                                                                    |
| Internet LED does<br>not illuminate after<br>phone cable is<br>attached.    | Verify that a standard telephone cable<br>(called an RJ-11 cable) like the one<br>provided is securely connected to the DSL<br>port and your wall phone port. Allow about<br>30 seconds for the device to negotiate a<br>connection with your ISP.                                                                                                    |
| LINK LAN LED does<br>not illuminate after<br>Ethernet cable is<br>attached. | Verify that the Ethernet cable is securely<br>connected to your LAN hub or PC and to<br>the Wireless ADSL2+ Router. Make sure<br>the PC and/or hub is turned on.<br>Verify that your cable is sufficient for your<br>network requirements. A 100 Mbit/sec<br>network (10BaseTx) should use cables<br>labeled CAT 5. A 10Mbit/sec network may<br>tolerate lower quality cables.                                                                                                    |
| Internet Access                                                             |                                                                                                    |
| My PC cannot access<br>the Internet                                         | <ul> <li>Use the ping utility (discussed in the following section) to check whether your PC can communicate with the device's LAN IP address (by default 192.168.1.1). If it cannot, check the Ethernet cabling.</li> <li>If you statically assigned a private IP address to the computer, (not a registered public address), verify the following: <ul> <li>Check that the gateway IP address on the computer is your public IP address (see Current Status for instructions on viewing the IP information.) If it is not, correct the address or configure the PC to receive IP information</li> <li>Verify with your ISP that the DNS server specified for the PC is valid. Correct the address or configure the PC to receive this information automatically.</li> </ul> </li> </ul> |

| Problem                                                             | Troubleshooting Suggestion                                                                                                    |
|---------------------------------------------------------------------|----------------------------------------------------------------------------------------------------|
| <i>My LAN PCs cannot<br/>display web pages<br/>on the Internet.</i> | Verify that the DNS server IP address<br>specified on the PCs is correct for your ISP,<br>as discussed in the item above. If you<br>specified that the DNS server be assigned<br>dynamically from a server, then verify with<br>your ISP that the address configured on the<br>Wireless ADSL2+ Router is correct, then<br>You can use the ping utility, to test<br>connectivity with your ISP's DNS server.                                                                             |
| Web pages                                                           |                                                                                                    |
| I forgot/lost my user<br>ID or password.                            | If you have not changed the password from<br>the default, try using "admin" the user ID<br>and "admin" as password. Otherwise, you<br>can reset the device to the default<br>configuration by pressing the Reset Default<br>button on the Rare panel of the device (see<br><i>Rare Panel</i> ). Then, type the default User ID<br>and password shown above. <b>WARNING:</b><br>Resetting the device removes any custom<br>settings and returns all settings to their<br>default values. |
| I cannot access the<br>web pages from my<br>browser.                | Use the ping utility, discussed in the<br>following section, to check whether your PC<br>can communicate with the device's LAN IP<br>address (by default 192.168.1.1). If it<br>cannot, check the Ethernet cabling.<br>Verify that you are using Internet Explorer or<br>Netscape Navigator v4.0 or later.<br>Verify that the PC's IP address is defined as<br>being on the same subnet as the IP address<br>assigned to the LAN port on the Wireless<br>ADSL2+ Router.                 |
| My changes to the web pages are not being retained.                 | Be sure to use the <i>Confirm Changes/Apply</i> function after any changes.                                                                                                    |

#### **Diagnosing Problem using IP Utilities**

#### ping

*Ping* is a command you can use to check whether your PC can recognize other computers on your network and the Internet. A ping command sends a message to the computer you specify. If the computer receives the message, it sends messages in reply. To use it, you must know the IP address of the computer with which you are trying to communicate.

On Windows-based computers, you can execute a ping command from the Start menu. Click the *Start* button, and then click *Run*. In the *Open* text box, type a statement such as the following:

#### ping 192.168.1.1

Click *OK*. You can substitute any private IP address on your LAN or a public IP address for an Internet site, if known.

If the target computer receives the message, a *Command Prompt* window is displayed:

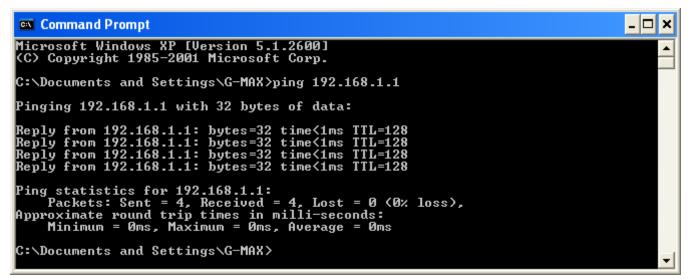

Figure 14: Using the ping Utility

If the target computer cannot be located, you will receive the message *Request timed out*.

Using the ping command, you can test whether the path to the Wireless ADSL2+ Router is working (using the preconfigured default LAN IP address 192.168.1.1) or another address you assigned.

You can also test whether access to the Internet is working by typing an external address, such as that for *www.yahoo.com* (216.115.108.243). If you do not know the IP address of a particular Internet location, you can use the *nslookup* command, as explained in the following section.

From most other IP-enabled operating systems, you can execute the same command at a command prompt or through a system administration utility.

#### nslookup

You can use the nslookup command to determine the IP address associated with an Internet site name. You specify the common name, and the nslookup command looks up the name in on your DNS server (usually located with your ISP). If that name is not an entry in your ISP's DNS table, the request is then referred to another higher-level server, and so on, until the entry is found. The server then returns the associated IP address.

On Windows-based computers, you can execute the nslookup command from the *Start* menu. Click the *Start* button, and then click *Run*. In the *Open* text box, type the following:

#### Nslookup

Click *OK*. A Command Prompt window displays with a bracket prompt (>). At the prompt, type the name of the Internet address that you are interested in, such as *www.microsoft.com*.

The window will display the associate IP address, if known, as shown below:

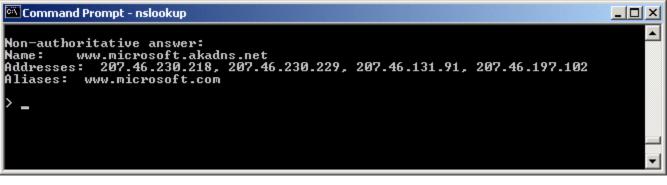

Figure 15: Using the nslookup Utility

There may be several addresses associated with an Internet name. This is common for web sites that receive heavy traffic; they use multiple, redundant servers to carry the same information.

To exit from the nslookup utility, type **exit** and press **[Enter]** at the command prompt.

| <b>D</b> Glossary |                                                                                                    |  |  |
|-------------------|----------------------------------------------------------------------------------------------------|--|--|
| 10BASE-T          | A designation for the type of wiring used by Ethernet networks with a data rate of 10 Mbps. Also known as Category 3 (CAT 3) wiring. See <i>data rate, Ethernet</i> .                                                                                                    |  |  |
| 100BASE-T         | A designation for the type of wiring used by Ethernet networks with a data rate of 100 Mbps. Also known as Category 5 (CAT 5) wiring. See <i>data rate, Ethernet</i> .                                                                                                    |  |  |
| ADSL              | Asymmetric Digital Subscriber Line<br>The most commonly deployed "flavor" of DSL for home users<br>is asymmetrical DSL. The term asymmetrical refers to its<br>unequal data rates for downloading and uploading (the<br>download rate is higher than the upload rate). The<br>asymmetrical rates benefit home users because they<br>typically download much more data from the Internet than<br>they upload.                                                          |  |  |
| analog            | An analog signal is a signal that has had its frequency<br>modified in some way, such as by amplifying its strength or<br>varying its frequency, in order to add information to the signal.<br>The voice component in DSL is an analog signal. See <i>digital</i> .                                                                                                    |  |  |
| АТМ               | Asynchronous Transfer Mode<br>A standard for high-speed transmission of data, text, voice,<br>and video, widely used within the Internet. ATM data rates<br>range from 45 Mbps to 2.5 Gbps. See <i>data rate</i> .                                                                                                    |  |  |
| authenticate      | To verify a user's identity, such as by prompting for a password.                                                                                                    |  |  |
| binary            | The "base two" system of numbers, that uses only two digits,<br>0 and 1, to represent all numbers. In binary, the number 1 is<br>written as 1, 2 as 10, 3 as 11, 4 as 100, etc. Although<br>expressed as decimal numbers for convenience, IP<br>addresses in actual use are binary numbers; e.g., the IP<br>address 209.191.4.240 is<br>11010001.10111111.00000100.11110000 in binary. See <i>bit</i> ,<br><i>IP</i> address, network mask.                           |  |  |
| bit               | Short for "binary digit," a bit is a number that can have two values, 0 or 1. See <i>binary</i> .                                                                                                    |  |  |
| bps               | bits per second                                                                                                    |  |  |
| bridging          | Passing data from your network to your ISP and vice versa<br>using the hardware addresses of the devices at each location.<br>Bridging contrasts with routing, which can add more<br>intelligence to data transfers by using network addresses<br>instead. The Wireless ADSL2+ Router can perform both<br>routing and bridging. Typically, when both functions are<br>enabled, the device routes IP data and bridges all other<br>types of data. See <i>routing</i> . |  |  |
| broadband         | A telecommunications technology that can send different types of data over the same medium. DSL is a broadband technology.                                                                                                    |  |  |
| broadcast         | To send data to all computers on a network.                                                                                                    |  |  |
| DHCP              | Dynamic Host Configuration Protocol DHCP automates address assignment and management.                                                                                                    |  |  |

|                 | When a computer connects to the LAN, DHCP assigns it an IP address from a shared pool of IP addresses; after a specified time limit, DHCP returns the address to the pool.                                                                                                    |
|-----------------|----------------------------------------------------------------------------------------------------|
| DHCP relay      | Dynamic Host Configuration Protocol relay<br>A DHCP relay is a computer that forwards DHCP data<br>between computers that request IP addresses and the DHCP<br>server that assigns the addresses. Each of the Wireless<br>ADSL2+ Router's interfaces can be configured as a DHCP<br>relay. See <i>DHCP</i> .                                                                                                    |
| DHCP server     | Dynamic Host Configuration Protocol server<br>A DHCP server is a computer that is responsible for<br>assigning IP addresses to the computers on a LAN. See<br>DHCP.                                                                                                    |
| digital         | Of data, having a form based on discrete values expressed as binary numbers (0's and 1's). The data component in DSL is a digital signal. See <i>analog</i> .                                                                                                    |
| DNS             | Domain Name System<br>The DNS maps domain names into IP addresses. DNS<br>information is distributed hierarchically throughout the<br>Internet among computers called DNS servers. For example,<br><i>www.yahoo.com</i> is the domain name associated with IP<br>address 216.115.108.243. When you start to access a web<br>site, a DNS server looks up the requested domain name to<br>find its corresponding IP address. If the DNS server cannot<br>find the IP address, it communicates with higher-level DNS<br>servers to determine the IP address. See <i>domain name</i> . |
| domain name     | A domain name is a user-friendly name used in place of its<br>associated IP address. Domain names must be unique; their<br>assignment is controlled by the Internet Corporation for<br>Assigned Names and Numbers (ICANN). Domain names are<br>a key element of URLs, which identify a specific file at a web<br>site. See <i>DNS</i> .                                                                                                    |
| download        | To transfer data in the downstream direction, i.e., from the Internet to the user.                                                                                                    |
| DSL             | Digital Subscriber Line<br>A technology that allows both digital data and analog voice<br>signals to travel over existing copper telephone lines.                                                                                                    |
| encryption keys | See network keys                                                                                                    |
| Ethernet        | The most commonly installed computer network technology, usually using twisted pair wiring. Ethernet data rates are 10 Mbps and 100 Mbps. <i>See also 10BASE-T, 100BASE-T, twisted pair.</i>                                                                                                    |
| FTP             | File Transfer Protocol<br>A program used to transfer files between computers<br>connected to the Internet. Common uses include uploading<br>new or updated files to a web server, and downloading files<br>from a web server.                                                                                                    |
| Gbps            | Abbreviation of Gigabits per second, or one billion bits per second. Internet data rates are often expressed in Gbps.                                                                                                    |
| host            | A device (usually a computer) connected to a network.                                                                                                    |
| НТТР            | Hyper-Text Transfer Protocol<br>HTTP is the main protocol used to transfer data from web                                                                                                    |

|             | sites so that it can be displayed by web browsers. See web browser, web site.                                                                                                    |
|-------------|----------------------------------------------------------------------------------------------------|
| Hub         | A hub is a place of convergence where data arrives from one<br>or more directions and is forwarded out in one or more<br>directions. It connects an Ethernet bridge/Router to a group<br>of PCs on a LAN and allows communication to pass between<br>the networked devices.                                                                                                    |
| ICMP        | Internet Control Message Protocol<br>An Internet protocol used to report errors and other network-<br>related information. The ping command makes use of ICMP.                                                                                                    |
| IEEE        | The Institute of Electrical and Electronics Engineers is a technical professional society that fosters the development of standards that often become national and international standards.                                                                                                    |
| Internet    | The global collection of interconnected networks used for both private and business communications.                                                                                                    |
| intranet    | A private, company-internal network that looks like part of the<br>Internet (users access information using web browsers), but<br>is accessible only by employees.                                                                                                    |
| IP          | See TCP/IP.                                                                                                    |
| IP address  | Internet Protocol address<br>The address of a host (computer) on the Internet, consisting<br>of four numbers, each from 0 to 255, separated by periods,<br>e.g., 209.191.4.240. An IP address consists of a <i>network ID</i><br>that identifies the particular network the host belongs to, and<br>a <i>host ID</i> uniquely identifying the host itself on that network.<br>A network mask is used to define the network ID and the<br>host ID. Because IP addresses are difficult to remember,<br>they usually have an associated domain name that can be<br>specified instead. See <i>domain name, network mask</i> . |
| ISP         | Internet Service Provider<br>A company that provides Internet access to its customers,<br>usually for a fee.                                                                                                    |
| LAN         | Local Area Network<br>A network limited to a small geographic area, such as a<br>home or small office.                                                                                                    |
| LED         | Light Emitting Diode<br>An electronic light-emitting device. The indicator lights on the<br>front of the Wireless ADSL2+ Router are LEDs.                                                                                                    |
| MAC address | Media Access Control address<br>The permanent hardware address of a device, assigned by<br>its manufacturer. MAC addresses are expressed as six pairs<br>of hex characters, with each pair separated by colons. For<br>example; <i>NN:NN:NN:NN:NN</i> .                                                                                                    |
| mask        | See network mask.                                                                                                    |
| Mbps        | Abbreviation for Megabits per second, or one million bits per second. Network data rates are often expressed in Mbps.                                                                                                    |
| ΝΑΤ         | Network Address Translation<br>A service performed by many Routers that translates your<br>network's publicly known IP address into a <i>private</i> IP address<br>for each computer on your LAN. Only your Router and your<br>LAN know these addresses; the outside world sees only the<br>public IP address when talking to a computer on your LAN.                                                                                                    |

| network      | A group of computers that are connected together, allowing them to communicate with each other and share resources, such as software, files, etc. A network can be small, such as a <i>LAN</i> , or very large, such as the <i>Internet</i> .                                                                                                    |
|--------------|----------------------------------------------------------------------------------------------------|
| network mask | A network mask is a sequence of bits applied to an IP<br>address to select the network ID while ignoring the host ID.<br>Bits set to 1 mean "select this bit" while bits set to 0 mean<br>"ignore this bit." For example, if the network mask<br>255.255.255.0 is applied to the IP address 100.10.50.1, the<br>network ID is 100.10.50, and the host ID is 1. See <i>binary, IP</i><br><i>address, subnet</i> . |
| NIC          | Network Interface Card<br>An adapter card that plugs into your computer and provides<br>the physical interface to your network cabling. For Ethernet<br>NICs this is typically an RJ-45 connector. See <i>Ethernet</i> , <i>RJ-</i><br><i>45</i> .                                                                                                    |
| packet       | Data transmitted on a network consists of units called<br>packets. Each packet contains a payload (the data), plus<br>overhead information such as where it came from (source<br>address) and where it should go (destination address).                                                                                                    |
| ping         | Packet Internet (or Inter-Network) Groper<br>A program used to verify whether the host associated with an<br>IP address is online. It can also be used to reveal the IP<br>address for a given domain name.                                                                                                    |
| port         | A physical access point to a device such as a computer or Router, through which data flows into and out of the device.                                                                                                    |
| PPP          | Point-to-Point Protocol<br>A protocol for serial data transmission that is used to carry IP<br>(and other protocol) data between your ISP and your<br>computer. The WAN interface on the Wireless ADSL2+<br>Router uses two forms of PPP called PPPoA and PPPoE.<br>See <i>PPPoA</i> , <i>PPPoE</i> .                                                                                                    |
| ΡΡΡοΑ        | Point-to-Point Protocol over ATM<br>One of the two types of PPP interfaces you can define for a<br>Virtual Circuit (VC), the other type being PPPoE. You can<br>define only one PPPoA interface per VC.                                                                                                    |
| PPPoE        | Point-to-Point Protocol over Ethernet<br>One of the two types of PPP interfaces you can define for a<br>Virtual Circuit (VC), the other type being PPPoA. You can<br>define one or more PPPoE interfaces per VC.                                                                                                    |
| protocol     | A set of rules governing the transmission of data. In order for<br>a data transmission to work, both ends of the connection<br>have to follow the rules of the protocol.                                                                                                    |
| remote       | In a physically separate location. For example, an employee away on travel who logs in to the company's intranet is a remote user.                                                                                                    |
| RIP          | Routing Information Protocol<br>The original TCP/IP routing protocol. There are two versions<br>of RIP: version I and version II.                                                                                                    |
| RJ-11        | Registered Jack Standard-11<br>The standard plug used to connect telephones, fax machines,<br>modems, etc. to a telephone port. It is a 6-pin connector<br>usually containing four wires.                                                                                                    |

| RJ-45        | Registered Jack Standard-45<br>The 8-pin plug used in transmitting data over phone lines.<br>Ethernet cabling usually uses this type of connector.                                                                                                    |
|--------------|----------------------------------------------------------------------------------------------------|
| routing      | Forwarding data between your network and the Internet on<br>the most efficient route, based on the data's destination IP<br>address and current network conditions. A device that<br>performs routing is called a Router.                                                                                                    |
| SDNS         | Secondary Domain Name System (server)<br>A DNS server that can be used if the primary DSN server is<br>not available. See DNS.                                                                                                    |
| subnet       | A subnet is a portion of a network. The subnet is<br>distinguished from the larger network by a <i>subnet mask</i> that<br>selects some of the computers of the network and excludes<br>all others. The subnet's computers remain physically<br>connected to the rest of the parent network, but they are<br>treated as though they were on a separate network. See<br><i>network mask</i> .                                                          |
| subnet mask  | A mask that defines a subnet. See network mask.                                                                                                    |
| ТСР          | See TCP/IP.                                                                                                    |
| TCP/IP       | Transmission Control Protocol/Internet Protocol<br>The basic protocols used on the Internet. TCP is responsible<br>for dividing data up into packets for delivery and<br>reassembling them at the destination, while IP is responsible<br>for delivering the packets from source to destination. When<br>TCP and IP are bundled with higher-level applications such<br>as HTTP, FTP, Telnet, etc., TCP/IP refers to this whole suite<br>of protocols. |
| Telnet       | An interactive, character-based program used to access a remote computer. While HTTP (the web protocol) and FTP only allow you to download files from a remote computer, Telnet allows you to log into and use a computer from a remote location.                                                                                                    |
| TFTP         | Trivial File Transfer Protocol<br>A protocol for file transfers, TFTP is easier to use than File<br>Transfer Protocol (FTP) but not as capable or secure.                                                                                                    |
| ТКІР         | Temporal Key Integrity Protocol (TKIP) provides WPA with a data encryption function. It ensures that a unique master key is generated for each packet, supports message integrity and sequencing rules and supports re-keying mechanisms.                                                                                                    |
| triggers     | Triggers are used to deal with application protocols that create<br>separate sessions. Some applications, such as NetMeeting,<br>open secondary connections during normal operations, for<br>example, a connection to a server is established using one port,<br>but data transfers are performed on a separate connection. A<br>trigger tells the device to expect these secondary sessions and<br>how to handle them.                               |
|              | Once you set a trigger, the embedded IP address of each<br>incoming packet is replaced by the correct host address so that<br>NAT can translate packets to the correct destination. You can<br>specify whether you want to carry out address replacement, and<br>if so, whether to replace addresses on TCP packets only, UDP<br>packets only, or both.                                                                                               |
| twisted pair | The ordinary copper telephone wiring used by telephone companies. It contains one or more wire pairs twisted                                                                                                    |

together to reduce inductance and noise. Each telephone line uses one pair. In homes, it is most often installed with two pairs. For Ethernet LANs, a higher grade called Category 3 (CAT 3) is used for 10BASE-T networks, and an even higher grade called Category 5 (CAT 5) is used for 100BASE-T networks. See *10BASE-T*, *100BASE-T*, *Ethernet*.

#### unnumbered interfaces

|             | An unnumbered interface is an IP interface that does not<br>have a local subnet associated with it. Instead, it uses a<br><i>Router-id</i> that serves as the source and destination address<br>of packets sent to and from the Router. Unlike the IP address<br>of a normal interface, the Router-id of an unnumbered<br>interface is allowed to be the same as the IP address of<br>another interface. For example, the WAN unnumbered<br>interface of your device uses the same IP address of the<br>LAN interface (192.168.1.1). |
|-------------|----------------------------------------------------------------------------------------------------|
|             | The unnumbered interface is temporary – PPP or DHCP will assign a 'real' IP address automatically.                                                                                                    |
| upstream    | The direction of data transmission from the user to the Internet.                                                                                                    |
| VC          | Virtual Circuit<br>A connection from your DSL Router to your ISP.                                                                                                    |
| VCI         | Virtual Circuit Identifier<br>Together with the Virtual Path Identifier (VPI), the VCI<br>uniquely identifies a VC. Your ISP will tell you the VCI for<br>each VC they provide. See VC.                                                                                                    |
| VPI         | Virtual Path Identifier<br>Together with the Virtual Circuit Identifier (VCI), the VPI<br>uniquely identifies a VC. Your ISP will tell you the VPI for<br>each VC they provide. See VC.                                                                                                    |
| WAN         | Wide Area Network<br>Any network spread over a large geographical area, such as<br>a country or continent. With respect to the Wireless ADSL2+<br>Router, WAN refers to the Internet.                                                                                                    |
| Web browser | A software program that uses Hyper-Text Transfer Protocol (HTTP) to download information from (and upload to) web sites, and displays the information, which may consist of text, graphic images, audio, or video, to the user. Web browsers use Hyper-Text Transfer Protocol (HTTP). Popular web browsers include Netscape Navigator and Microsoft Internet Explorer. See <i>HTTP, web site, WWW</i> .                                                                                                    |
| Web page    | A web site file typically containing text, graphics and<br>hyperlinks (cross-references) to the other pages on that web<br>site, as well as to pages on other web sites. When a user<br>accesses a web site, the first page that is displayed is called<br>the <i>home page</i> . See <i>hyperlink, web site</i> .                                                                                                    |
| Web site    | A computer on the Internet that distributes information to (and gets information from) remote users through web browsers. A web site typically consists of web pages that contain text, graphics, and hyperlinks. See <i>hyperlink, web page</i> .                                                                                                    |
| www         | World Wide Web                                                                                                    |

Also called *(the) Web.* Collective term for all web sites anywhere in the world that can be accessed via the Internet.

# Warning

Any changes or modifications not expressly approved by the party responsible for compliance could void your authority to operate the equipment.

This equipment has been tested and found to comply with the limits for a Class B digital device, pursuant to part 15 of the FCC Rules. These limits are designed to provide reasonable protection against harmful interference in a residential installation. This equipment generates, uses and can radiate radio frequency energy and, if not installed and used in accordance with the instructions, may cause harmful interference to radio communications. However, there is no guarantee that interference will not occur in a particular installation. If this equipment does cause harmful interference to radio or television reception, which can be determined by turning the equipment off and on, the user is encouraged to try to correct the interference by one or more of the following measures:

-Reorient or relocate the receiving antenna.

-Increase the separation between the equipment and receiver.

-Connect the equipment into an outlet on a circuit different from that to which the receiver is connected.

-Consult the dealer or an experienced radio/TV technician for help.

RF Exposure Statement :

1. This Transmitter must not be colocated or operating in conjunction with any other antenna or transmitter.

2. This equipment complies with FCC RF radiation exposure limits set forth for an uncontrolled environment. This equipment should be installed and operated with a minimum distance of 20 centimeters between the radiator and your body.

#### Labeling requirement

This device complies with Part 15 of the FCC Rules and Industry Canada license-exempt RSS standard(s). Operation is subject to the following two conditions: (1) this device may not cause interference, and (2) this device must accept any interference, including interference that may cause undesired operation of the device.